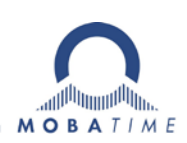

# **INSTRUCTIONS DE MONTAGE ET DE SERVICE**

## **DTS 4148.grandmaster**

Serveur de temps et horloge-mère pour réseau

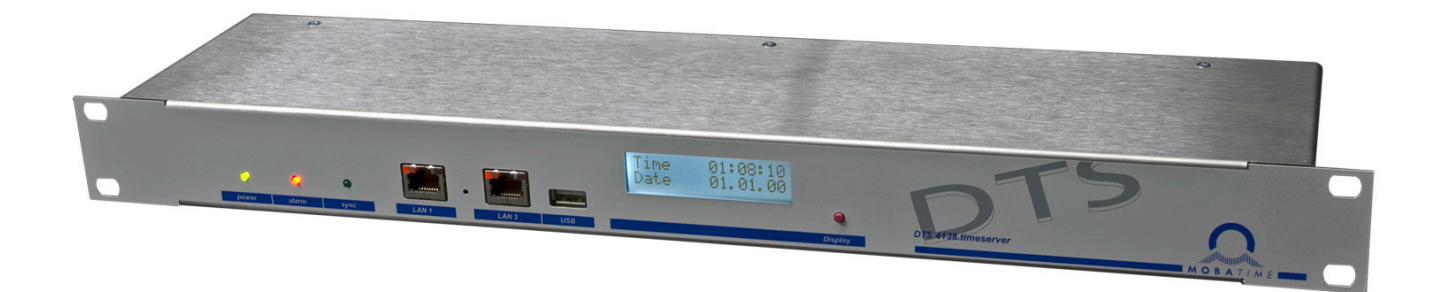

#### **Attestation du producteur**

#### **STANDARDISATION**

Le DTS 4148.grandmaster a été développé et produit selon les directives de l'UE :

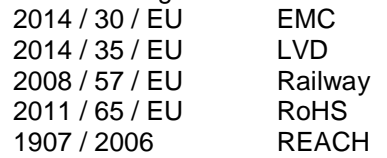

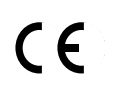

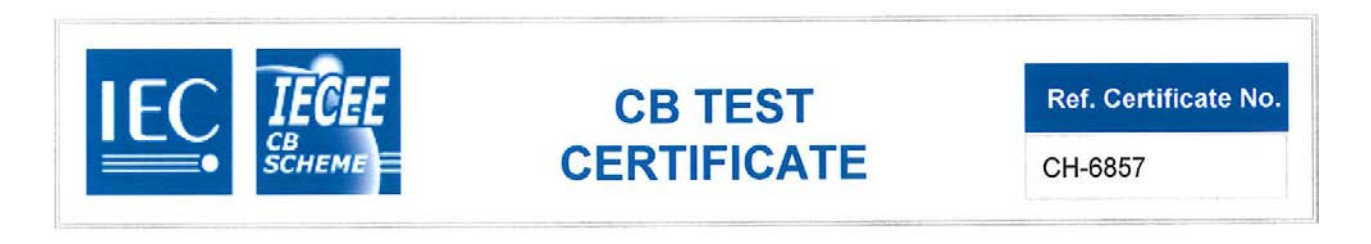

#### **Remarques sur ces instructions de service**

- 1. Les indications données dans ces instructions de service peuvent être modifiées à tout moment sans avertissement préalable. La version actuelle peut être téléchargée sur www.mobatime.com.
- 2. Le logiciel de l'appareil est continuellement optimisé et suppléé avec de nouvelles options. Pour cette raison, la version la plus récente peut être téléchargée depuis le site web Mobatime.
- 3. Ces instructions de service ont été rédigées avec le plus grand soin afin d'expliquer tous les détails concernant le maniement du produit. Si vous avez malgré tout des questions ou si vous trouvez des erreurs dans ces instructions de service, veuillez s.v.p. nous contacter.
- 4. Nous déclinons toute responsabilité pour tous les dommages directs ou indirects qui pourraient résulter de l'utilisation de ces instructions de service.
- 5. Veuillez s.v.p. lire attentivement ces instructions de service et utiliser le produit seulement une fois que vous avez compris toutes les indications concernant l'installation et le service.
- 6. L'installation doit être effectuée uniquement par des professionnels.
- 7. Cette publication ne doit pas être ni reproduite, ni mémorisée dans un système informatique, ni transmise d'une quelconque manière, même sous forme d'extraits. Le copyright avec tous les droits est déposé chez BÜRK MOBATIME GmbH, D-78026 VS-Schwenningen et MOSER-BAER AG – CH 3454 Sumiswald / SWITZERLAND.

### Vue d'ensemble

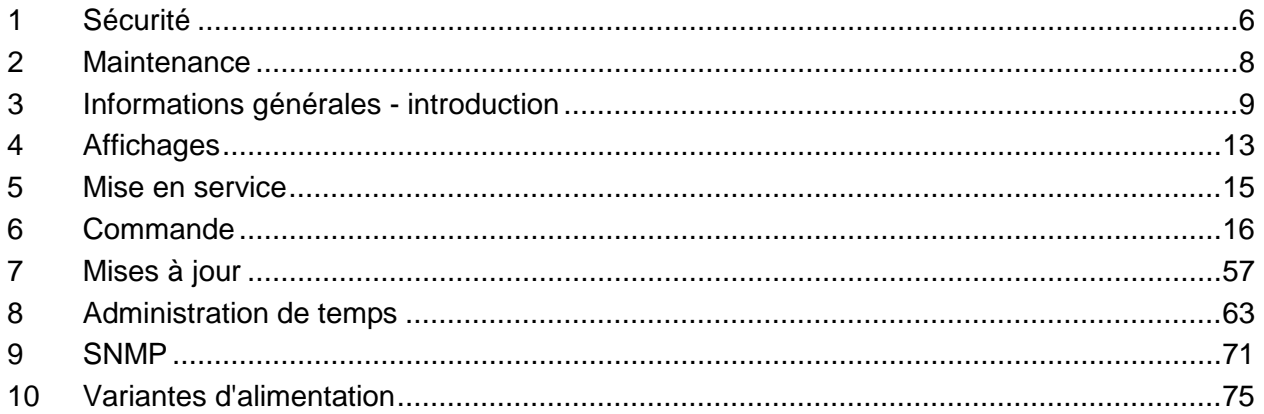

#### **ANNEXE**

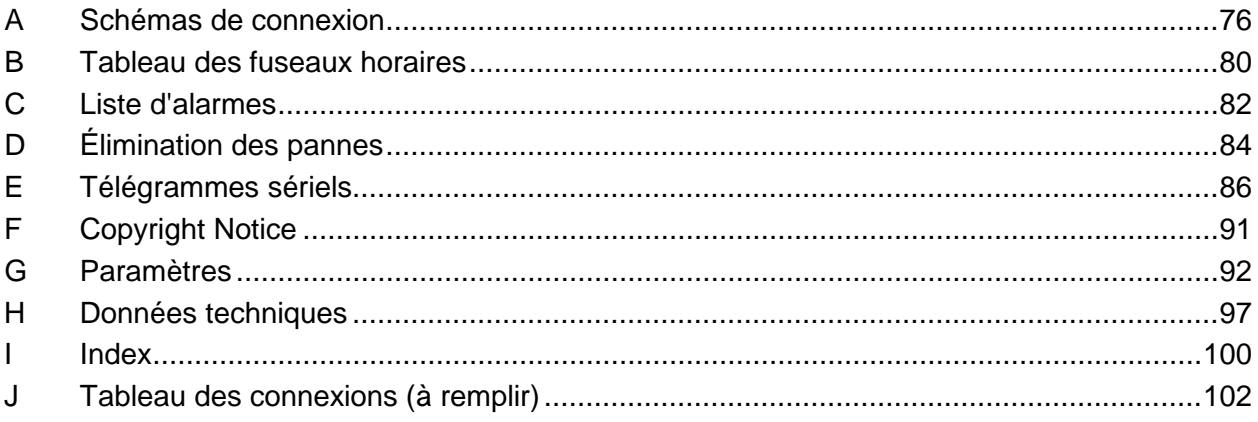

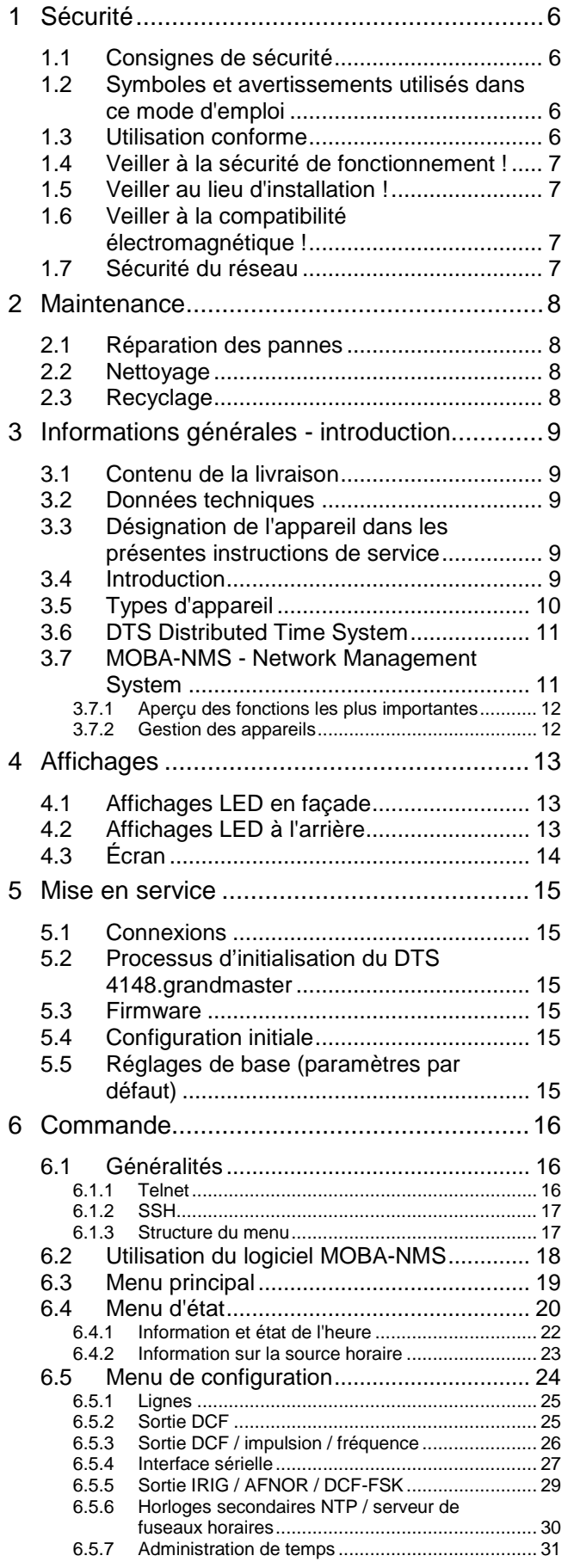

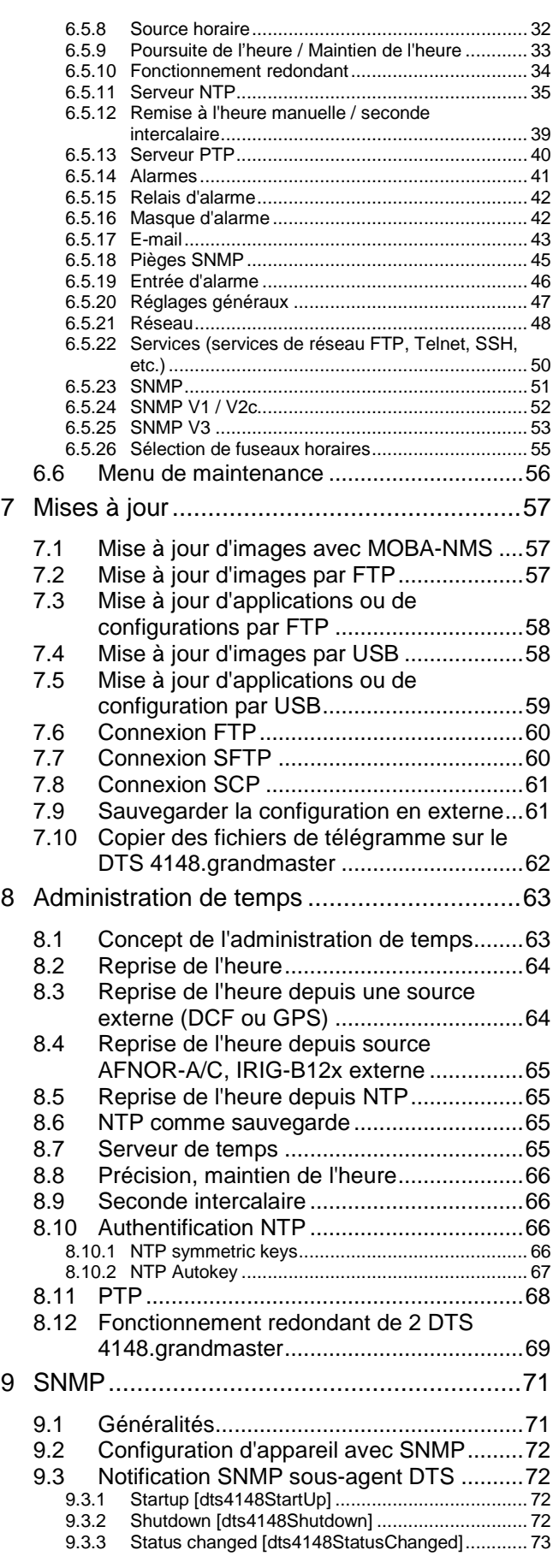

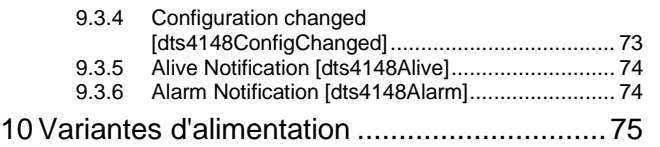

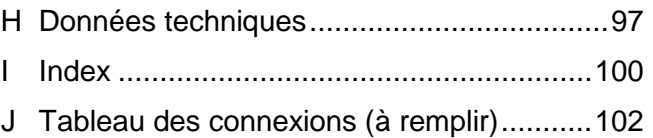

#### ANNEXE

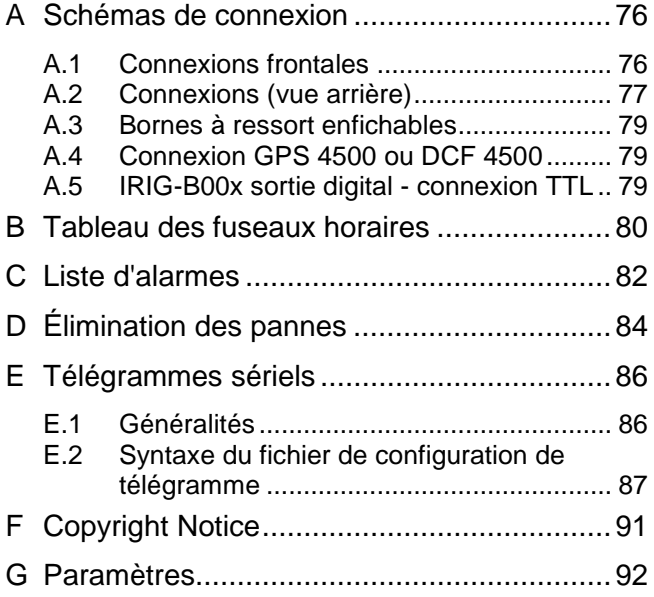

#### <span id="page-5-1"></span><span id="page-5-0"></span>**1 Sécurité**

#### **1.1 Consignes de sécurité**

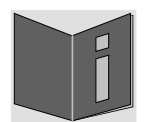

Lisez attentivement ce chapitre ainsi que les présentes instructions de service dans leur intégralité et respectez toutes les consignes qui y sont indiquées. Vous garantirez ainsi un fonctionnement fiable et une longue durée de vie de votre appareil.

Conservez ces instructions de service à portée de main afin de pouvoir les consulter à tout moment.

#### <span id="page-5-2"></span>**1.2 Symboles et avertissements utilisés dans ce mode d'emploi**

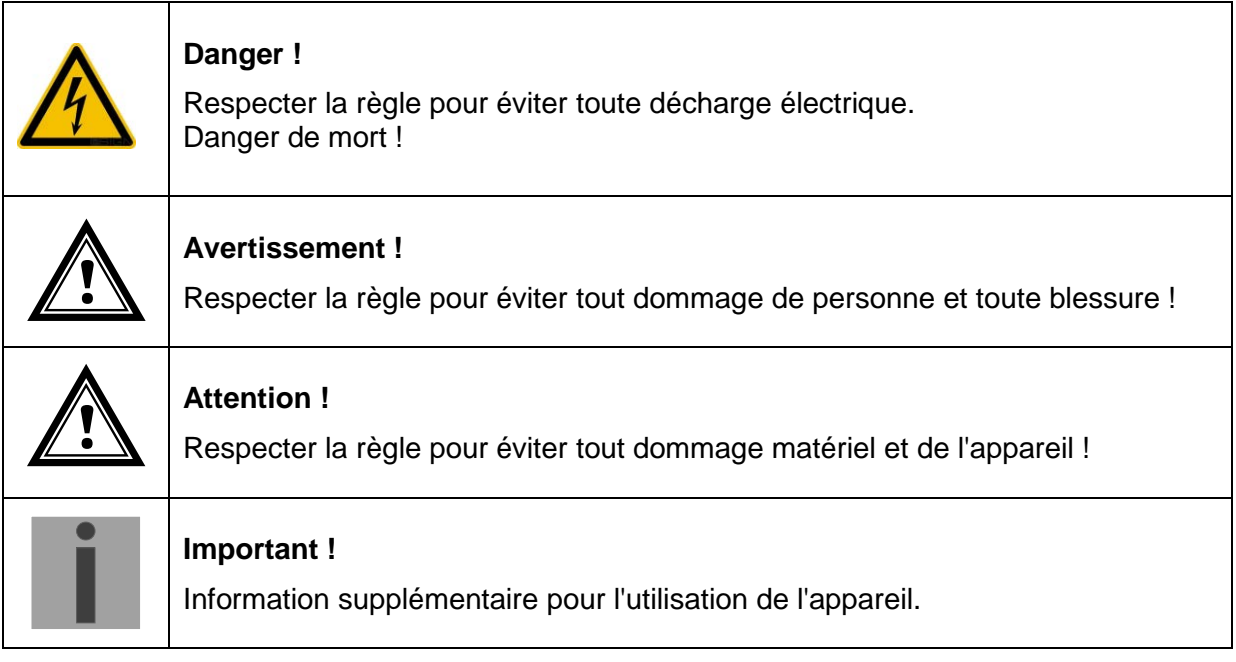

#### <span id="page-5-3"></span>**1.3 Utilisation conforme**

Le **DTS 4148.grandmaster** est un serveur de temps pour l'utilisation dans des environnements de réseau. Il peut être aussi bien synchronisé depuis NTP qu'agir comme serveur NTP. Il peut par ailleurs lire l'heure depuis DCF ou GPS (p. ex. depuis GPS 4500).

Comme horloge-mère, il peut faire fonctionner une ligne d'horloge IRIG à remise à l'heure automatique. Le DTS 4148 est équipé de 1 telle ligne.

Pour connaître les autres fonctions, veuillez consulter la description des fonctions au chapitre [3.](#page-8-0)

Conçu comme rack de 19", l'appareil est destiné à être monté dans une armoire de 19". Faites fonctionner l'appareil uniquement lorsqu'il est monté et avec tous les connecteurs assemblés.

Utilisez le produit uniquement comme décrit dans ces instructions de service. Toute utilisation ultérieure est considèrèe comme inapproprièe.

#### **1.4 Veiller à la sécurité de fonctionnement !**

<span id="page-6-0"></span>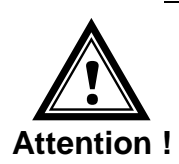

- N'ouvrez jamais le boîtier de l'appareil. Vous risqueriez de provoquer un court-circuit électrique ou un feu, ce qui endommagerait votre appareil. Ne procédez vous-même à aucune transformation de l'appareil !
- L'appareil n'est pas destiné à être utilisé par des personnes (y compris les enfants) dont les capacités physiques, sensorielles ou mentales sont limitées ou qui manquent d'expérience et/ou de connaissances.
- Conservez les emballages tels que les plastiques hors de la portée des enfants : risque d'asphyxie !

<span id="page-6-1"></span>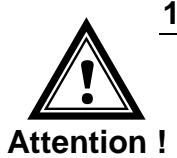

#### **1.5 Veiller au lieu d'installation !**

- Pour éviter tout dysfonctionnement de l'appareil, conservez-le à l'abri de l'humidité et protégez-le de la poussière, de la chaleur et du rayonnement direct du soleil. N'utilisez pas l'appareil en plein air.
- L'appareil est conçu comme rack de 19" et doit être mis en service uniquement monté dans une armoire de 19".

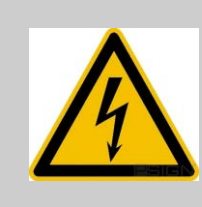

#### **Danger ! Remarque importante :**

Après tout transport de l'appareil, attendez que celui-ci soit à température ambiante avant de l'allumer. En cas de fortes variations de température ou d'humidité, il est possible que, par condensation, de l'humidité se forme à l'intérieur de l'appareil, pouvant provoquer un court-circuit.

<span id="page-6-2"></span>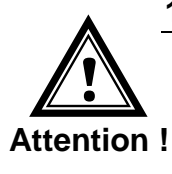

#### **1.6 Veiller à la compatibilité électromagnétique !**

• L'appareil satisfait aux exigences de la directive CEM et Basse tension.

<span id="page-6-3"></span>**! Caution!** 

#### **1.7 Sécurité du réseau**

- Le mot de passe par défaut doit être changé après la mise en service de l'appareil.
- Il n'est pas possible de réinitialiser le mot de passe au défaut via le matériel. En utilisant MOBA-NMS, le mot de passe peut être modifié. Si un accès via MOBA-NMS n'est pas possible, une assistance technique est nécessaire ou l'appareil doit être renvoyé à l'usine.
- Tous les services non utilisés doivent être désactivés: FTP, Telnet,…

#### <span id="page-7-1"></span><span id="page-7-0"></span>**2 Maintenance**

#### **2.1 Réparation des pannes**

Veuillez lire très attentivement le chapitre " Annexe [D](#page-83-0) [Élimination des pannes"](#page-83-0) si vous rencontrez des problèmes techniques avec votre appareil.

Si vous ne parvenez pas à éliminer vous-même la panne, adressez-vous au fournisseur auprès duquel vous avez acheté l'appareil.

Toute réparation doit avoir lieu uniquement dans l'usine du fabricant.

Mettez immédiatement l'appareil hors tension et adressez-vous à votre fournisseur si…

- du liquide s'est infiltré à l'intérieur de l'appareil,
- l'appareil ne fonctionne pas correctement et que vous ne parvenez pas à éliminer vous-même la panne.

#### <span id="page-7-2"></span>**2.2 Nettoyage**

- Veillez à ce que l'appareil ne soit pas sali, en particulier au niveau des connexions ainsi que des éléments de commande et d'affichage.
- Nettoyez l'appareil uniquement avec un chiffon légèrement humide.
- N'utilisez ni solvants ni produits de nettoyage caustiques ou gazeux.

#### **2.3 Recyclage**

<span id="page-7-3"></span>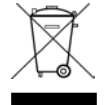

#### **Appareil**

Une fois l'appareil arrivé en fin de vie, ne le jetez en aucun cas avec les déchets domestiques. Rendez l'appareil à votre fournisseur, qui le recyclera dans les règles de l'art.

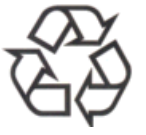

#### **Emballage**

Votre appareil se trouve dans un emballage de protection afin d'éviter qu'il soit endommagé au cours du transport. Les emballages sont des matières premières et peuvent être recyclés écologiquement ou réintégrés dans le circuit des matières premières.

#### <span id="page-8-1"></span><span id="page-8-0"></span>**3 Informations générales - introduction**

#### **3.1 Contenu de la livraison**

Veuillez vérifier si la livraison est complète et informer votre fournisseur dans un délai de deux semaines à compter de la date de livraison si ce n'est pas le cas.

Avec le produit que vous venez d'acheter, vous recevez :

- DTS 4148.grandmaster
- Kit de fixation pour le montage en rack se composant de :
	- 4 écrous prisonniers pour armoire de 19"
	- 4 vis M6 pour écrous prisonniers
	- 4 rondelles en plastique pour vis M6
- Jeu de connecteurs
	- Prise d'appareil 3 pôles noirs pour raccordement au réseau
	- 1 borne à ressort 6 pôles orange
	- 3 bornes à ressort 4 pôles orange
	- 2 bornes à ressort 2 pôles orange
	- 1 borne à ressort 5 pôles orange
- 2 outils de manipulation pour bornes à ressort

#### <span id="page-8-2"></span>**3.2 Données techniques**

Voir Annexe [H](#page-96-0) [Données techniques.](#page-96-0)

#### <span id="page-8-3"></span>**3.3 Désignation de l'appareil dans les présentes instructions de service**

Les présentes instructions se réfèrent au serveur de temps **DTS 4148.grandmaster**.

#### <span id="page-8-4"></span>**3.4 Introduction**

Le DTS 4148.grandmaster est un serveur de temps NTP pour l'utilisation dans des environnements de réseau. Il peut lire l'heure depuis DCF, GPS (p. ex. depuis GPS4500), AFNOR-A/C, IRIG-B<sup>[1](#page-8-5)</sup> et NTP, et agir dans le réseau en tant que serveur NTP.

PTP Grandmaster conformément à IEEE 1588-2008 pour la synchronisation de PTP Clients.

Comme horloge-mère, il peut synchroniser des horloges secondaires NTP. Pour cela, l'information de temps NTP et le tableau des fuseaux horaires sont envoyés par Unicast ou Multicast.

Il comporte 2 interfaces LAN pour le fonctionnement dans deux réseaux indépendants.

Le DTS 4148 comporte en outre une ligne IRIG/AFNOR (analogique et numérique (boucle de courant et RS422)), une interface sérielle pour l'émission de télégrammes horaires ainsi qu'une ligne de sortie pour impulsions techniques (impulsion/fréquence/DCF).

En tant qu'horloge-mère « maître », le DTS 4148 peut synchroniser d'autres horlogesmères ou d'autres appareils avec DCF.

Pour la mise en alerte, le DTS 4148 peut aussi bien envoyer des e-mails que des pièges SNMP.

<span id="page-8-5"></span><sup>&</sup>lt;sup>1</sup> Avec la synchronisation IRIG-B, la date doit être réglée manuellement ou captée par une autre source horaire (GPS).

Au moyen de SNMP, la configuration et l'état du système peuvent être interrogés et le DTS 4148 commandé.

Pour obtenir une source horaire redondante, 2 DTS 4148 peuvent être raccordés par un lien optique.

#### <span id="page-9-0"></span>**3.5 Types d'appareil**

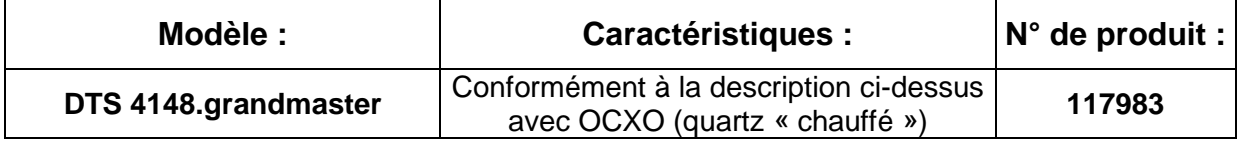

#### <span id="page-10-0"></span>**3.6 DTS Distributed Time System**

Le DTS (Distributed Time System) est un système développé par la société Moser-Baer AG qui permet d'interconnecter des horloges-mères, lignes d'horloges secondaires et serveurs de temps décentralisés. Le LAN (Ethernet) est utilisé comme connexion. Le DTS peut être commandé et surveillé de manière centralisée.

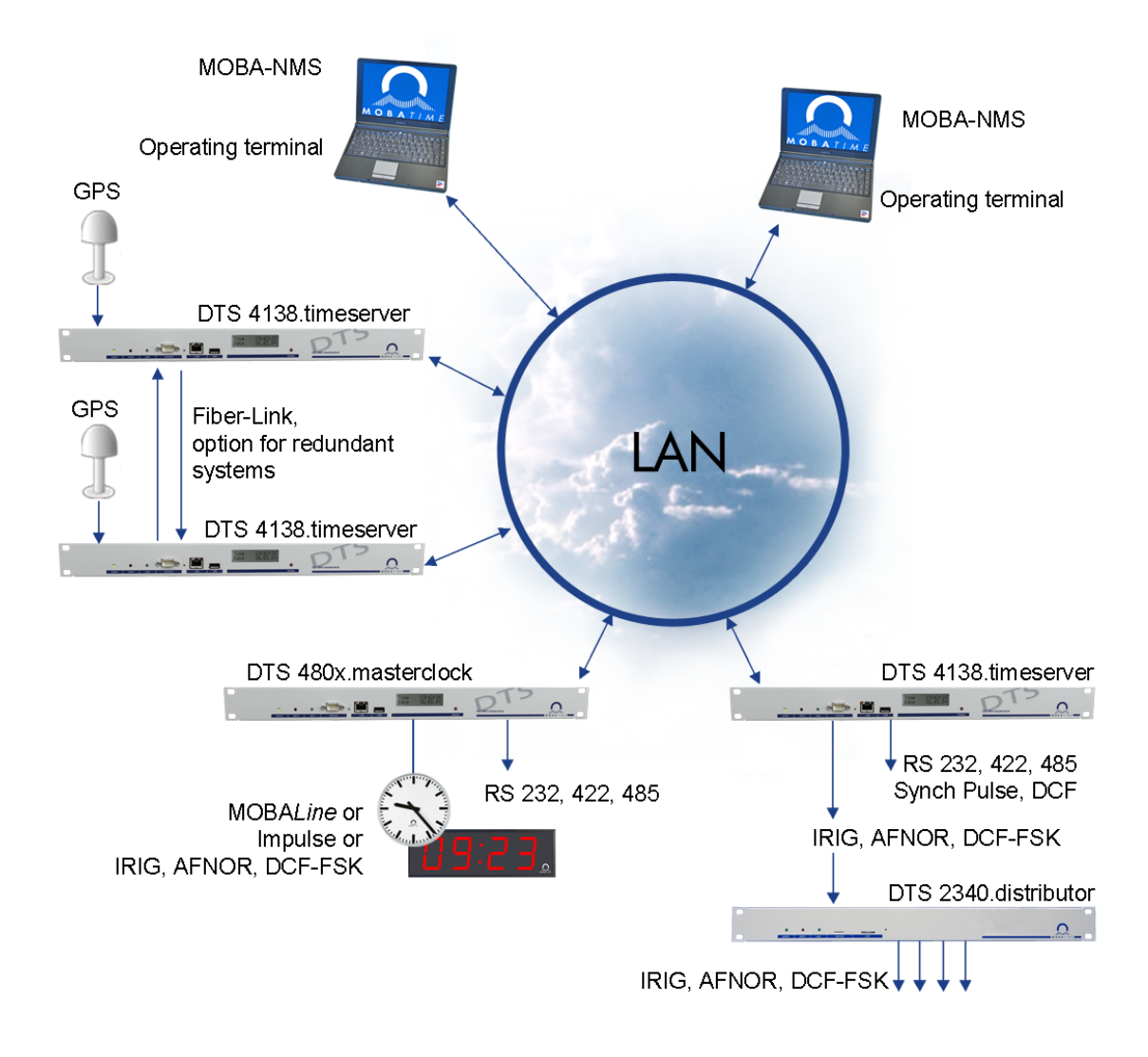

#### <span id="page-10-1"></span>**3.7 MOBA-NMS - Network Management System**

MOBA-NMS est un logiciel qui est utilisé pour la gestion et l'interrogation centralisées d'informations sur l'état et les alarmes. Outre les appareils DTS, il supporte aussi toutes les horloges de réseaux analogiques et numériques MOBATime et est également prévu pour être utilisé dans des environnements plus grands (p. ex. plus de 1000 appareils). Spécialement pour les appareils DTS, ce logiciel offre des fonctions complètes pour la configuration, la mise en service, la sauvegarde / restauration, etc.

Selon le concept DTS, MOBA-NMS peut aussi être installé plusieurs fois dans un réseau. Avec des droits d'utilisateur différents au niveau des appareils et du logiciel, on peut définir selon les besoins des possibilités de configuration pour les divers utilisateurs.

Pour les appareils DTS, la communication complète est exécutée via SNMP V3. Le protocole SFTP est lui utilisé pour le transfert de fichiers.

#### <span id="page-11-0"></span>**3.7.1 Aperçu des fonctions les plus importantes**

Les fonctions du logiciel MOBA-NMS les plus importantes pour les appareils DTS et les horloges du réseau sont les suivantes :

- Balayage automatique des appareils via Multicast ou domaine IP
- $\bullet$  Gestion des appareils au moven de groupes d'appareils personnalisés  $\rightarrow$ voir chapitre « [3.7.2](#page-11-1) [Gestion des appareils](#page-11-1) »
- Interface utilisateur intuitive avec contrôle de saisie pour la configuration des appareils
- Interrogation d'état / d'alarmes et affichage au niveau des groupes d'appareils
- Mise à jour des firmwares d'appareils pour un ou plusieurs appareils (en parallèle)
- Support des commandes d'appareils telles que reset, redémarrage, etc.
- Sauvegarde / restauration d'appareils DTS
- Transfert de la configuration DTS complète sur un autre appareil
- Gestion des utilisateurs avec différents droits d'accès
- Moniteur pour paquets NTP et de fuseaux horaires
- Éditeur pour fichiers de fuseaux horaires
- Aide en ligne
- etc.

#### <span id="page-11-1"></span>**3.7.2 Gestion des appareils**

Tous les appareils en réseau MOBATime sont représentés dans ce que l'on appelle la vue des appareils. Il est ici possible de les réunir en groupes d'appareils selon des critères quelconques. Il suffit pour cela de déplacer les différents appareils par glisserdéposer dans les groupes correspondants et de les classer entre eux, le nombre de groupes et sous-groupes n'étant alors pas limité.

Outre les avantages organisationnels (retrouver plus facilement, meilleure vue d'ensemble), un groupe d'appareils présente aussi les avantages suivants :

- Les commandes ou mises à jour d'appareils peuvent être exécutées pour tout le groupe (avec sous-groupes).
- Les alarmes ou erreurs d'appareils contenus sont représentés au niveau du groupe.
- Des groupes complets peuvent être déplacés / classés entre eux.

Le contenu de la vue des appareils peut être mémorisé et rouvert à un moment ultérieur. La structuration et la répartition en groupes créées restent donc conservées.

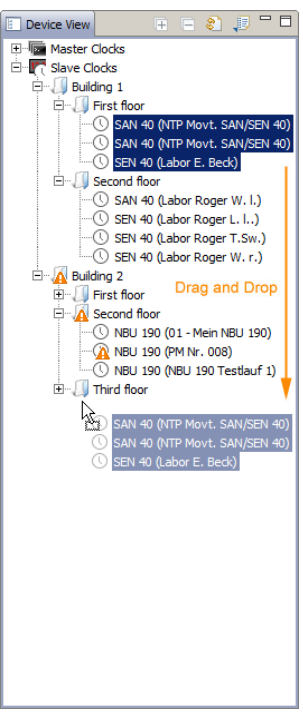

#### <span id="page-12-1"></span><span id="page-12-0"></span>**4.1 Affichages LED en façade**

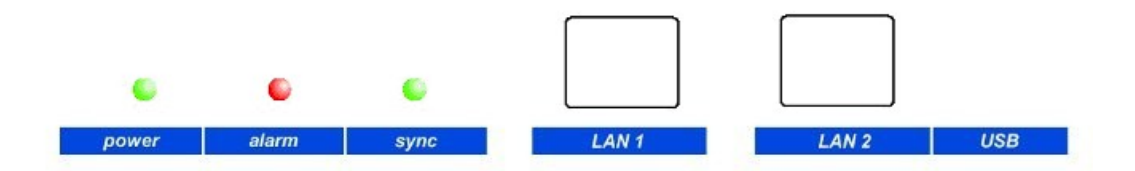

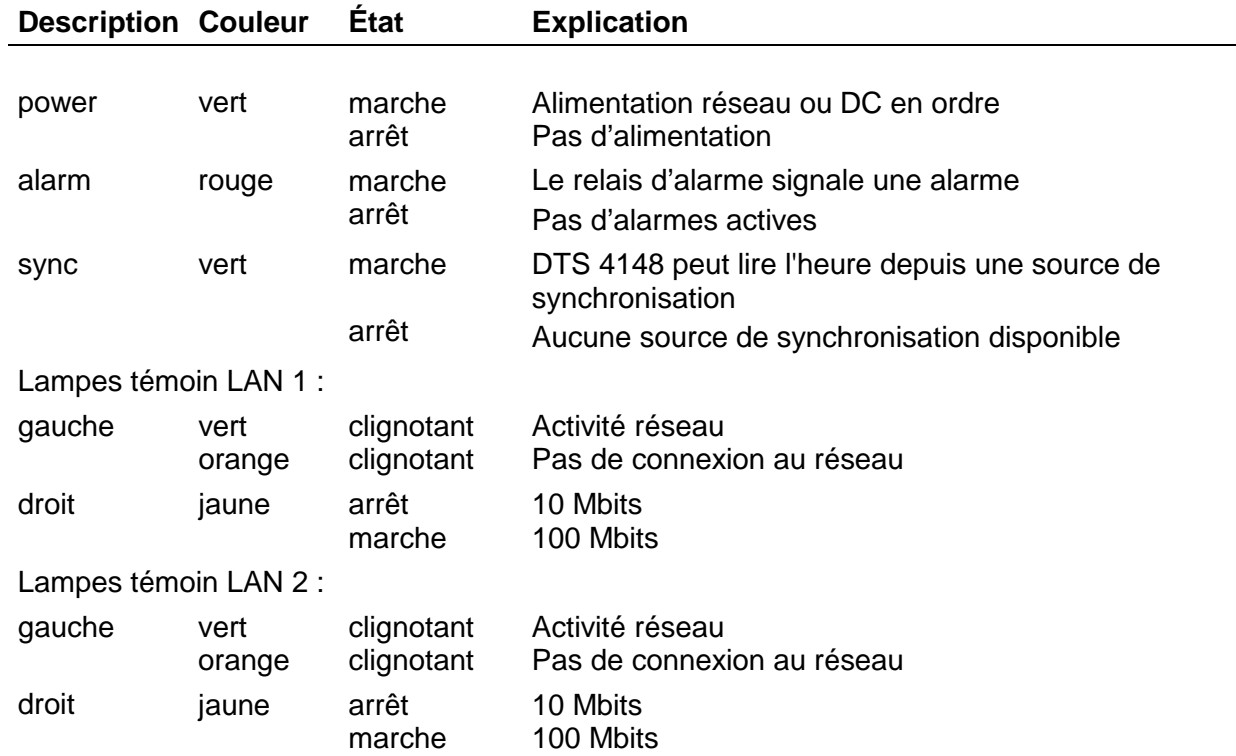

#### **4.2 Affichages LED à l'arrière**

<span id="page-12-2"></span>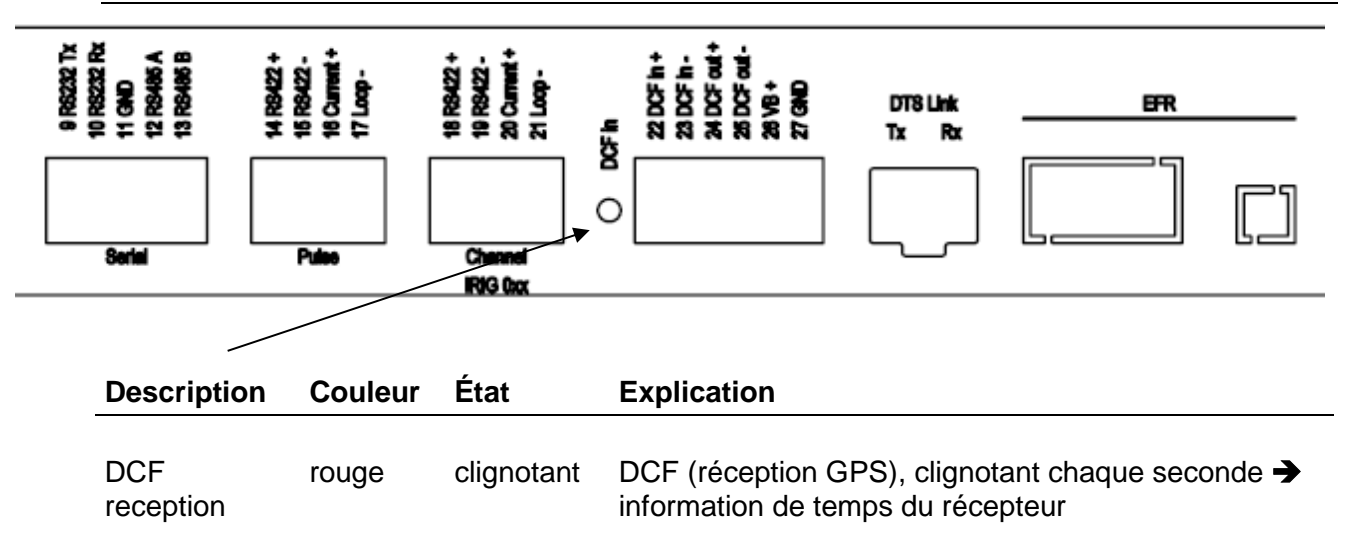

#### <span id="page-13-0"></span>**4.3 Écran**

Écran d'affichage de l'état actuel du DTS 4148.grandmaster.

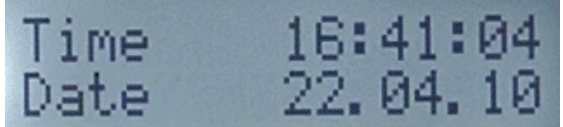

Affichage de : - Heure, date -Source horaire actuelle -Stratum du DTS 4148.grandmaster, état : maître / esclave -Version de logiciel -Adresse IPv4 LAN 1 -Adresse IPv4 LAN 2 -Adresse IPv6 LAN 1 -Adresse IPv6 LAN 2 -Résumé d'alarme -Alarmes actuelles

L'affichage peut être commandé au moyen du bouton de touche « Display » correspondant :

Première pression courte du bouton : activer le rétro-éclairage Autres pressions courtes du bouton : sélectionner tous les affichages Pression longue du bouton (>3 s) : passer à l'affichage par défaut (heure et date)

Si le bouton de touche n'est pas pressé pendant 3 minutes, l'écran passe à l'affichage par défaut et le rétro-éclairage s'éteint.

Si une clé USB est insérée, ceci est affiché. Si des fichiers de télégramme et/ou de programme doivent seulement être copiés, ceci peut être déclenché directement avec le bouton de touche (appuyer sur le bouton de touche jusqu'à ce que la copie démarre).

#### <span id="page-14-1"></span><span id="page-14-0"></span>**5.1 Connexions**

Les connexions sont décrites à l'Annexe [A](#page-75-0) [Schémas de connexion.](#page-75-0)

Raccordez aux différentes entrées et sorties uniquement les appareils prévus à cet effet.

#### <span id="page-14-2"></span>**5.2 Processus d'initialisation du DTS 4148.grandmaster**

La phase normale pour l'initialisation du DTS 4148 est d'env. 60 s avec une IP définie ou avec DHCP. Le processus d'initialisation du système d'exploitation est affiché sur le terminal sériel. Ensuite, la lampe témoin 'sync' s'éteint et elle ne se rallume qu'à la réception de l'heure depuis la source horaire. Sans la connexion à un serveur DHCP, la première initialisation peut durer jusqu'à 1 minute. Ensuite, l'option DHCP doit être mise sur « off » dans les réglages du réseau.

« starting » reste affiché jusqu'à ce que l'heure soit émise sur les lignes. La durée peut être, selon les réglages, de 5 à 30 s.

#### <span id="page-14-3"></span>**5.3 Firmware**

Il est recommandé d'installer la firmware courante avant la mise en service définitive. La firmware peut être trouvée sous *www.mobatime.comCustomer AreaProduct RessourcesTime Server*.

#### <span id="page-14-4"></span>**5.4 Configuration initiale**

Par défaut, l'interface LAN 1 est configurée avec DHCP activé. Après le démarrage dans un réseau avec serveur DHCP, l'adresse IP reçue peut être lue sur l'écran.

L'interface LAN 2 est par défaut configurée avec les réglages statiques suivants : IP 192.168.1.5, sous-réseau 255.255.255.0, passerelle 192.168.1.1

Si les deux possibilités pour la configuration initiale ne suffisent pas, la configuration réseau peut être modifiée via clé USB. Pour cela, les paramètres correspondants sont réglés dans un fichier texte appelé **DTS4148NW.conf** (il n'est pas nécessaire que tous soient contenus) :

```
IP1 :192.168.1.3
SUB1 :255.255.255.0
GW1 :192.168.1.1
IP2 :10.0.0.7
SUB2 :255.255.240.0
GW2 :10.0.0.1
```
Si la clé USB est insérée, ceci est affiché. Pour reprendre les réglages du réseau, appuyer sur la touche jusqu'à ce que l'heure normale réapparaisse.

#### <span id="page-14-5"></span>**5.5 Réglages de base (paramètres par défaut)**

Les réglages de base peuvent être consultés dans le tableau de l'annexe « [G](#page-91-0) [Paramètres](#page-91-0) ».

#### <span id="page-15-1"></span><span id="page-15-0"></span>**6 Commande**

#### **6.1 Généralités**

La commande s'effectue soit par un menu de terminal soit par SNMP. La commande avec SNMP est expliquée au chapitre « [9](#page-70-0) [SNMP](#page-70-0) ». La commande avec le menu de terminal s'effectue par Telnet ou par SSH. Une fois la connexion établie, l'écran de login s'affiche :

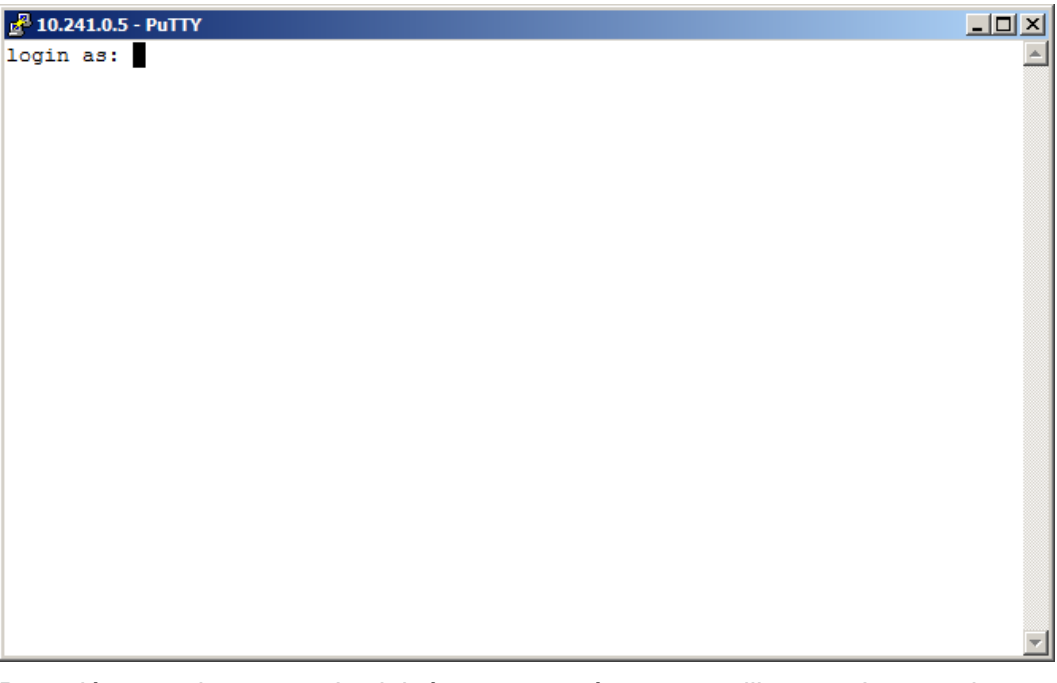

Pour démarrer le menu, *dts* doit être connecté comme utilisateur. Le mot de passe par défaut est *dts* (changer le mot de passe  $\rightarrow$  voir chapitre « [6.5.20](#page-46-0) Réglages [généraux»](#page-46-0)).

Un seul menu peut toujours être ouvert à la fois. Le menu démarré en premier a la priorité. Le menu se referme automatiquement au bout de 10 min si aucune opération n'a lieu et qu'une connexion éventuelle via Telnet ou SSH est interrompue.

#### **Backspace :**

Sur le terminal sériel, la touche de retour (Backspace) doit être mise sur « delete ».

#### **Écho local :**

Certains terminaux (sériels ou Telnet) n'affichent pas les signes entrés. C'est pourquoi il est nécessaire d'ouvrir « l'écho local » dans le terminal.

#### <span id="page-15-2"></span>**6.1.1 Telnet**

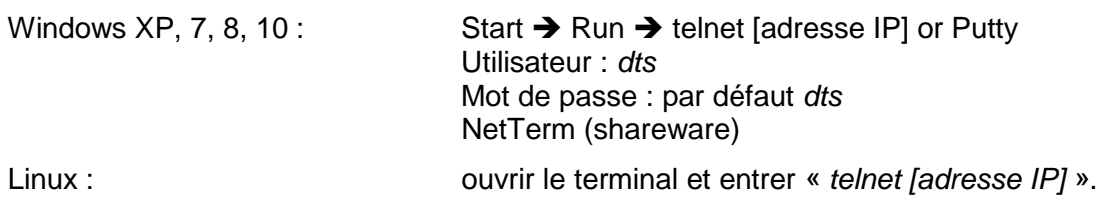

<span id="page-16-0"></span>**6.1.2 SSH**

Windows XP, 7, 8, 10 : p. ex. avec Putty

Linux : ouvrir le terminal et entrer « *ssh dts@[adresse IP]* »

#### <span id="page-16-1"></span>**6.1.3 Structure du menu**

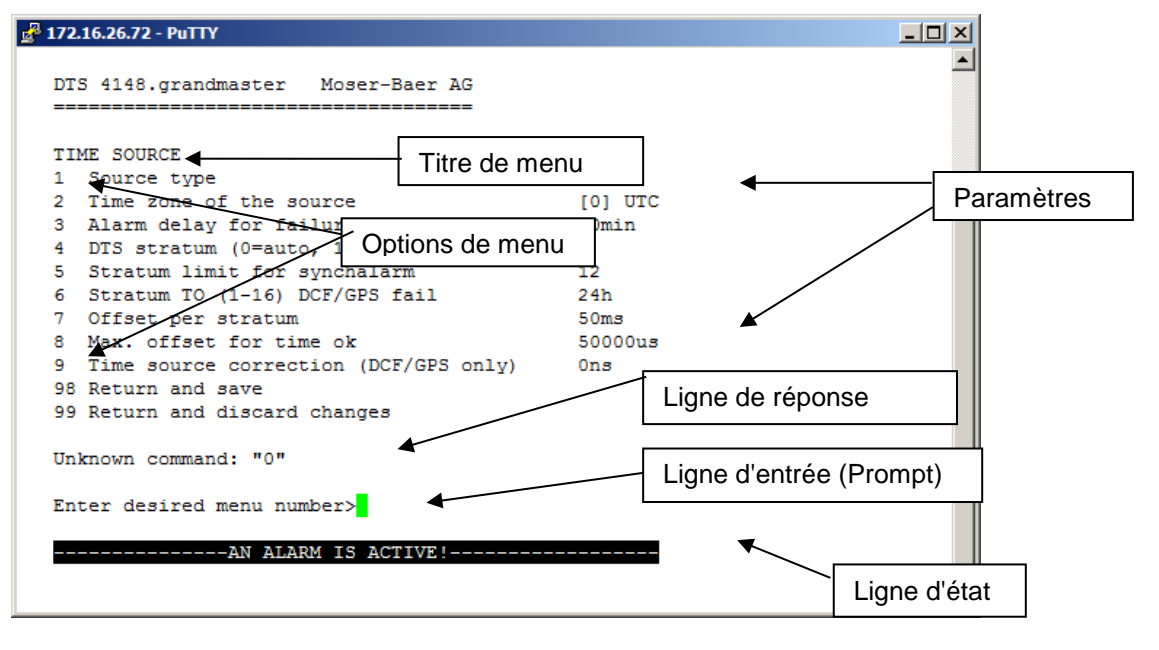

Dans le **Titre de menu**, le menu actuel est toujours affiché. Les **Options de menu** montrent toutes les fonctions de menu sélectionnables. Si le point de menu n'est pas un autre menu, les **Paramètres** réglés seront affichés. Avec la **Ligne de réponse**, des messages d'erreur (p. ex. des entrées non valables) ou des informations supplémentaires des points de menu sélectionnés sont affichés. **La Ligne d'entrée** affiche les valeurs d'entrée ou options possibles actuellement. La **ligne d'état** est uniquement affichée lorsqu'une information est disponible : p. ex. « Une alarme est active ».

Toutes les entrées doivent être confirmées avec ENTER (Return) (par ex. aussi ESC). La fenêtre de menu peut toujours être quittée avec *Ctrl-D* (y compris interruption de la connexion avec Telnet et SSH).

Le menu souhaité peut toujours être sélectionné avec le numéro correspondant.

Les numéros 98 et 99 sont toujours utilisés de la même façon :

- Avec 98, les réglages entrés sont sauvegardés et le menu quitté. Suivant la modification, le DTS 4148 ou seulement des fonctions partielles seront redémarrés.
- Avec 99, toutes les modifications dans le menu sont rejetées et le menu quitté. Dans les menus sans possibilité de sauvegarder des données (commande 98), 99 permet uniquement de quitter le menu, mais aucune modification n'est conservée.

Presser uniquement la touche ENTER pour actualiser le menu actuel.

#### <span id="page-17-0"></span>**6.2 Utilisation du logiciel MOBA-NMS**

Le logiciel MOBA-NMS peut aussi être utilisé pour la configuration d'appareils DTS au moyen d'une interface graphique (voir chapitre « [3.7](#page-10-1) [MOBA-NMS -](#page-10-1) Network [Management System](#page-10-1) »). Toutes les possibilités de configuration sont alors classées sur différentes pages de configuration (appelées ici « tabs »). Ces tabs sont basés sur le menu de terminal et aussi désignés de cette manière. Exemple : le menu de terminal « Configuration → Alarms » se trouve dans MOBA-NMS sous le tab « Alarms ».

DTS 4148 (Client Device) X **DTS 4148 For The Exp** Status: OK Firmware version: 01170214.010000.010000 Version details... List of active alarms **Network Power** Interface 1 Interface 2 Power supply Quartz correction (No active alarms)  $IPv4$  IPv6 Voltage supply  $1$  [V]: 24.1 Current supply 1 [mA]: 147 DHCP: Off IP address: 172.16.31.150 Voltage supply  $2 \text{ [V]}$ : 1.7 Subnet mask: 255.255.240.0 Current supply 2 [mA]: 0 Gateway: 172.16.18.1 DNS server: no info Host name: DTS4148 Alarm history... Time, time state **Source** Local NTP Internal time (UTC): Feb 23, 2017 6:57:15 AM Stratum and status: 1 MASTER Actual measured offset: 0s 1775us Last measured drift: 0.2219nnm Last time received DCF: Feb 23, 2017 6:56:00 AM Last quartz correction (UTC): Feb 22, 2017 8:15:01 AM Sec. counter DCF:  $30$ Time source: **DCE** Last time received link: Jan 1, 1970 12:00:00 AM Offset to source [us]:  $\Omega$ Sec. counter link:  $\Omega$ Last time info from source: Feb 23, 2017 6:56:01 AM Jitter of the source [us]:  $\Omega$ **NTP** state Quality of the source: 100% Show NTP status details... Refresh Next refresh: 2 min. 15 sec. Overview | Outputs | Time handling | Alarms | PTP settings | Network | SNMP | General, Services Pages de configuration (tabs)

Exemple de configuration :

Vous trouverez d'autres détails sur l'utilisation générale du logiciel MOBA-NMS dans l'aide en ligne intégrée (menu « Aide→Afficher l'aide »).

**Important :** Pour que la communication entre MOBA-NMS et les appareils DTS fonctionne, SNMP doit être activé ! Régler le menu de terminal « Configuration → SNMP → SNMP Mode » sur « on ». SNMP est déjà activé en standard.

#### <span id="page-18-0"></span>**6.3 Menu principal**

```
\frac{1}{16}<sup>3</sup> 10.241.0.5 - PuTTY
                                                                                |ZCDZ|DTS 4148.grandmaster Moser-Baer AG
   MAIN SELECTION
   1 Status
        (Actual alarms and history, timesource state, version
   2 Configuration
        (Configuration of the lines, timesources, alarms ...)
   3 Maintenance
        (Update, backup ...)
   99 Exit DTS menu
   Enter desired menu number>
```
#### **Menus :**

<span id="page-18-1"></span>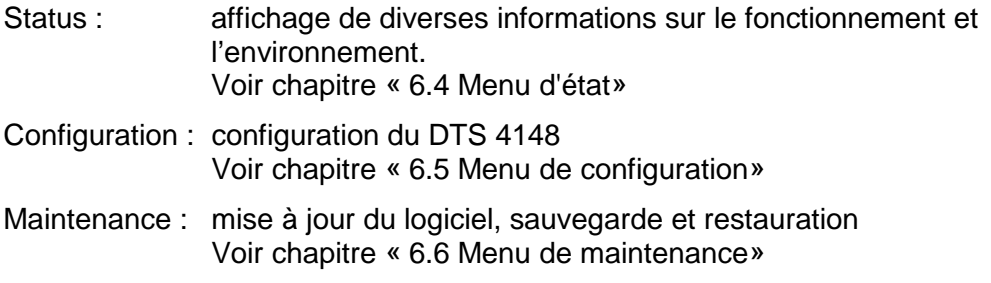

⊐

#### <span id="page-19-0"></span>**6.4 Menu d'état**

Le menu d'état comporte 2 pages.

#### **Menu d'état page 1 :**

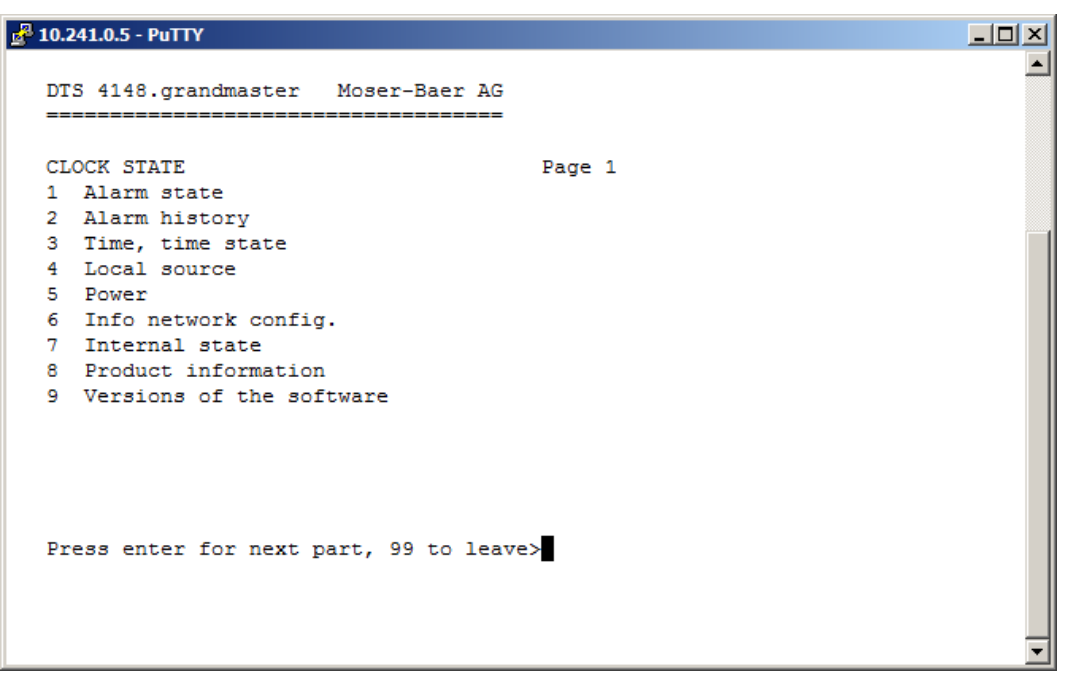

Le menu affiche différentes informations sur l'état de fonctionnement actuel.

- 1. Question concernant l'état des alarmes, affichage de toutes les erreurs actives du DTS 4148. Affichage des alarmes (64) du DTS 4148 sur 4 pages. Les pages de menu 'ALARMDETAIL' (détails d'alarmes) peuvent être sélectionnées avec ENTER. Des alarmes actives sont marquées avec une \*. La page de menu ALARMDETAIL (détails d'alarmes) peut être quittée avec 99. Toutes les alarmes actives du DTS 4148 sont affichées, le masque (e-mail, pièges, relais) suivra plus tard.
- 2. Affichage de l'histoire d'alarme

Affichage de l'enregistrement d'alarme du DTS 4148, l'alarme la plus récente d'abord. Les pages de menu ALARM RECORD (enregistrement d'alarme) peuvent être sélectionnées avec ENTER. La page de menu ALARM RECORD peut être quittée avec 99.

- 3. Afficher l'heure et l'état de l'heure actuels. Voir chapitre [6.4.1](#page-20-0) [Information et état de](#page-21-0)  [l'heure.](#page-21-0)
- 4. Afficher l'information sur la source horaire. Voir chapitre [6.4.2](#page-21-1) [Information sur la](#page-22-0)  [source horaire.](#page-22-0)
- 5. Afficher des informations sur l'alimentation (courant, tension).
- 6. Afficher la configuration réseau actuelle.
- 7. Afficher des informations système du DTS 4148 (état interne, tension de réglage quartz). Ces informations sont uniquement à des fins de support.
- 8. Informations produits telles que numéro de série, version de micrologiciel, etc.
- 9. Différentes versions de logiciel du DTS 4148.

**Menu d'état page 2 :**

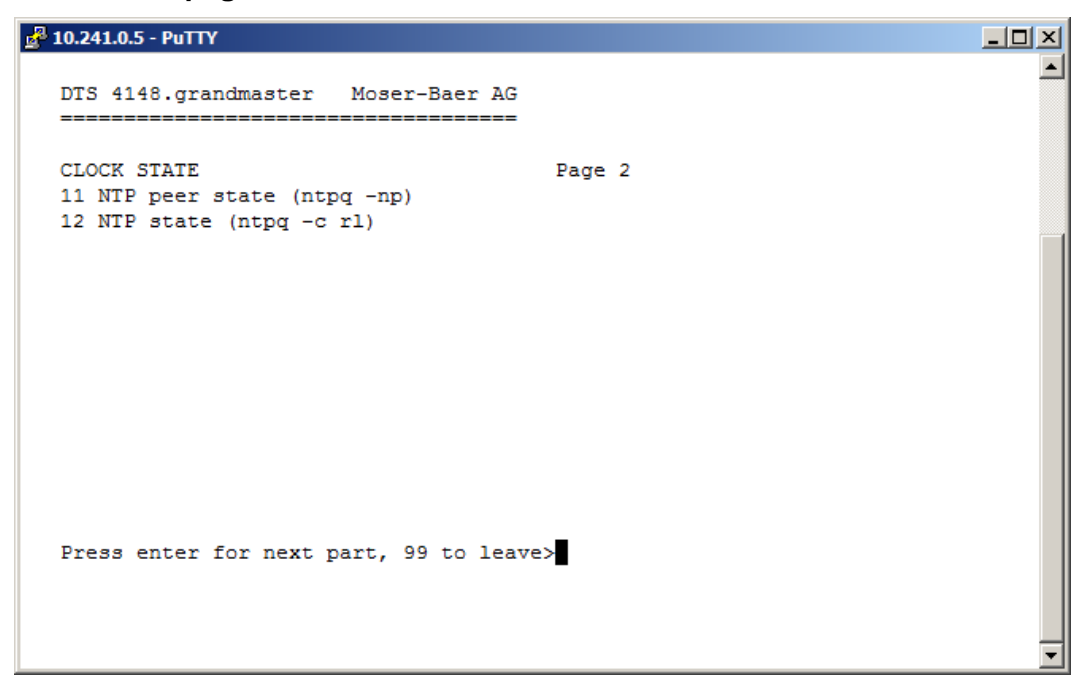

<span id="page-20-0"></span>Affichage d'informations sur l'état interne du serveur NTP.

#### <span id="page-21-0"></span>**6.4.1 Information et état de l'heure**

```
\frac{3}{10^{23}} 10.241.0.5 - PuTTY
                                                                      \Box\Box\times\blacktriangleDTS 4148. grandmaster
                      Moser-Baer AG
   TIME INFORMATION AND STATUS
   Internal time of the DTS (local time)
                                            16:10:03 26.08.14
   Stratum and state of DTS
                                            1 MASTER
   Last measured drift
                                            -0.0007ppm
   Last quartz correction
                                            12:44:48 26.08.14 UTC
   Time source
                                            GPS (DCF)
   Offset to source
                                            0.0usLast time information from source
                                            14:10:00 26.08.14 UTC
   Jitter of the source
                                            0.1usQuality of the source
                                            100%
   99 Return
   Enter desired menu number>
-Internal time of the DTS : heure locale
-Stratum and state of DTS : stratum actuel, état : MASTER, SLAVE, not
                                   defined
-Last measured drift : déviation avant la dernière correction quartz
-Last quartz correction : moment de la dernière correction quartz
-Time source : source horaire actuelle
-Offset to source : offset pour la source horaire (source - temps
                                   système)
-Last time information from source : moment de dernière information de la source
-Jitter of the source : vacillement actuel
```

```
-Quality of the source : qualité de la source
```
#### <span id="page-22-0"></span>**6.4.2 Information sur la source horaire**

```
\frac{3}{16} 10.241.0.5 - PuTTY
                                                                     -|D| \times |DTS 4148. grandmaster Moser-Baer AG
   TIMESOURCE INFORMATION
   Actual measured offset
                                            Ous GPS FULL
                                           14:10:00 26.08.14 (8)
   Last time received DCF (UTC)
   Sec. counter DCF
                                            40
   Last time received link (UTC)
                                           00:00:00 01.01.70
   Sec. counter link
                                            \OmegaNTP source
                                           Antenna (DCF/GPS)
                                            0<sub>0.8</sub>NTP source offset
   NTP source jitter
                                            1msNTP source stratum
                                            \alpha99 Return
   Enter desired menu number>
-Actual measured offset : offset mesuré en dernier avec information sur
                                   source et type de mesure (le type de mesure est 
                                   important seulement pour Support Moser-Baer)
-Last time received DCF : heure reçue en dernier depuis information de 
                                   source « In » DCF sur nombre de satellites 
                                   disponibles (uniquement avec GPS 4500 et
                                   GNSS 3000). Avec DCF, cette valeur est 
                                   aléatoire
-Sec-Counter DCF : le compteur est incrémenté de 1 à chaque
                                   impulsion DCF. Pour la marque des minutes, le 
                                   compteur est mis sur 0
-Last time received link : heure reçue en dernier depuis lien DTS
-Sec-Counter link : compteur des secondes DCF analogique
-NTP source : source horaire actuelle (système Peer)
                                   du serveur NTP
                                   Antenne = DCF ou GPS
-NTP source offset : \qquad \qquad offset actuel du serveur NTP
-NTP source jitter : vacillement actuel du serveur NTP 
-NTP source stratum : stratum de la source actuelle
```

```
2^3 10.241.0.5 - PuTTY
                                                                                  |I|\left| \bullet \right|DTS 4148.grandmaster
                          Moser-Baer AG
   CONFIGURATION
   1 Outputs
   2 Time handling
   3 Alarms
   4 General
   5 Network
   6 Services (FTP, telnet, SSH)
   7 SNMP
   99 Return
   Enter desired menu number>
```
Configuration du DTS 4148 par des sous-menus différents :

- 1. Configuration des lignes / sorties (DCF/impulsion/fréquence, interfaces sérielles, IRIG/AFNOR/DCF-FSK et ligne d'horloge secondaire NTP), voir chapitre [6.5.1](#page-24-0) Lignes.
- 2. Configuration de la source horaire, maintien de l'heure, etc. Voir chapitre [6.5.7](#page-30-0) Administration de temps.
- 3. Réglages d'alarme (relais d'alarme, e-mail, SNMP). Voir chapitre [6.5.14](#page-40-0) [Alarmes.](#page-40-0)
- 4. Réglages généraux du DTS 4148 (langue, fuseau horaire pour alarmes et affichage, mot de passe pour menu, surveillance de l'alimentation, etc.). Voir chapitre [6.5.20](#page-46-0) Réglages généraux.
- 5. Réglages de réseau. Voir chapitre [6.5.21](#page-46-1) Réseau.
- 6. Services (activer ou désactiver services de réseau tels que FTP, Telnet, SSH). Voir chapitre [6.5.22](#page-49-0) Services (services de réseau FTP, Telnet, SSH, etc.).
- 7. Configuration SNMP pour GET/PUT. Voir chapitre [6.5.23](#page-49-1) SNMP (les pièges sont abordés dans le menu '2. Configuration'  $\rightarrow$  '3. Alarms'  $\rightarrow$  '3. Voir aussi chapitre [6.5.18](#page-43-0) Pièges SNMP).

#### <span id="page-24-0"></span>**6.5.1 Lignes**

Sous « Lignes », les réglages pour les fonctions suivantes peuvent être effectués :

- 
- 2 Sortie DCF / impulsion / fréquence  $\rightarrow$  voir chapitre [6.5.3](#page-24-2)
- 3 Interface sérielle **voice 3** voir chapitre [6.5.4](#page-26-0)
- 4 Sortie IRIG / AFNOR / DCF-FSK  $\rightarrow$  voir chapitre [6.5.5](#page-28-0)
- 5 Horloges secondaires NTP / serveur de fuseaux horaires **Detach voir chapitre [6.5.6](#page-29-0)**
- 1 Sortie DCF → voir chapitre [6.5.2](#page-24-1)
	-
	-
	-
	-

#### <span id="page-24-1"></span>**6.5.2 Sortie DCF**

Le DTS 4148 est équipé d'une ligne de sortie DCF. Celle-ci est disponible sur la boucle de courant électrique de la sortie DCF.

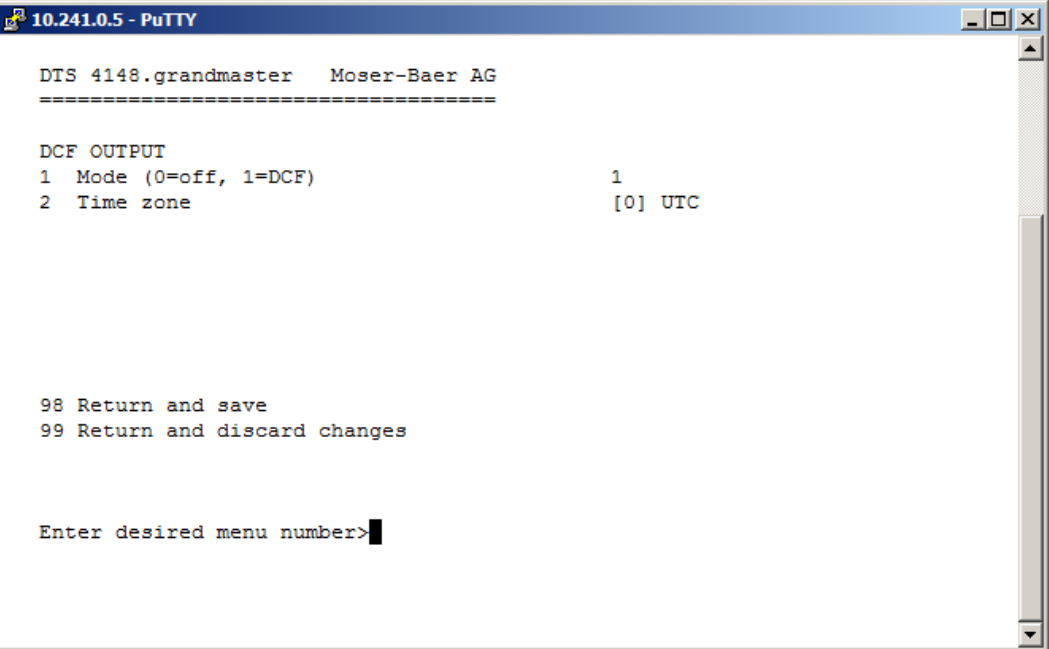

- 1. Sélection de la fonction ligne : arrêt ou marche DCF.
- <span id="page-24-2"></span>2. Sélection fuseau horaire  $\rightarrow$  voir chapitre « [6.5.26](#page-54-0) Sélection de fuseaux horaires ».

#### <span id="page-25-0"></span>**6.5.3 Sortie DCF / impulsion / fréquence**

```
2^3 10.241.0.5 - PuTTY
                                                                                 -| \Box | \times |DTS 4148.orandmaster
                           Moser-Baer AG
   DCF / PULSE / FREQUENCY OUTPUT 1
   1 Mode (0=off, 1=DCF, 2=pulse, 3=frequency) 1
   2 Time zone
                                                   [0] UTC
   3 Pulse type (0=sec 1=min 2=hour 3=user)
                                                   \mathbf{1}4 Pulse length
                                                   150ms
   5 User defined pulse type
                                                   1sec
   6 Correction of output
                                                  0ms5000000Hz
   7 Frequency
   98 Return and save
   99 Return and discard changes
   Enter desired menu number>
```
- 1. Sélection fonction de ligne : Ligne interrompue, Ligne Sortie DCF, Ligne Sortie Impulsion, Ligne Sortie Fréquence
- 2. Sélection fuseau horaire $\rightarrow$ voir chapitre ["6.5.26](#page-54-0) [Sélection de fuseaux horaires"](#page-54-0)
- 3. Sélection mode d'impulsion : par seconde, minute, heure ou défini par l'utilisateur (uniquement si fonction sortie impulsion active)
- 4. Sélection longueur d'impulsion en ms (1-500ms) (uniquement si fonction sortie impulsion active)
- 5. Intervalle d'impulsions défini par l'utilisateur (1-3600 s), est seulement actif avec le type d'impulsion 3 (=Utilisateur) (autrement la valeur n'est pas affichée). Les impulsions sont toujours envoyées après un multiple de l'intervalle d'impulsions dès la seconde 0 dans la minute 0, p. ex. :

- Intervalle d'impulsions 960 s (16 min)

→ Impulsions envoyées : 00 :00, 00 :16 :00, 00 :32 :00, 00 :48 :00, 01 :00 :00, 01 :16 :00 ...

- Intervalle d'impulsions 25 s

Impulsions envoyées : 00 :00 :00, 00 :00 :25, 00 :00 :50, 00 :01 :15, 00 :01 :40, 00 :02 :05 ...

... 00 :59 :35, 01 :00 :00, 01 :00 :25 ...

- 6. Correction de l'émission (-500 ms...+500 ms). Vaut uniquement pour DCF et impulsion.
- 7. Fréquence (1 Hz …5 MHz)

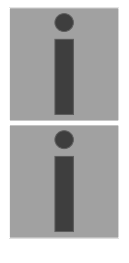

**Important :** Seules des fréquences remplissant les conditions suivantes peuvent être choisies, il se produit sinon des sauts de phase : 20'000'000 / fréquence = valeur entière

**Important :** Les fréquences supérieures à 2 MHz ne sont plus émises comme signal carré.

#### <span id="page-26-0"></span>**6.5.4 Interface sérielle**

Émission de télégrammes sériels via RS232, RS422 ou RS485

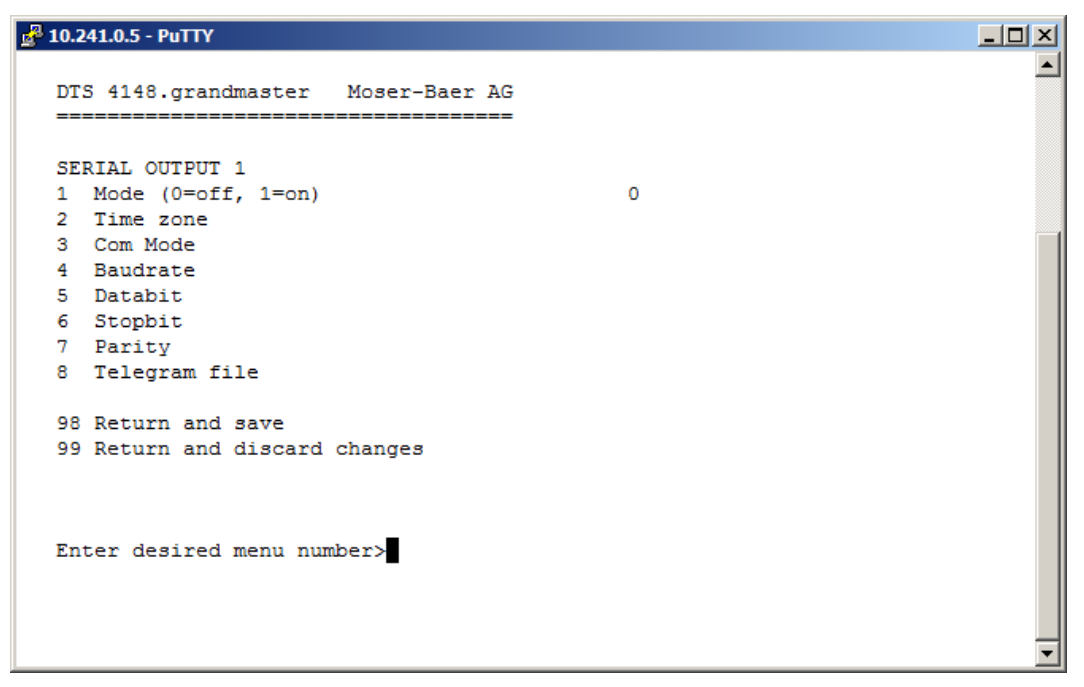

- 1. Sélection de mode : Ligne interrompue / activée
- 2. Sélection fuseau horaire (voir chapitre « [6.5.26](#page-54-0) [Sélection de fuseaux horaires](#page-54-0) »)
- 3. Mode Com :
	- 1 = envoyer RS232 (recevoir désactivé)
	- 2 = envoyer et recevoir RS232
	- 3 = envoyer et recevoir RS485
	- 4 = envoyer RS422 (recevoir désactivé)
- 4. Bauds : 300, 600, 1200, 2400, 4800, 9600, 19200, 38400
- 5. Bit de données : 7 ou 8
- 6. Bit d'arrêt : 1 ou 2
- 7. Parité : aucune, paire, impaire
- 8. Sélection du fichier de télégramme passe au menu « SELECT FILE »
- **Important :** Pour régler les paramètres, il faut tout d'abord sélectionner le type de ligne!

**Important :** Pas de contrôle de flux disponible.

La fonction de télégramme et le fichier de télégramme sont décrits dans l'annexe [E](#page-85-0) Télégrammes sériels.

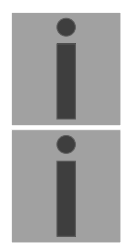

**Sélection du fichier de télégramme :**

```
\frac{1}{26} 10.241.0.5 - PuTTY
                                                                                          \overline{\mathbb{E}[\mathbb{D}[\mathbb{Z}]}≜
   DTS 4148.grandmaster Moser-Baer AG
   SELECTION OF FILE
                                                         Page 1
                          Page 1<br>01: MC482UTC.TEL
   00: MC482STD.TELEnter requested file number
   Press enter for next part, ESC to leave>
```
La copie des fichiers de télégramme est décrite au chapitre["7.10](#page-61-0) [Copier des fichiers de](#page-61-0)  [télégramme sur le DTS 4148."](#page-61-0).

#### <span id="page-28-0"></span>**6.5.5 Sortie IRIG / AFNOR / DCF-FSK**

```
\frac{3}{16} 10.241.0.5 - PuTTY
                                                                                   \BoxD\Box\blacktriangleDTS 4148. grandmaster Moser-Baer AG
   IRIG / AFNOR OUTPUT 1
   1 Mode
                                                    IRIG-B126
   2 Time zone
                                                   FOI UTC
   3 Level (~Upp @ Ri=R1=500hm)
                                                   2000mV
   4 Alarm signal level low (~Ueff)
                                                    200mV
   98 Return and save
   99 Return and discard changes
   Enter desired menu number>
```
- 1. Sélection fonction de ligne : voir illustration ci-dessous.
- 2. Sélection fuseau horaire ->voir chapitre « [6.5.26](#page-54-0) [Sélection de fuseaux horaires](#page-54-0) ».
- 3. Configuration du niveau de sortie (100 5500 mV) La tension réglée correspond à l'amplitude de sortie à laquelle on doit s'attendre lors de l'ajustement de la puissance avec une charge de 50 ohms. La tension de sortie n'est pas réglée et/ou pas réajustée en cas de modification de la charge.
- 4. Configuration de la surveillance de la tension de sortie (0 2000 mV) : Si cette valeur est dépassée vers le bas, une alarme est déclenchée.

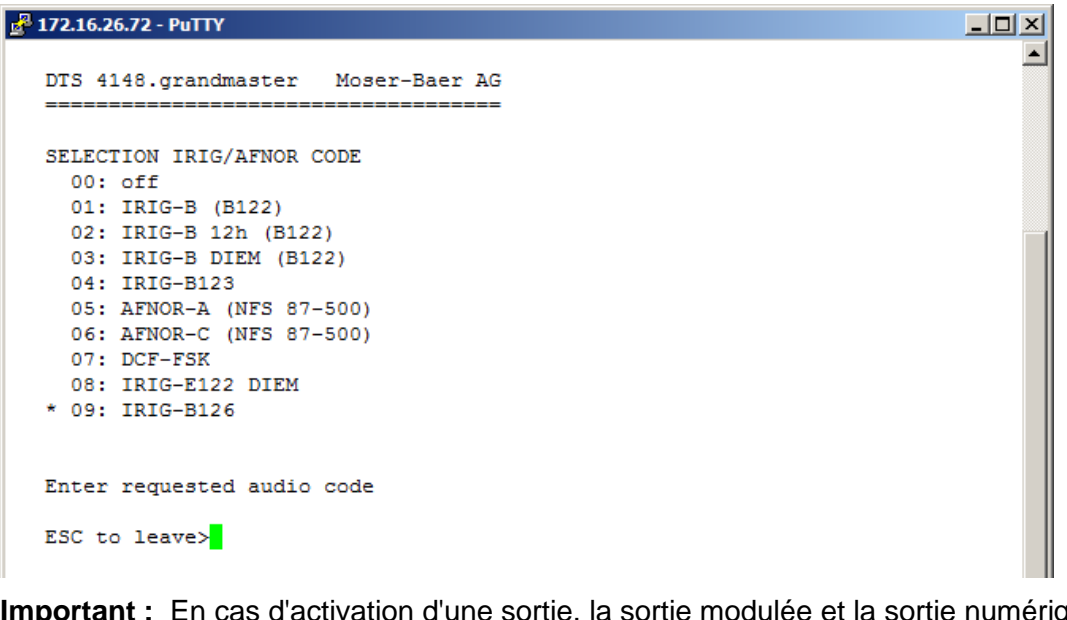

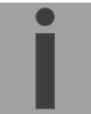

odulée et la sortie numérique sont toujours activées simultanément. Exemple : Pour émettre IRIG-B002, le code 01 :IRIG-B(B122) doit être réglé pour la sortie correspondante.

#### <span id="page-29-0"></span>**6.5.6 Horloges secondaires NTP / serveur de fuseaux horaires**

Ligne d'horloge secondaire NTP pour la synchronisation des horloges secondaires connectées au LAN (Ethernet). Avec cette ligne d'horloge, il est possible de réaliser une fonction Horloge universelle.

```
\frac{1}{16} 10.241.0.5 - PuTTY
                                                                                     -|D| \times\blacktriangleDTS 4148.grandmaster Moser-Baer AG
                _________________________
   NTP SLAVE CLOCKS AND TIME ZONE SERVER
   1 Mode (0=off 1=NTP 2=NTP+TZ 3=TZ 4=TZ poll) 4
   2 Multicast address
                                                     ff38::efc0:3602
   3 Multicast port
                                                     65534
   4 Pollinterval for NTP
                                                     \overline{2}5 Packet time to live (hops)
                                                     \mathbf{1}6 Repeat time to send TZ-tables (sec)
                                                     60
   7 Delay time between packets (sec)
                                                     \mathbf{1}8 Configure time zone table
   98 Return and save
   99 Return and discard changes
   Enter desired menu number>
```
- 1. Mode de ligne d'horloge : 0 = désactivé, 1 = Envoyer Multicast NTP, 2 = Envoyer Multicast NTP et tableau des fuseaux horaires, 3 = Envoyer tableau des fuseaux horaires,  $4$  = Fuseaux horaires sur demande, 5 (pour maintenance seulement) = Envoyer un tableau des fuseaux horaires vide et retourner au mode antérieur.
- 2. Adresse Multicast pour NTP et serveur de fuseaux horaires : **239.192.54.x** Adresse de groupe :  $x = 1-15$  pour appareils MOBATIME, p. ex. NCI, SEN 40.
- 3. Port Multicast pour serveur de fuseaux horaires (entrer une valeur arbitraire, ne doit pas rester vide ! Valeur par exemple : 35534). Le port est également nécessaire pour l'interrogation des entrées de fuseau horaire (Mode=4).
- 4. Intervalle Poll pour Multicast NTP en 2^**Valeur Poll** en secondes (plage : 1 16), par ex. Valeur Poll =  $2 \rightarrow$  Interv. :  $2^2 = 4$  s, valeur Poll =  $5 \rightarrow$  Interv. :  $2^5 = 32$  s. Pour serveurs de temps redondants Multicast, voir page suivante.
- 5. Time to Live (TTL) pour des paquets Multicast NTP et fuseaux horaires en hops (nombre de routeurs par lesquels les paquets doivent être transférés ; pour simples réseaux sans routing, entrer valeur « 1 » ; pour 1 routeur, entrer valeur « 2 »).
- 6. Répétition de l'émission du tableau des fuseaux horaires : 10 86400 s.
- 7. Retardement entre l'émission des entrées individuelles de fuseaux horaires du tableau (une entrée par paquet Multicast) : 1 – 60 s.
- 8. Configuration des entrées individuelles de fuseaux horaires dans le tableau. Passe au menu « TIME ZONE TABLE » (tableau des fuseaux horaires).

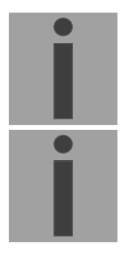

- **Important :** Toute modification de l'adresse Multicast, de l'intervalle Poll et du TTL entraîne un **redémarrage** du serveur NTP !
- **Important :** Pour le fonctionnement d'une communication **Multicast** (serveur NTP et serveur de fuseaux horaires), **la configuration d'une passerelle (gateway) est nécessaire** (voir chapitre [6.5.21](#page-46-1) Réseau). Ceci peut se

faire via DHCP ou être réglé manuellement. Au besoin, si aucune passerelle n'est disponible, l'IP personnelle peut être entrée.

#### **Important : Serveurs Multicast NTP redondants :**

si, dans le même réseau, deux serveurs NTP doivent émettre à la même adresse IP Multicast (redondance), un petit **intervalle Poll** doit être réglé pour le premier serveur de temps (p. ex.  $2 \rightarrow 4 s$ ) et un grand pour le deuxième serveur de temps (au min. 100 x plus grand, p. ex.  $9 \rightarrow 512$ secondes). Tant que le premier serveur de temps émet, l'heure du deuxième est ignorée par les terminaux. Ce réglage est nécessaire pour obtenir une situation définie avec les horloges secondaires (le DTS qui émet le plus souvent a la priorité pour la réception de l'heure).

**Tableau des fuseaux horaires pour la ligne d'horloge secondaire NTP :**

```
2^2 10.241.0.5 - PuTTY
                                                                                              -| \Box | \times |\blacktriangleDTS 4148.orandmaster Moser-Baer AG
   TIME ZONE - TABLE
   Zone01: 0 [0] UTC
                                              Zone02: 2 [+1] Brussel
                                            Zone02: 2 [+1] Brt<br>Zone04: 0 [0] UTC
   2one03: 8 [+3] Kuwait
   Zone05: -1 Unknown season
                                             Zone06: -1 Unknown season
   Zone05: -1 Unknown season<br>Zone07: -1 Unknown season<br>Zone00: -1 Unknown season
                                             Zone08: -1 Unknown season<br>Zone10: -1 Unknown season
   Zone09: -1 Unknown season
   Zone11: -1 Unknown season
                                             Zone12: -1 Unknown season
   Zone13: -1 Unknown season
                                             Zone14: -1 Unknown season
    Zone15: -1 Unknown season
   Enter requested entry
   Press enter for next part, 99 to leave>
```
Affichage de toutes les entrées de fuseaux horaires (15) du serveur des fuseaux horaires pour les horloges secondaires NTP.

Avec la saisie d'un numéro de zone, l'entrée correspondante peut être changée.

Sélection d'un fuseau horaire  $\rightarrow$ voir chapitre [6.5.26](#page-54-0) Sélection de fuseaux horaires.

La page peut être quittée avec 99. Les modifications sont tout d'abord mémorisées ou remises sur la page de menu supérieure.

#### <span id="page-30-0"></span>**6.5.7 Administration de temps**

Sous « Administration de temps », les réglages pour les fonctions suivantes peuvent être effectués :

- Configuration de la source horaire  $\rightarrow$  voir chapitre [6.5.8](#page-31-0) Source horaire.
- Configuration du maintien de l'heure  $\rightarrow$  voir chapitre [6.5.9](#page-32-0) Maintien de l'heure.
- Fonctionnement redondant  $\rightarrow$  voir chapitre [6.5.10](#page-33-0) Fonctionnement redondant.
- Serveur NTP  $\rightarrow$  voir chapitre [6.5.11](#page-34-0) [Serveur NTP.](#page-34-0)
- Remise à l'heure manuelle / seconde intercalaire  $\rightarrow$  voir chapitre [7](#page-37-0) Remise à l'heure manuelle / seconde intercalaire.
- Serveur PTP  $\rightarrow$  voir chapitre [6.5.13](#page-39-0) [Serveur PTP.](#page-39-0)

#### <span id="page-31-0"></span>**6.5.8 Source horaire**

Configuration de la source horaire

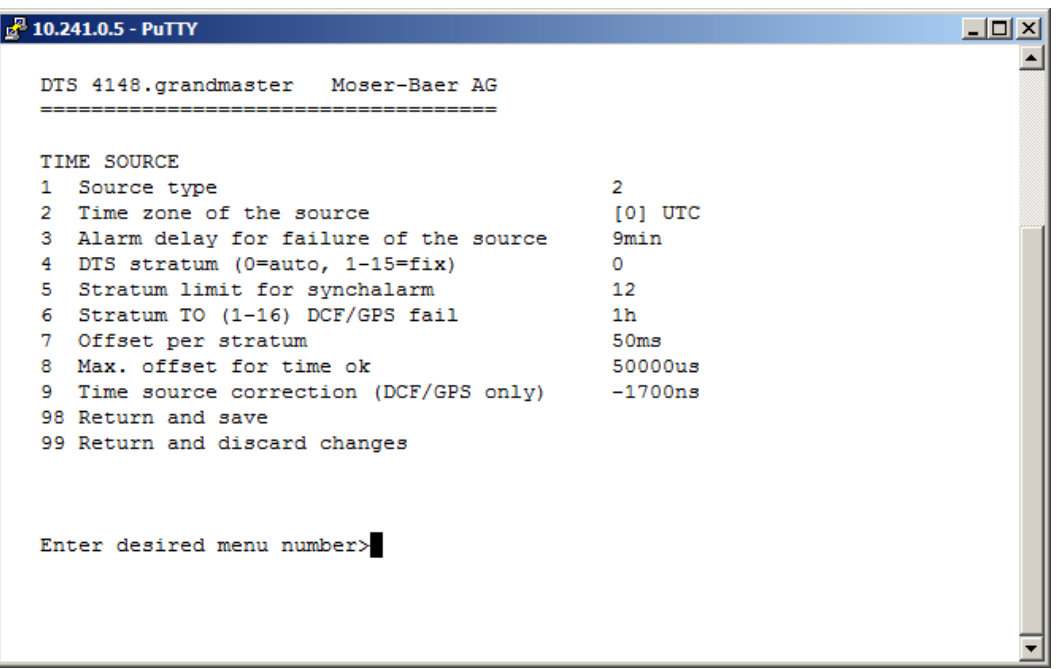

- 1. Type de source : 0=aucun, 1=DCF qualité basse, 2=DCF qualité haute, 3=NTP, 4=AFNOR-A/C ou IRIG-B 12X
- 2. Fuseau horaire de la source : voir chapitre [6.5.26](#page-54-0) [Sélection de fuseaux horaires.](#page-54-0)
- 3. Retardement d'alarme en cas de défaillance de la source horaire en minutes :  $0 =$  OFF, 1-2'160 min, Default = 0 Erreur : « loss of time source TO » et/ou « loss of local source »
	- en mode redondant comme esclave
- 4. Stratum du DTS :0=Stratum est calculé automatiquement à l'aide de la source horaire 1-15=Stratum est fixé
- 5. Limite de stratum pour alarme : limite pour alarme « Time source stratum lost » (1-16)
- 6. Stratum TO (Timeout) : Durée de stratum 1 à 16 en cas de défaillance de l'heure (1-999 h). P. ex. 24 h → Stratum compte vers le haut pendant 24 h de 1 à 16. Valeur par défaut : 12 h
- 7. Offset par stratum en ms (0-40 000 ms). Stratum est, en cas de nouvelle réception de l'heure, calculé avec cette valeur : offset/stratum = 30 ms, offset de la source horaire 150 ms  $\rightarrow$  Stratum = 5
- 8. Offset max. de source horaire pour mettre l'heure valide en µs lors de l'initialisation  $(0-1)$  000 000 us)
- 9. Correction de la source horaire (uniquement pour DCF), +/-60 s inns

Description de la source horaire, voir chapitre [8](#page-62-0) Administration de temps.

#### <span id="page-32-0"></span>**6.5.9 Poursuite de l'heure / Maintien de l'heure**

```
x^2 10.241.0.5 - PuTTY
                                                                          -|-|\times|DTS 4148.grandmaster
                        Moser-Baer AG
   TIME ADJUSTMENT CONFIGURATION
   1 Adjust mode (0=follow, 1=set)
                                               \mathbf{1}2 Max. catch up speed
                                               100000ns/s3 Time core type (0-255, default 0)
                                               \mathbf{1}4 Synch. only offset
                                               0<sub>me</sub>5 RTC mode
                                               \Omega98 Return and save
   99 Return and discard changes
   Enter desired menu number>
1. Mode de maintien de l'heure : 0=Heure est ajustée lentement
                                     1=Heure est mise immédiatement
2. Vitesse de commutation retardée maximale en ns/s (0-10 000 000).
3. Type de quartz : standard=0 (0-255)
4. Synch. only Offset : 0=off
                             100-5000 ms= Limite à partir de laquelle l'heure n'est
                             plus reprise \rightarrow alarme « Syn only Diff too great »
5. Mode RTC : 0=RTC désactivé
                             1=On, avec saut temporel initial, quel que soit le mode (1)
                             2=On
Important : Explication concernant le mode RTC :
             Mode RTC 0 :
             Après un redémarrage de l'appareil, l'heure du système démarre à 00 :00. 
             L'appareil doit tout d'abord reprendre l'heure de la source horaire. Le 
             réajustage s'effectue conformément au « Mode 1 de maintien de 
             l'heure ».
             Mode RTC 1 :
             La Real Time Clock (RTC) interne est activée. Après un redémarrage, 
             l'heure du système est réglée avec l'heure RTC.
             La première reprise de l'heure de la source horaire s'effectue en une 
             seule étape indépendamment du mode de maintien de l'heure (1).
             Mode RTC 2 :
             La Real Time Clock (RTC) interne est activée. Après un redémarrage, 
             l'heure du système est réglée avec l'heure RTC.
             La reprise de l'heure de la source horaire s'effectue conformément au 
             réglage choisi pour le mode de maintien de l'heure (1).
```
 $\rightarrow$  Mode de maintien de l'heure = 0 : heure est réajustée lentement Mode de maintien de l'heure = 1 : heure est réglée immédiatement

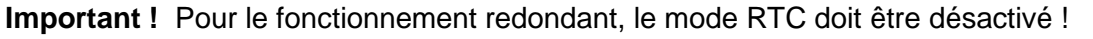

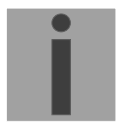

Description du maintien de l'heure, voir chapitre [8](#page-62-0) Administration de temps.

#### <span id="page-33-0"></span>**6.5.10 Fonctionnement redondant**

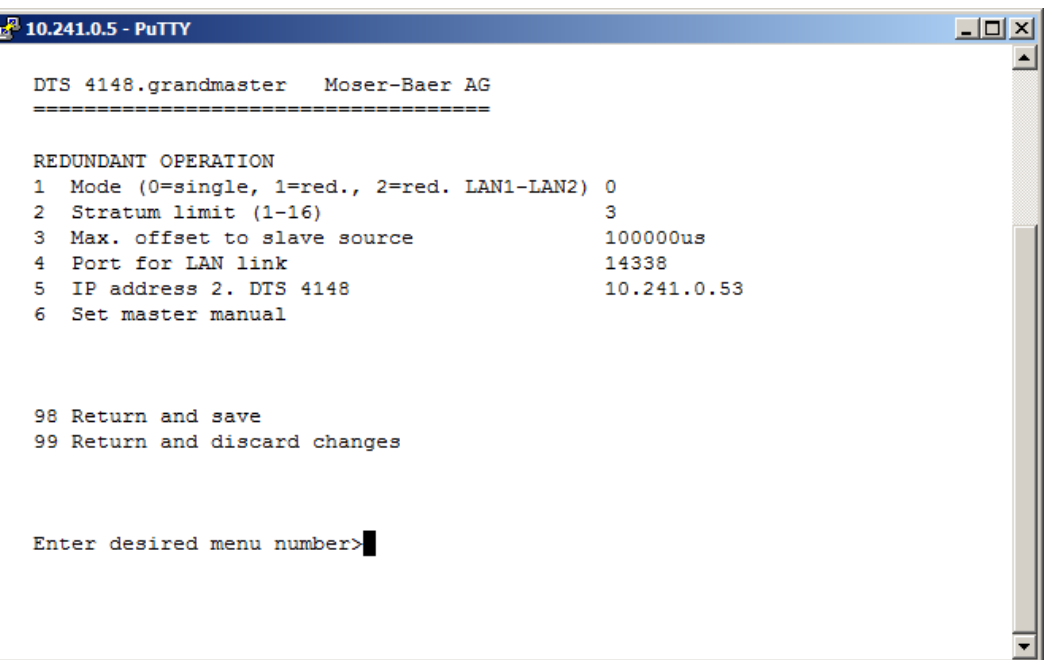

1. Mode : 0=fonctionnement autonome

1=fonctionnement redondant de 2 DTS 4148 (fonctionnement maître – esclave)

2=fonctionnement redondant de 2 DTS 4148 (fonctionnement maître – esclave) sans communication LAN entre les 2 appareils

- 2. Limite de stratum pour commuter d'esclave à maître. Standard 16 (1-16)
- 3. Offset max. de l'esclave à la source horaire de l'esclave pour déclencher l'alarme « Source Offset (Slave) » (0-5 000 000 us)
- 4. Port pour lien LAN. Par défaut = 14338
- 5. Adresse IP du 2ème DTS 4148. Est uniquement nécessaire lorsque le lien optique ne fonctionne pas. Format 10.241.23.99 ENTER sans saisie d'une adresse supprime l'entrée.
- 6. Changement manuel d'esclave à maître. La commande est exécutée immédiatement. Aucune sauvegarde n'est nécessaire avec '98' en quittant le menu.

Description du fonctionnement redondant, voir chapitre [8.12](#page-68-0) [Fonctionnement redondant de 2 DTS](#page-68-0)  [4148.grandmaster](#page-68-0)

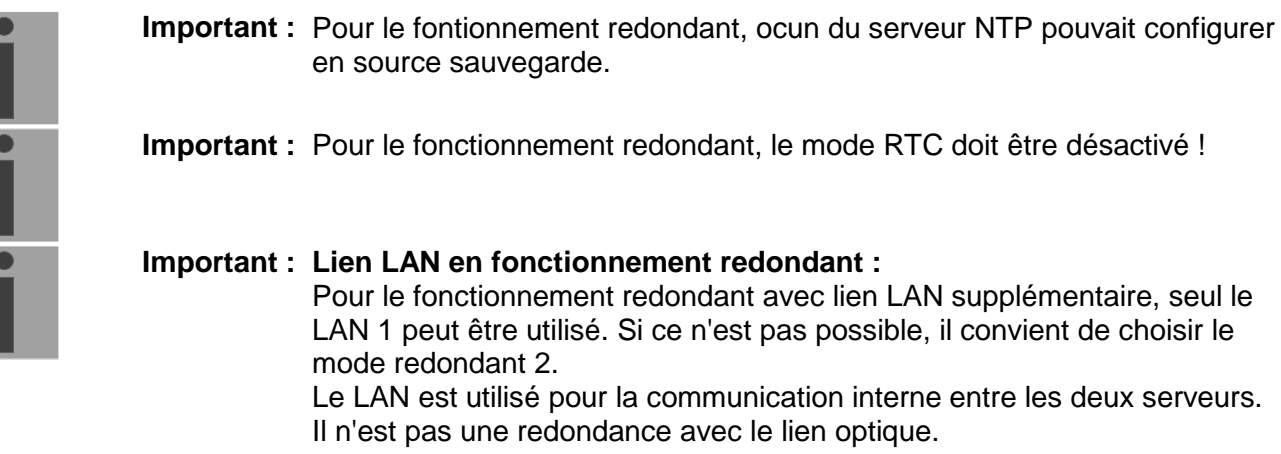

.

#### <span id="page-34-0"></span>**6.5.11 Serveur NTP**

NTP peut fonctionner en combinaison comme serveur ou serveur/client. Pour utiliser NTP comme source (NTP comme client), NTP doit être sélectionné dans le menu sous '2. Configuration'  $\rightarrow$  '2. Time handling'  $\rightarrow$  '1. Time source setting'  $\rightarrow$  '1. Source type' et au moins un serveur NTP inscrit. Si un serveur NTP est inscrit sans sélectionner NTP comme type de source horaire, NTP fait fonction de sauvegarde (redondance) pour la source actuelle.

Le comportement exact des sources NTP est décrit au chapitre [8.5](#page-64-1) Reprise de l'heure depuis NTP.

On a en outre la possibilité de configurer 2 adresses Multicast ou Broadcast :

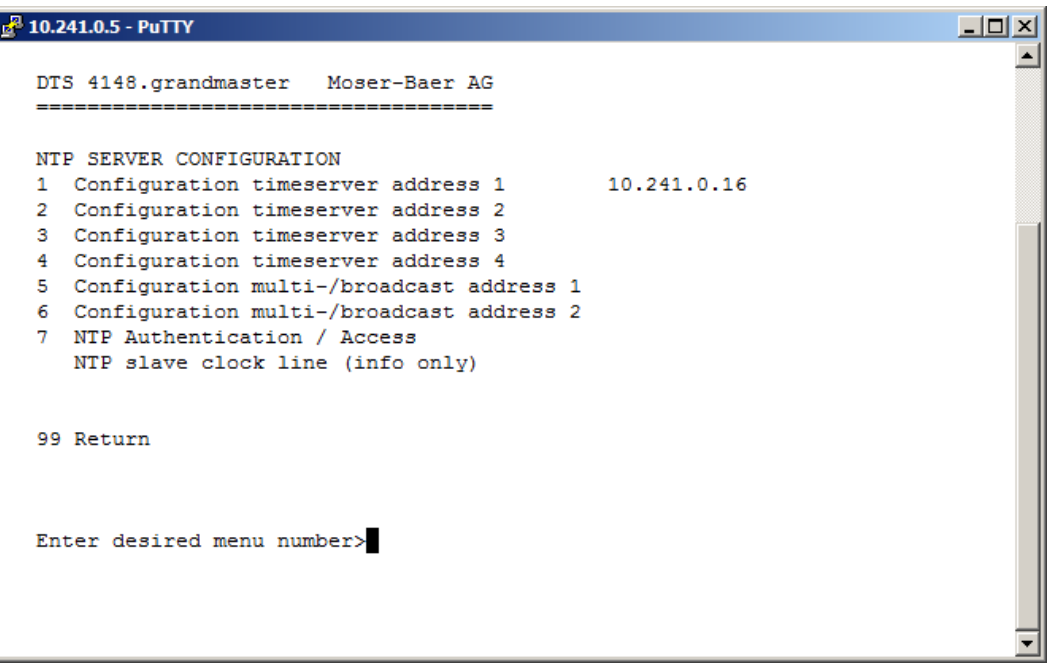

1.-4. Aperçu des sources horaires NTP configurées. Sélection pour la configuration

5.-6. Aperçu des adresses Broadcast NTP configurées. Sélection pour la configuration

7. Authentification NTP : passe au menu « NTP AUTHENTICATION ».

Information sur une adresse Multicast configurée pour les horloges secondaires NTP.

**Chaque adresse de serveur/Peer est configurée comme suit :**

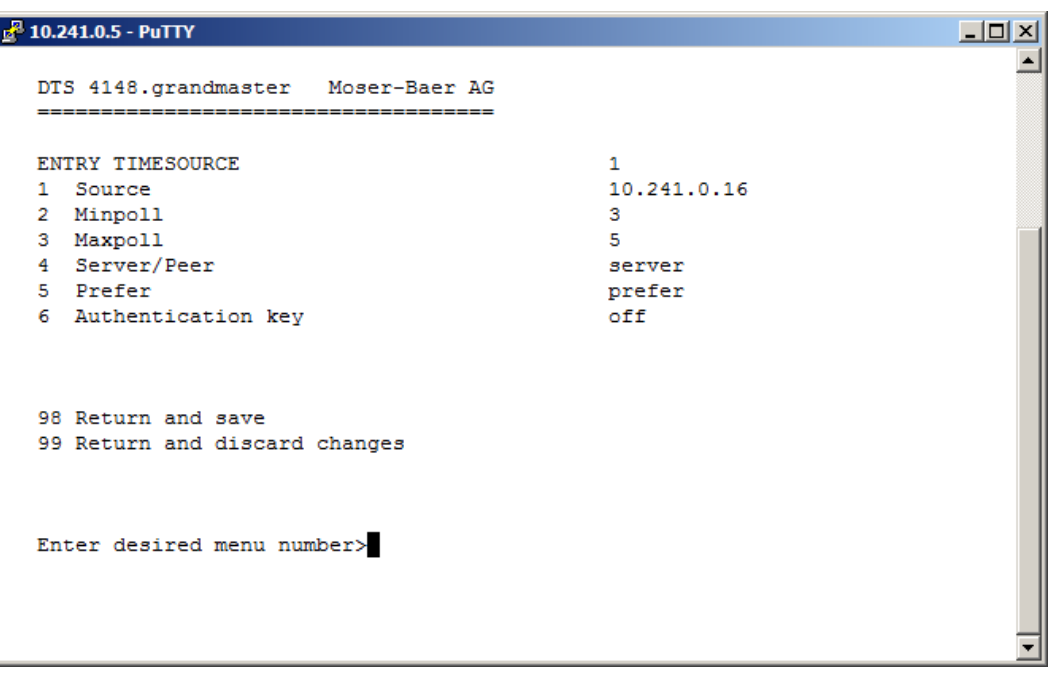

- 1. Entrer les sources horaires (adresse IP ou nom, p. ex. "ntp.metas.ch). ENTER sans saisie d'une adresse supprime l'entrée.
- 2.-3.Mettre Minpoll et Maxpoll : intervalle de sortie en 2^ **Valeur Poll** en secondes.  $0 =$ automatique P. ex. valeur Poll=2  $\rightarrow$  Intervalle :  $2^2 = 4$  s, valeur Poll=5  $\rightarrow$  Intervalle 5 :  $2^5 = 32$  s Domaine pour la valeur Poll (exposant) : 1 - 16 Pour obtenir une synchronisation la plus précise possible, il est judicieux de limiter
- 4. Mettre type de sortie NTP : serveur ou Peer
- 5. Source prioritaire : activée ou désactivée

le Maxpoll à 6 (64 s).

- 6. Clé d'authentification : off, numéro de clé, autokey
- **Important :** Si une clé est entrée sous 6., la même clé doit aussi être entrée sous « trusted keys ».

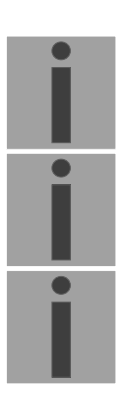

- **Important :** Toute modification entraîne le **redémarrage** du serveur NTP !
- **Important :** Si NTP n'est utilisé que comme sauvegarde (source DCF ou GPS), aucune source NTP ne peut alors être mise sur **prefer** !
- **Important :** Maxpoll ne doit pas être choisi en dessous de 4 (16 s). Sinon, il se peut que la compensation interne soit inexacte. Maxpoll et Minpoll sur « auto » peut entraîner des précisions de synchronisation insuffisantes. Les précisions spécifiées ont été mesurées avec Minpoll =  $3$  et Maxpoll =  $6$ . Le réglage « Server » doit être utilisé chaque fois que c'est possible.
**L'adresse Multicast/Broadcast est configurée comme suit :**

```
\frac{1}{10^{23}} 10.241.0.5 - PuTTY
                                                                                         --|-|\times|\blacktriangleDTS 4148.grandmaster Moser-Baer AG
   NTP MULTI- / BROADCAST-ENTRY
                                                        \mathbf 11 Multi- or broadcast IP address
                                                        4sec
   2 Interval
   3 TTL (only for multicast)
                                                        1<sub>hops</sub>
   4 Authentication key
                                                        off98 Return and save
   99 Return and discard changes
   Enter desired menu number>
```
- 1. Adresse IP du réseau cible (Multicast ou Broadcast). ENTER sans saisie d'une adresse supprime l'entrée.
- 2. Intervalle pour l'envoi de l'information NTP en secondes. L'intervalle est arrondi après la saisie au standard NTP, qui n'autorise que des valeurs au format  $2^x$  : 1,2,4,8,16,32,64. maximum 65536 secondes.
- 3. TTL (time to live) en hops. Est nécessairement uniquement avec Multicast. Nombre de routeurs par lesquels le paquet Multicast doit être transféré ; pour simples réseaux sans routing, entrer 1 ; pour 1 routeur, entrer 2).
- 4. Clé d'authentification : off, numéro de clé, autokey.

**Important :** Toute modification entraîne le **redémarrage** du serveur NTP.

### **Configuration de l'authentification NTP :**

L'authentification NTP est décrite au chapitre ["8.10](#page-65-0) [Authentification NTP"](#page-65-0).

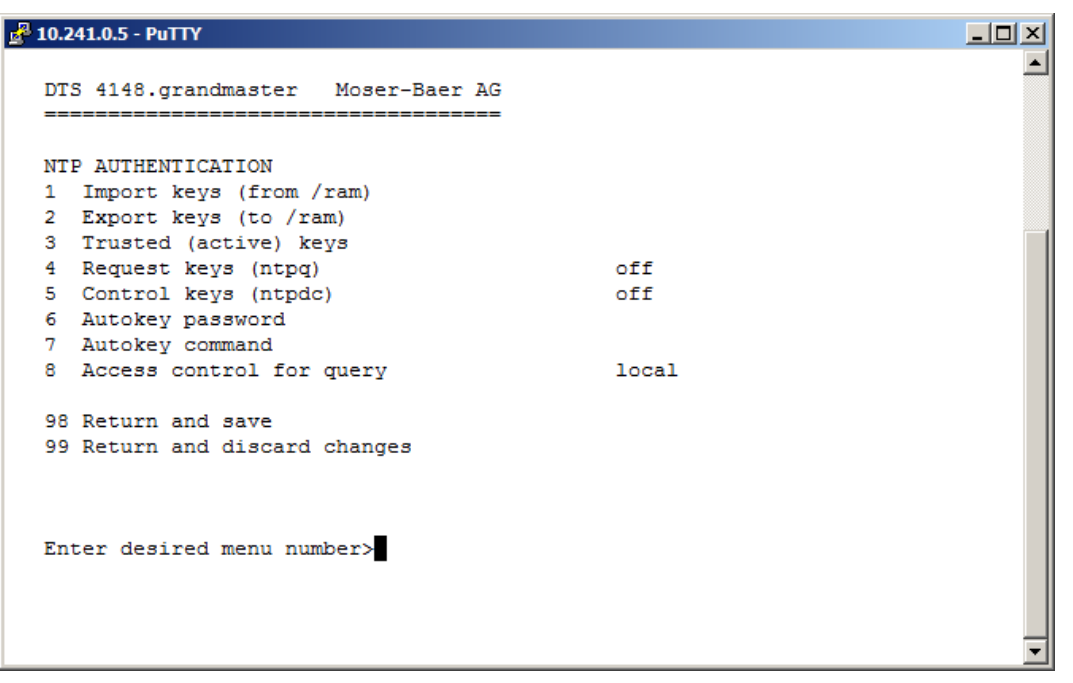

1. Importer des clés (depuis le répertoire /ram) Le fichier ntp.keys doit tout d'abord être copié dans le répertoire /ram.

**Important :** Le nom du fichier doit être exactement le même et entièrement écrit en lettres minuscules.

- 2. Exporter des clés (dans le répertoire /ram) Le fichier actuel ntp.keys est copié dans le répertoire /ram.
- 3. Sélection des trusted keys, séparées par des virgules ou des espaces
- 4. Sélection de la request key
- 5. Sélection de la control key
- 6. Réglage du mot de passe de l'autokey

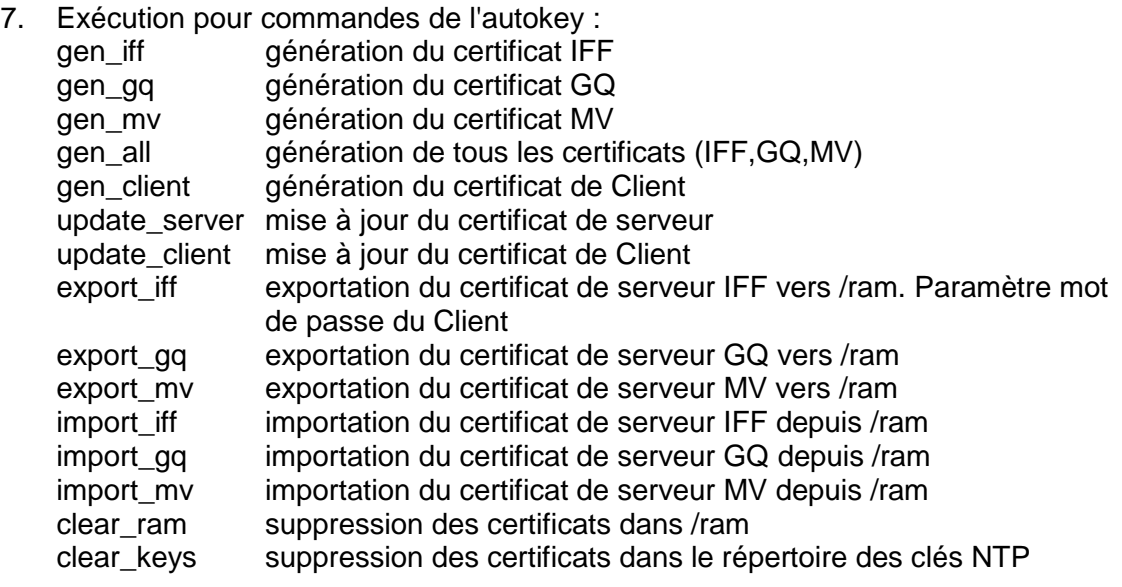

Exemple : *export\_iff myPassword* exporte le certificat de Client IFF vers /ram.

- 8. Contrôle d'accès d'interrogation : 0 = accès pas limité (off)
	- 1 = accès dans le réseau local autorisé (local)
	- $2 = p$ as d'accès (on)

### **6.5.12 Remise à l'heure manuelle / seconde intercalaire**

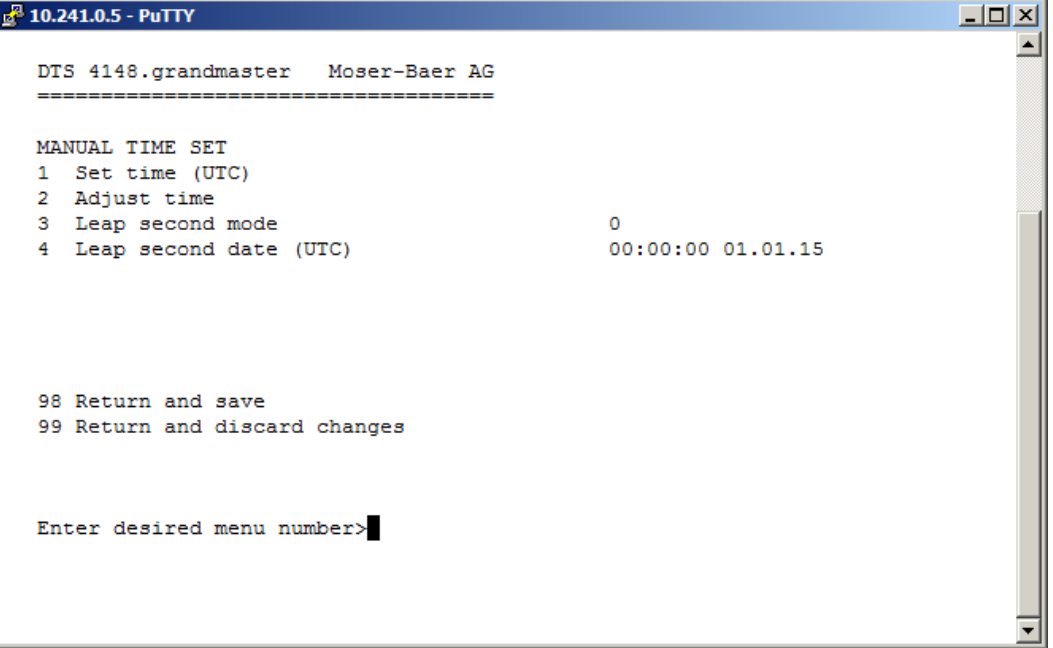

- 1. Mettre l'heure UTC au format « hh :mm :ss JJ.MM.AA ». **L'heure est mise avec ENTER !**
- 2. Corriger l'heure en ms (- = en arrière). Domaine pour la valeur : +/-10 000 ms **L'heure est mise avec ENTER !**
- 3. Mode Seconde intercalaire :
	- 0 Désactivé
	- 1 Seconde supplémentaire est ajoutée au moment réglé
	- -1 Seconde est supprimée au moment réglé
	- 2 Identifier automatiquement seconde intercalaire. Possible uniquement en cas de source avec annonce de la seconde intercalaire
- 4. Moment de la seconde intercalaire dans l'UTC au format : « hh :mm :ss JJ.MM.AA ».

Description de la seconde intercalaire, voir chapitre [8.9](#page-65-1) Seconde intercalaire.

## **6.5.13 Serveur PTP**

Le menu PTP comporte 2 pages :

**Configuration PTP page 1 :**

```
\frac{1}{16} 10.241.0.5 - PuTTY
                                                                             \BoxD\times∸
   DTS 4148.grandmaster Moser-Baer AG
                      PTP CONFIGURATION
                                                 Page 1
   1 Mode (0=aus, 1=Master)
                                                 \mathbf{1}2 Interface
                                                 \overline{2}Utility
   3 Profile
   4 Delay mechanism
                                                 P2P5 Transport protocol
                                                Layer<sub>2</sub>
   6 IPv6 scope
                                                0xA7 UTC leap offset (TAI-UTC)
                                                 35
   98 Return and save
   99 Return and discard changes
   Enter desired menu number>
1. Mode 0 = \text{off. } 1 = \text{maître}
```
- 2. Interface  $0 = LAN1$ ,  $1 = LAN2$ ,  $2 = \text{les}$  deux, Default LAN1
- 3. Profile  $0 = aucun$ ,  $1 = Default$ ,  $2 = Utility$
- 4. Delay mechanism  $0 = E2E$ ,  $1 = P2P$ , Default E2E
- 5. Transport protocol  $0 = IPv4$ ,  $1 = IPv6$ ,  $2 = Layer2$ , Default IPv4
- 6. IPv6 Scope 1..15, Default 15 (0xE)
- 7. UTC leap offset (TAI-UTC)

Avec ENTER, on peut passer à la page 2.

# **Configuration PTP page 2 :**

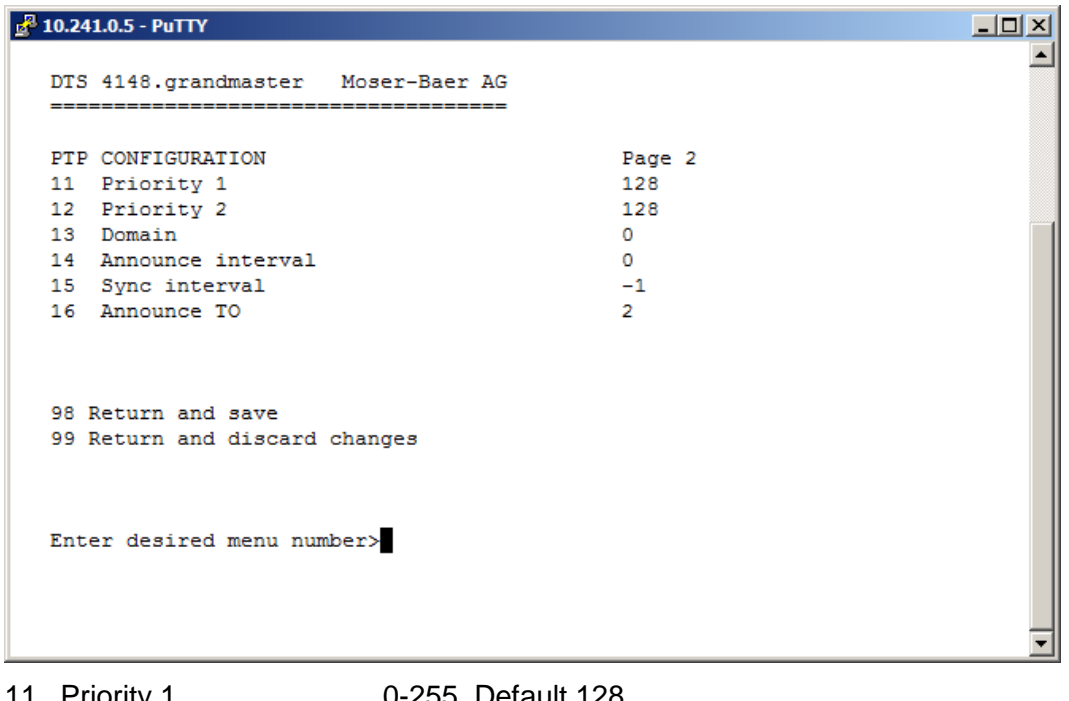

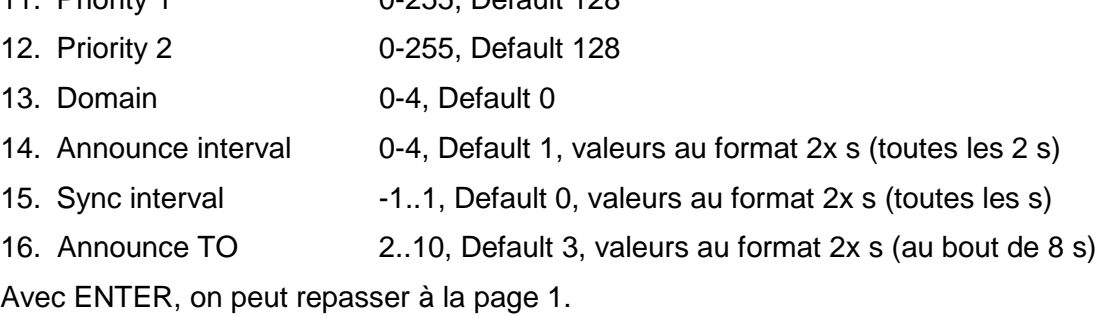

# **6.5.14 Alarmes**

Sous « Alarmes », les réglages pour les fonctions suivantes peuvent être effectués :

- Relais d'alarme  $\rightarrow$  voir chapitre [6.5.15](#page-41-0)
- $\bullet$  E-mail  $\rightarrow$  voir chapitre [6.5.17](#page-42-0)
- $\bullet$  Pièges SNMP  $\rightarrow$  voir chapitre [6.5.18](#page-43-0)
- Entrée d'alarme voir chapitre [6.5.19](#page-45-0)

### <span id="page-41-0"></span>**6.5.15 Relais d'alarme**

```
x^2 10.241.0.5 - PuTTY
                                                                                -|-|\times|DTS 4148. grandmaster
                         Moser-Baer AG
   ALARM CONFIGURATION 2
   1 Alarmmask for relay
   98 Return and save
   99 Return and discard changes
   Enter desired menu number>
```
1. Masque d'alarme pour le relais (voir chapitre « [6.5.16](#page-41-1) Masque d'alarme »).

### <span id="page-41-1"></span>**6.5.16 Masque d'alarme**

```
x^2 10.241.0.5 - PuTTY
                                                                    -| \Box | \times |\blacktriangleDTS 4148.grandmaster Moser-Baer AG
       -----------------------------
  ALARMMASK
                                           Page 1
  [ ]=error disabled, [*]=error enabled
  [*] Bit00: DTS restart
                              [*] Bit01: Error bit1
  [*] Bit02: Supply voltage too low [*] Bit03: Failure supply 1
  [*] Bit10: Error bit10
                                 [*] Bit11: Alarm input
  [*] Bit12: IRIG output voltage lo [*] Bit13: Error bit13
  [*] Bit14: Error bit14
                                  [*] Bit15: Error bit15
  Enter alarmnumber to alter mask
  Press ENTER for next part, 99 to leave>
```
Affichage de toutes les alarmes (64) du DTS 4148 sur 4 pages. Les pages peuvent être sélectionnées avec ENTER.

Avec la saisie d'un numéro d'erreur, une alarme peut être activée ou désactivée sur la page actuelle. La page peut être quittée avec 99. Les modifications sont mémorisées ou remises sur la page de menu supérieure « ALARM CONFIGURATION ». Toutes les alarmes avec « Error bitxx » ne sont pas encore utilisées.

Les différentes erreurs sont décrites à l'Annexe « [C](#page-81-0) Liste d'alarmes ».

Les masques d'alarme pour les différentes applications (e-mail, SNMP, pièges SNMP, relais d'alarme) peuvent varier.

# <span id="page-42-0"></span>**6.5.17 E-mail**

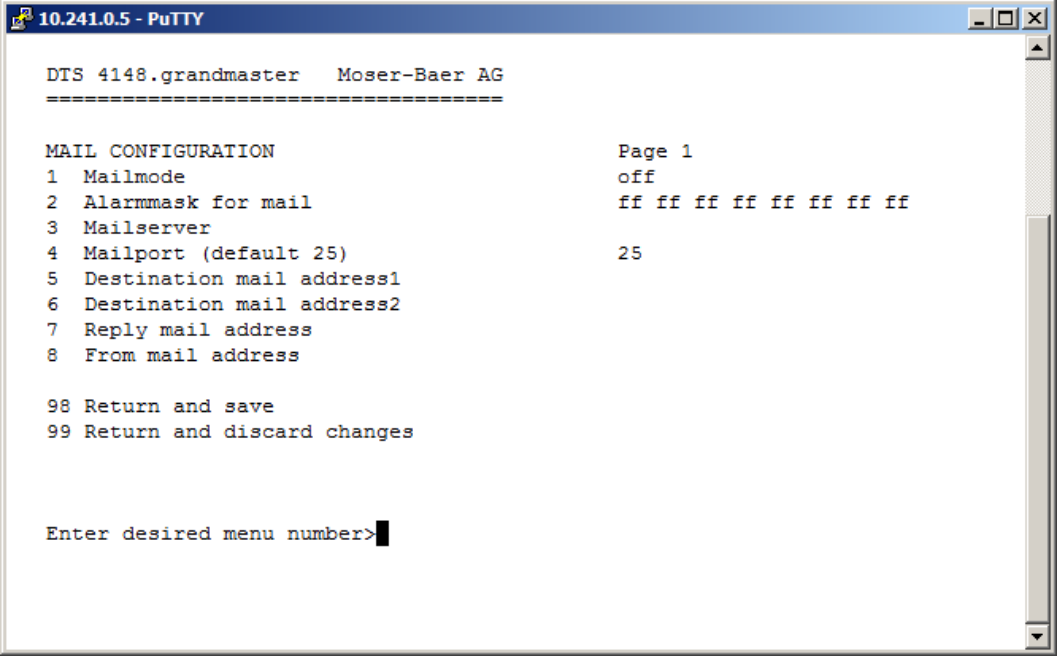

- 1. Fonction e-mail activée ou désactivée
- 2. Masque d'alarme pour des messages e-mail (voir chapitre [6.5.16](#page-41-1) Masque d'alarme). Les modifications sont mémorisées ou remises sur la page de menu supérieure « MAIL CONFIGURATION ».
- 3. Adresse IP du serveur d'e-mail, p. ex. 10.249.34.5 ENTER sans saisie d'une adresse supprime l'entrée.
- 4. Port du serveur d'e-mail (souvent 25)
- 5.-6.Adresse e-mail du destinataire ENTER sans saisie d'une adresse supprime l'entrée.
- 7. Adresse de réponse (par ex. support, administrateur, etc.) ENTER sans saisie d'une adresse supprime l'entrée.
- 8. Adresse e-mail de l'expéditeur (important pour la preuve d'authenticité par le serveur d'e-mail). ENTER sans saisie d'une adresse supprime l'entrée.

Avec ENTER, on peut passer à la page 2.

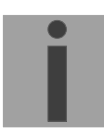

**Important :** Pour l'envoi d'e-mails, la configuration d'une passerelle est nécessaire (voir chapitre « [6.5.21](#page-46-0) Réseau »). La passerelle peut être réglée par DHCP ou manuellement.

### **Configuration d'e-mail page 2 :**

```
\frac{1}{10^{23}} 10.241.0.5 - PuTTY
                                                                                               \Box\left| \rule{0.2cm}{0.25cm} \right|DTS 4148.grandmaster Moser-Baer AG
   MAIL CONFIGURATION
                                                            Page 2
   11 Authentication mode
                                                            \circ12 User name
   13 Password
    98 Return and save
    99 Return and discard changes
   Enter desired menu number>
```
11. Mode d'authentification :

```
0=off (adresse e-mail d'expéditeur utilisée pour authentification)
1=auto (essaye CRAM-MD5, LOGIN- PLAIN dans cet ordre)
2=PLAIN
3=LOGIN
4=CRAM-MD5
```
- 12. Nom d'utilisateur (uniquement pour mode d'authentification 1-4)
- 13. Mot de passe (uniquement pour mode d'authentification 1-4)

Avec ENTER, on peut repasser à la page 1.

#### **Format d'un message d'erreur par e-mail :**

```
Event <Alarm 03 set : Power failure 1>
Time <11 :26 :45 10.01.07>
Hostname <DTS4148 (10.241.0.30)>
```
# <span id="page-44-0"></span>**6.5.18 Pièges SNMP**

Description de la fonctionnalité SNMP, voir également chapitre [9](#page-70-0) SNMP. Les pièges sont aussi appelés notifications (à partir de SNMP V2).

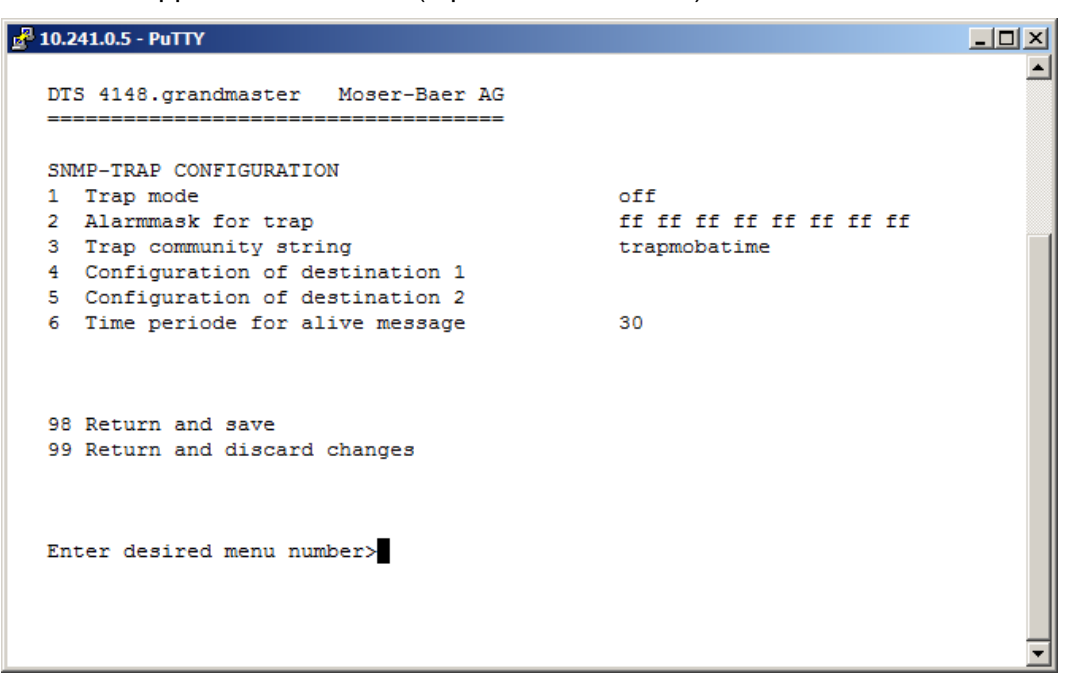

- 1. Mode de pièges activé ou désactivé (vaut pour pièges d'alarme et alive).
- 2. Masque d'alarme pour des messages de piège SNMP (voir chapitre [6.5.16](#page-41-1) Masque d'alarme). Les modifications sont mémorisées ou remises sur la page de menu supérieure « SNMP TRAP CONFIGURATION ».
- 3. Community String pour pièges (appartenance à groupe pour pièges). Standard : *trapmobatime*.
- 4. Configuration du système de réception (Trap sink) 1
- 5. Configuration du système de réception (Trap sink) 2
- 6. Période de temps pour messages en route en secondes. 0 = aucun piège en route n'est envoyé. Domaine pour la valeur : 1-7200 s

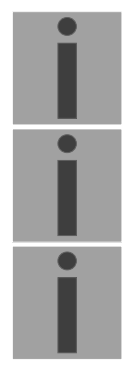

- **Important :** Les réglages généraux pour SNMP se trouvent dans le menu '2. Configuration'  $\rightarrow$  '7. SNMP'. Voir aussi chapitre [6.5.23](#page-49-0) SNMP.
- **Important :** Pour l'envoi des pièges SNMP, la configuration d'une passerelle est nécessaire (voir chapitre [6.5.21](#page-46-0) Réseau). La passerelle peut être réglée par DHCP ou manuellement.
- **Important :** Toute modification de la configuration entraîne un redémarrage de l'agent DTS SNMP.

#### **Configuration des systèmes de réception**

```
\frac{1}{10^{23}} 10.241.0.5 - PuTTY
                                                                                              \Box\left| \rule{0.2cm}{0.25cm} \right|DTS 4148.grandmaster Moser-Baer AG
   SNMP-TRAP DESTINATION CONFIGURATION
                                                            \mathbf 11 Address trap destination
   2 Port trap destination (default 162)
                                                           162
   3 SNMP version
                                                            \overline{2}98 Return and save
    99 Return and discard changes
   Enter desired menu number>
```
- 1. Adresse du système d'exploitation, p. ex. 10.240.10.50. ENTER sans saisie d'une adresse efface l'entrée.
- 2. Port sur le système d'exploitation (normalement 162).
- 3. Version SNMP : 1=SNMP V1, 2=SNMP V2c

**Important :** Toute modification de la configuration entraîne un redémarrage de l'agent DTS SNMP.

## <span id="page-45-0"></span>**6.5.19 Entrée d'alarme**

Description de la fonctionnalité de l'entrée d'alarme.

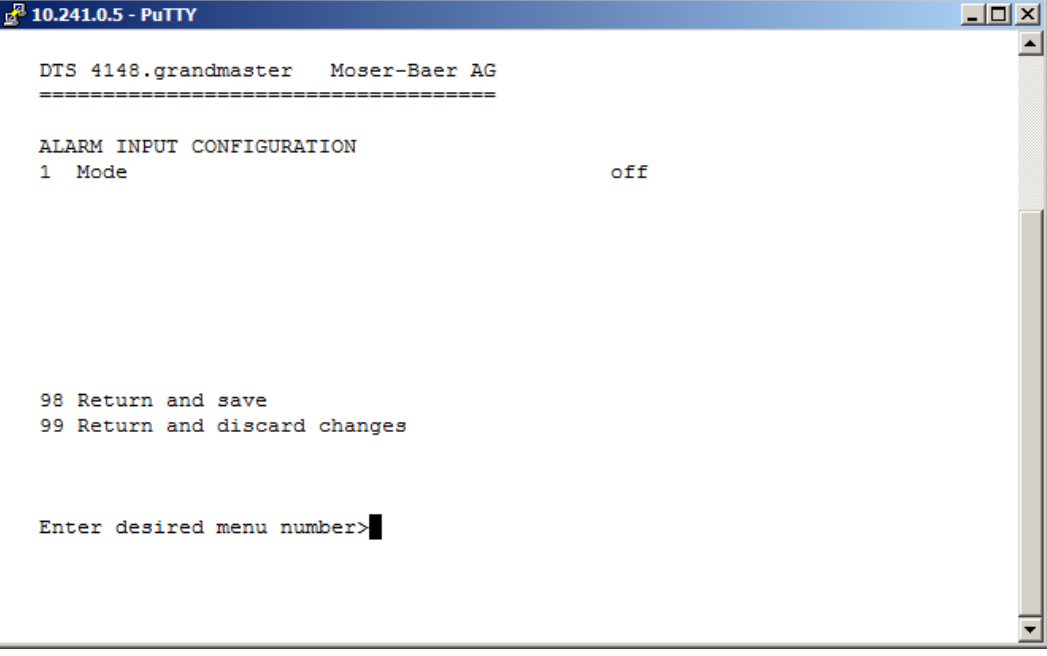

1. Mode off, on ou on inversé.

# <span id="page-46-1"></span>**6.5.20 Réglages généraux**

```
\frac{1}{10} 10.241.0.5 - PuTTY
                                                                                            \BoxD\Box\blacktriangleDTS 4148.grandmaster Moser-Baer AG
                ______________________
                               ________________
   GENERAL SETTINGS
   1 Language
                                                           \overline{0}2 Timezone displayed times
                                                          [+1] Brussel
   3 Power (0=single, 1=red.)
                                                          \circ4 Password (menu)
                                                          _{\text{dts}}98 Return and save
   99 Return and discard changes
   Enter desired menu number>
```
- 1. Régler la langue d'affichage
- 2. Mettre le fuseau horaire ainsi que tous les logs d'alarme, e-mail et SNMP. (Voir chapitre [6.5.26](#page-54-0) Sélection de fuseaux horaires)
- 3. Power : 0=alimentation simple, 1=alimentation redondante. (Voir chapitre « [10](#page-74-0) Variantes d'alimentation »).
- <span id="page-46-0"></span>4. Entrer le mot de passe pour le menu (utilisateur **dts**, 15 caractères max.). Un mot de passe doit avoir été configuré.

# **6.5.21 Réseau**

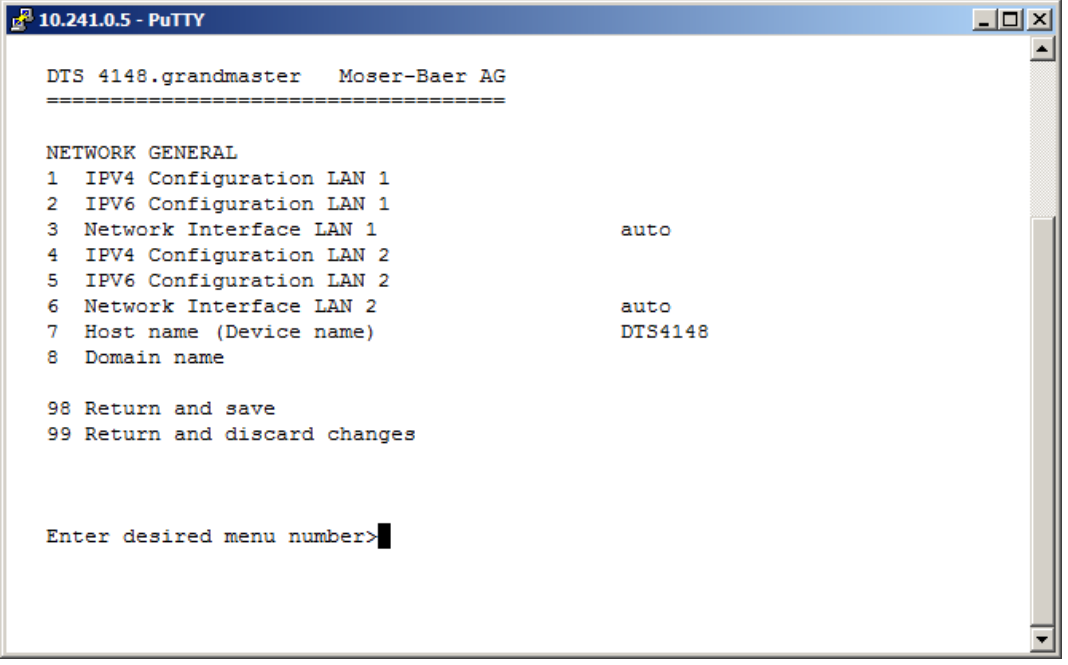

- 1. Configuration des paramètres IPV4 LAN 1
- 2. Configuration des paramètres IPV6LAN 1
- 3. Régler interface réseau LAN 1 : automatique, 100/10 Mbits, halfduplex, fullduplex.
- 4. Configuration des paramètres IPV4 LAN 2
- 5. Configuration des paramètres IPV6LAN 2
- 6. Régler interface réseau LAN 2 : automatique, 100/10 Mbits, halfduplex, fullduplex.
- 7. Mettre nom d'hôte.

### **Attention : Un nom d'hôte doit toujours être configuré.**

Les noms d'hôte et leur format sont décrits dans les standards Internet RFC 952 et RFC 1123 : Domaines et noms d'hôte peuvent se composer uniquement de lettres (majuscules ou minuscules) et de chiffres (0 à 9). Le signe moins (-) peut également être utilisé, mais jamais à la fin. **Tout le reste n'est pas autorisé !**

8. Mettre le domaine, p. ex. test.org

Aperçu de l'état de réseau actuel dans le menu : '1 Status'  $\rightarrow$  '6 Information Network.

- **Important :** En cas de modification de l'IP ou de modification du mode DHCP, le menu est fermé.
- **Important :** DHCP on/off, toute modification d'état entraîne le **redémarrage** du serveur NTP !
- **Important :** Pour le fonctionnement d'une communication **Multicast** (serveur NTP et serveur de fuseaux horaires), la **configuration d'une passerelle (gateway) est nécessaire**. Ceci peut se faire via DHCP ou être réglé manuellement. Au besoin, si aucune passerelle n'est disponible, l'IP personnelle peut être entrée.

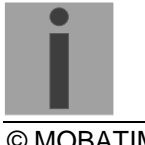

**Important :** Un seul serveur DNS doit être configuré (IPv4 ou IPv6).

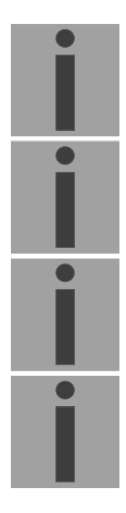

- **Important :** Les réglages effectués sur le réseau doivent être convenus avec l'administrateur de réseau!
- **Important :** La passerelle sur LAN 1 est prioritaire par rapport à la passerelle sur LAN  $21$
- **Important :** Si une seule interface LAN est utilisée, il doit toujours s'agir de LAN 1 !
- **Important :** Les deux interfaces LAN ne peuvent pas être configurées dans le même réseau (sous-réseau) !

#### **Configuration réseau IPv4 :**

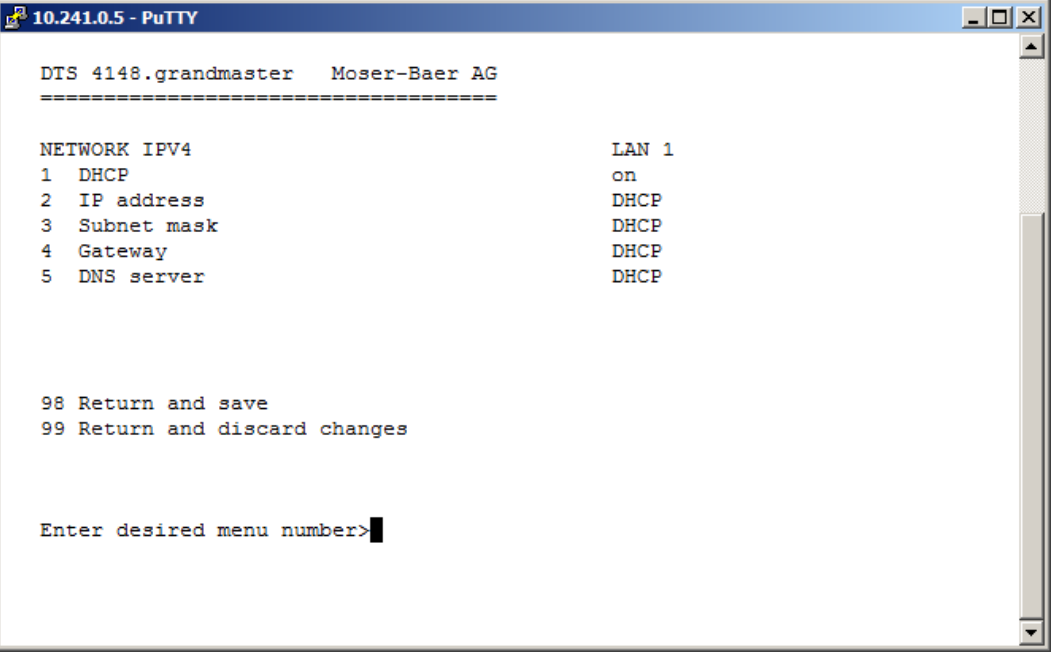

- 1. DHCP activé ou désactivé, les champs suivants ne sont pas disponibles en cas de DHCP = activé. Un DHCP **renew** peut aussi être déclenché par cette fonction.
- **Important :** DHCP activé, sans un serveur DHCP à disposition, entraîne un temps d'initialisation plus long (<1 min) du DTS 4148.
- 2.-5.Mettre adresse IP, masque subnet, passerelle (gateway) et serveur DNS. Format  $= 10.240.98.7$

#### **Configuration de réseau IPv6 :**

```
\frac{1}{10^{23}} 10.241.0.5 - PuTTY
                                                                                         \Box\left| \rule{0.2cm}{0.25cm} \right|DTS 4148.grandmaster Moser-Baer AG
                                                        LAN<sub>1</sub>
   NETWORK IPV6
   1 Mode / Autoconf
                                                        on
   2 DHCPv6
                                                       on
   3 IP address 1 / Prefix
                                                       fd03:4432:4646:3454::2345/64
   4 Gateway 1
                                                       fd03:4432:4646:3454::1
   5 DNS server
                                                        0:1098 Return and save
   99 Return and discard changes
   Enter desired menu number>
```
- 1. Autoconf on ou off
- 2. DHCPv6 on ou off
- 3. Adresse IP avec préfixe au format IPv6 p. ex. 2001 :2345 :6789 : :12 :1 :34/64
- 4. Passerelle au format IPv6
- 5. Serveur DNS IPv6

## **6.5.22 Services (services de réseau FTP, Telnet, SSH, etc.)**

Configuration des services de réseau :

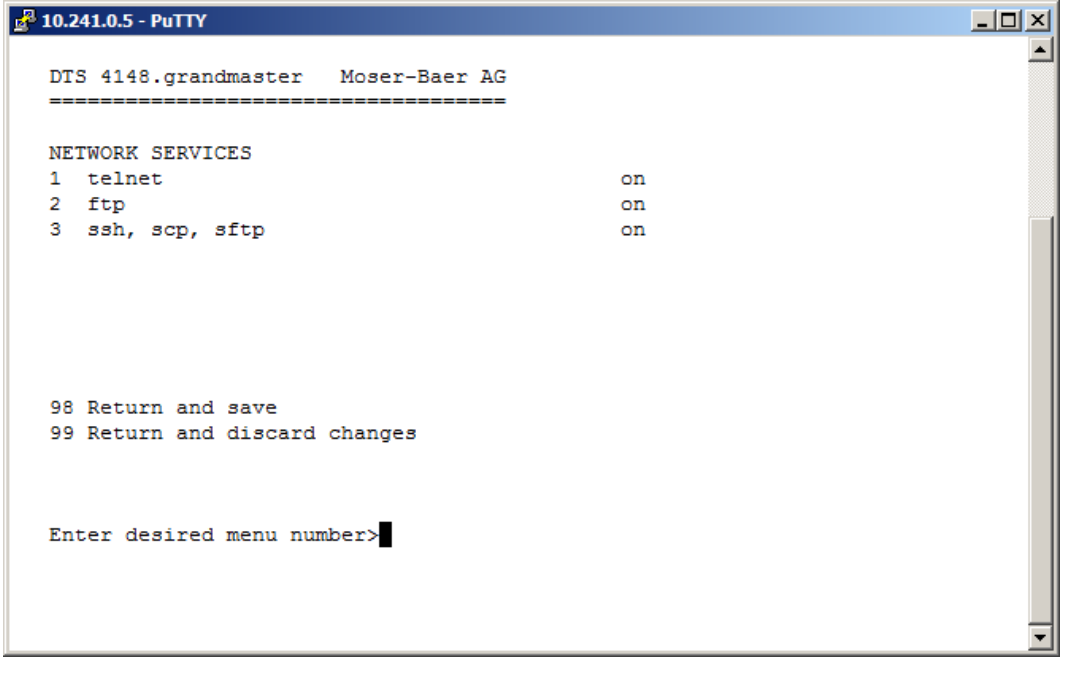

<span id="page-49-0"></span>1.-3. Activation ou désactivation des différents services.

# **6.5.23 SNMP**

Description de la fonctionnalité SNMP, voir aussi chapitre [9](#page-70-0) SNMP.

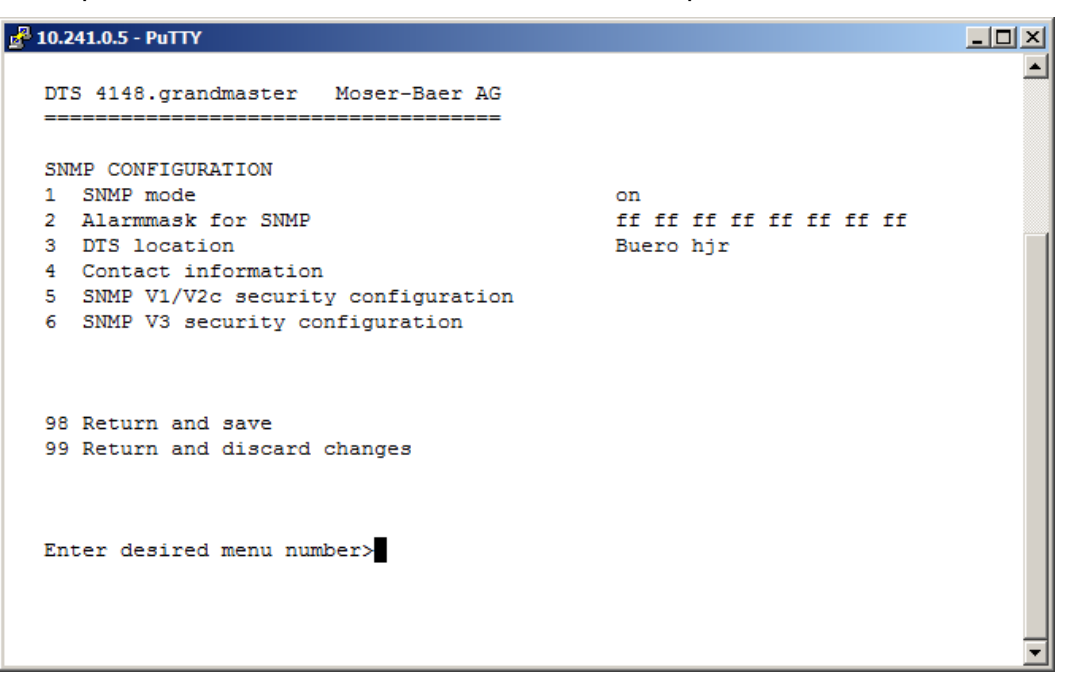

1. Mode : 0=désactivé, 1= V1 + V2c + V3, 2=V2c + V3, 3=seulement V3. Informations SNMP de MIB 2 sont aussi disponibles si "Mode = désactivé".

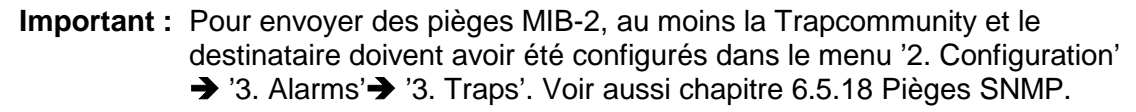

- 2. Masque d'alarme pour état SNMP (voir chapitre [6.5.16](#page-41-1) Masque d'alarme). Les modifications sont tout d'abord mémorisées ou remises sur la page de menu supérieure « SNMP CONFIGURATION ».
- 3. Indication de site qui est affichée dans l'outil de gestion SNMP.
- 4. Information de contact qui est affichée dans l'outil de gestion SNMP.
- 5. Configuration des réglages spécifiques à SNMP V1 / V2c. Voir chapitre [6.5.24](#page-51-0) SNMP V1 / V2c.
- 6. Configuration des réglages spécifiques à SNMP V3. Voir chapitre 4.4.21 SNMP V3.
- **Important :** Toute modification de la configuration entraîne un redémarrage de l'agent DTS SNMP.

### <span id="page-51-0"></span>**6.5.24 SNMP V1 / V2c**

```
\frac{1}{2} 10.241.0.5 - PuTTY
                                                                                  \Box\blacktriangleDTS 4148.grandmaster Moser-Baer AG
   =-----
                                   والمستحدث
   SNMP V1/V2c CONFIGURATION
   1 Readonly community string
                                                    romobatime
   2 Read/write community string
                                                   rwmobatime
   98 Return and save
   99 Return and discard changes
   Enter desired menu number>
                                                                                       ᆀ
```
- 1. Community String pour **read only** (appartenance à groupe pour GET). Standard : *romobatime*.
- 2. Community String pour **read/write** (appartenance à groupe pour GET/PUT). Standard : *rwmobatime*.

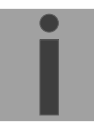

**Important :** Toute modification de la configuration entraîne un redémarrage de l'agent DTS SNMP.

### **6.5.25 SNMP V3**

```
\frac{1}{10} 10.241.0.5 - PuTTY
                                                                               \BoxD\BoxDTS 4148.grandmaster Moser-Baer AG
   SNMP V3 CONFIGURATION
   1 User 1 configuration (dtsUser1)
   2 User 2 configuration (dtsUser2)
   3 Access 1 configuration (viewDTS1)
   4 Access 2 configuration (viewDTS2)
   99 Return
   Enter desired menu number>
                                                                                    긔
```
- 1. 2. Configuration des comptes SNMP définis par l'utilisateur dtsUser1 et dtsUser2
- 3. 4. Configuration des droits d'accès SNMP définis par l'utilisateur viewDTS1 et viewDTS2

**Important :** Toute modification de la configuration entraîne un redémarrage de l'agent DTS SNMP.

### **Configuration d'utilisateur SNMP V3 :**

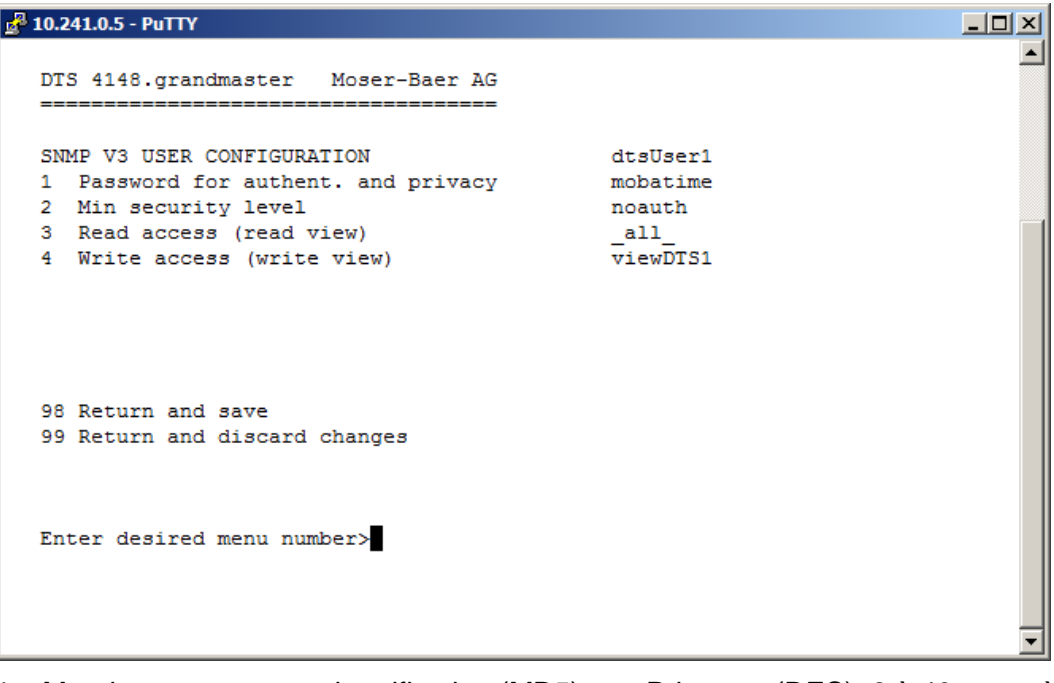

1. Mot de passe pour authentification (MD5) et « Privacy » (DES). 8 à 40 caractères

2. Niveau de sécurité minimum : 1=noauth (pas d'authentification) 2=auth (uniquement authentification) 3=priv (authentification et privacy)

3. Accès en lecture SNMP : 0=none (aucun accès)

1=all (accès illimité) 2=Information DTS (uniquement infos spécifiques à DTS) 3=défini par l'utilisateur 1 (viewDTS1) 4=défini par l'utilisateur 2 (viewDTS2)

- 4. Accès en écriture SNMP : 0=none (aucun accès) 1=all (accès illimité) 2=DTS Info (uniquement infos spécifiques à DTS) 3=défini par l'utilisateur 1 (viewDTS1) 4=défini par l'utilisateur 2 (viewDTS2)
- **Important :** Toute modification de la configuration entraîne un redémarrage de l'agent DTS SNMP.

### **Configuration d'accès SNMP V3 :**

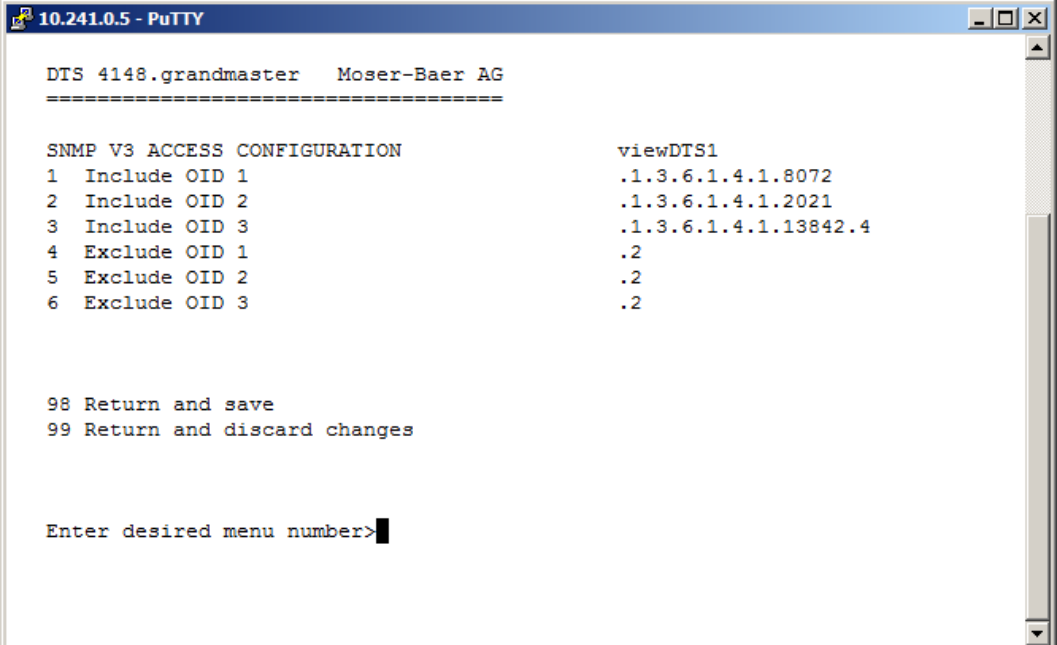

1. - 3. Chemins d'accès Include View sous forme *.1.3.6.1.4.1.13842.4* (p. ex. DTS) ou *.iso* (chemin d'accès ISO SNMP complet).

4. - 6. Chemins d'accès Exclude View : analog include.

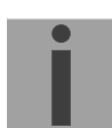

**Important :** Toute modification de la configuration entraîne un redémarrage de l'agent DTS SNMP.

### <span id="page-54-0"></span>**6.5.26 Sélection de fuseaux horaires**

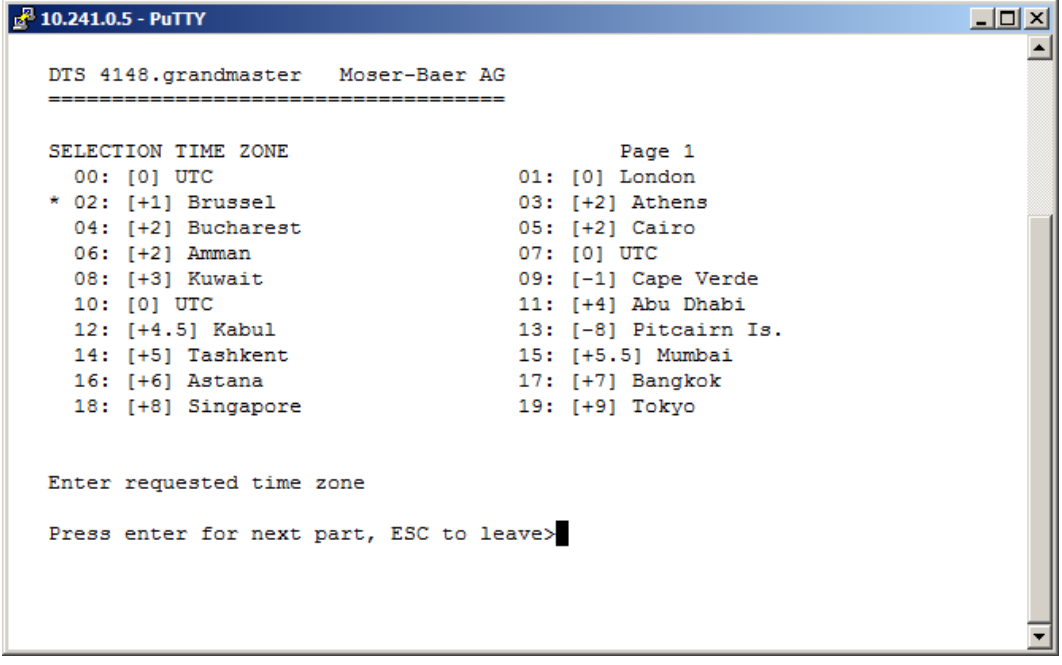

Affichage de tous les fuseaux horaires (100) du DTS 4148 sur plusieurs pages. Les pages peuvent être sélectionnées avec ENTER.

Avec la saisie d'un numéro de fuseau horaire, un fuseau horaire peut être sélectionné sur la page actuelle.

Un fuseau horaire seulement peut toujours être sélectionné.

Le fuseau horaire sélectionné est affiché avec une \*.

La page peut être quittée avec ESC. Les modifications sont mémorisées ou remises sur la page de menu supérieure.

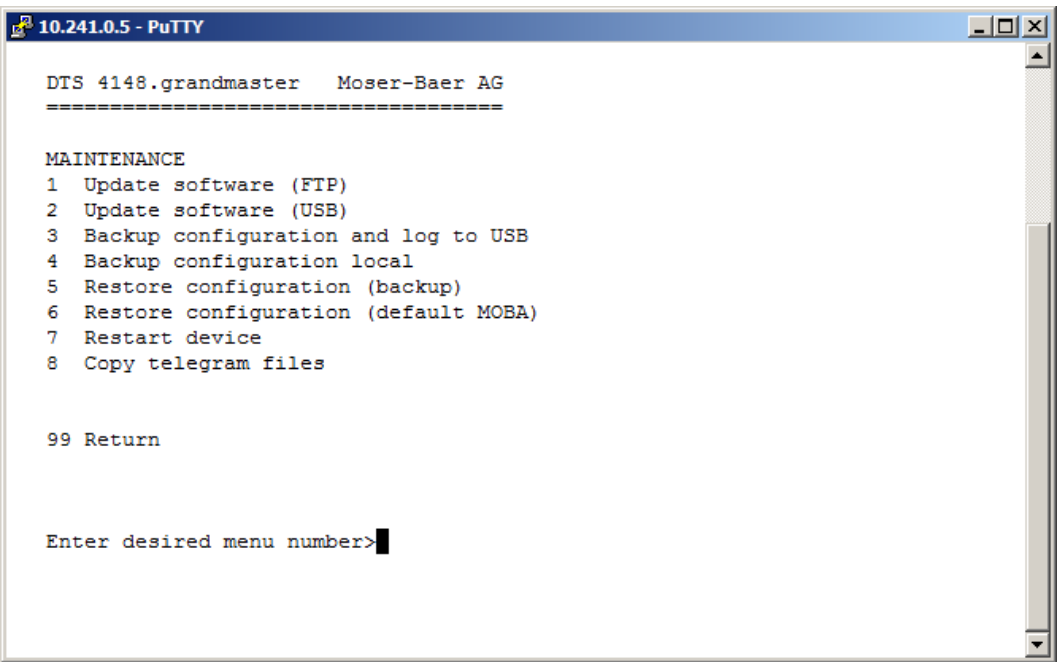

8. Déclenchement d'une mise à jour de logiciel (les fichiers doivent d'abord être copiés dans le répertoire /*ram* du DTS 4148 par FTP)  $\rightarrow$  voir chapitre [7](#page-56-0) Mises à jour. La commande entraîne toujours un redémarrage du DTS 4148.grandmaster (même si aucun fichier n'a été copié pour mise à jour).

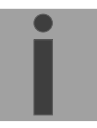

**Important :** Eventuellement tout d'abord sauvegarder la configuration.

9. Déclenchement d'une mise à jour de logiciel (les fichiers doivent tout d'abord être entrés avec une clé USB dans le DTS 4148.grandmaster).  $\rightarrow$  voir chapitre "7Mises [à jour"](#page-56-0). La commande entraîne toujours un redémarrage du DTS 4148 (même si aucun fichier n'a été copié pour mise à jour).

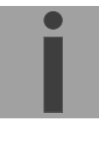

**Important :** Eventuellement tout d'abord sauvegarder la configuration.

- 3. Sauvegarde de la configuration entière (y compris fichiers de programme et de télégramme) et les fichiers Log sur une clé USB. Génère en plus un fichier de diagnostic (dts4148system\_xxxxxxxxxxxx.log) dans le répertoire /ram, qui est aussi copié sur la clé USB ou peut être téléchargé par FTP (uniquement pour support).
- 4. Sauvegarde de la configuration localement  $\implies$  fichier dts4148.conf.bkp est créé).
- 5. Restauration de la configuration entière depuis la sauvegarde.
- 6. Restauration des réglages par défaut pour la configuration entière.
- 7. Redémarrage du DTS 4148.
- 8. Copier les fichiers de télégramme ou programme sur le DTS 4148. → voir chapitre " [7.10](#page-61-0) Copier des fichiers de télégramme sur le DTS [4148.grandmaster"](#page-61-0).

Voir aussi chapitre [7](#page-56-0) Mises à jour.

# <span id="page-56-0"></span>**7 Mises à jour**

### **7.1 Mise à jour d'images avec MOBA-NMS**

Procédure pas à pas pour la mise à jour à partir de MOBA-NMS :

- 1. Sélectionner le ou les appareils DTS dans la vue des appareils.
- 2. Sélectionner le menu 'Edit' → 'Commands' → 'Firmware Update...'.
- 3. Saisir le chemin d'accès au fichier 'dtscheck.md5' ou le sélectionner avec le bouton 'Browse…'.
- 4. Saisir les autres chemins d'accès aux fichiers d'images ou les sélectionner avec le bouton 'Browse…'.
- 5. En option : cocher la case 'Backup device(s) configuration before update' et indiquer le dossier cible pour le ou les fichiers de sauvegarde. Si un dossier cible a été indiqué, la configuration d'appareils complète est mémorisée avant la sauvegarde. Si l'image 'dts4148cfg.img' est aussi écrite, la configuration mémorisée peut en plus être restaurée automatiquement après la mise à jour. Cocher alors la case 'Restore configuration after update'.
- 6. Cliquer sur le bouton 'OK' pour démarrer le processus de mise à jour.
- **Important :** Le processus de mise à jour (point 6) peut durer plusieurs minutes (<5 min) et ne doit en aucun cas être interrompu. Lors d'une interruption, le logiciel dans le DTS 4148 sera détruit et il ne pourra plus être réparé qu'en usine.

## **7.2 Mise à jour d'images par FTP**

Des images possibles sont : u-bootDTS4148, rootfsDTS4148.img, uImageDTS4148, dts4148app.img, dts4148cfg.img. En plus, le fichier dtscheck.md5 doit aussi être disponible.

#### **respectez les majuscules et minuscules.**

Procédure pas à pas pour la mise à jour d'images :

- 1. Établir la connexion au DTS 4148.grandmaster avec un logiciel Client FTP (format binaire, p. ex. avec Internet Explorer : **ftp ://dtc@***[adresseIP]*) (en tant qu'utilisateur dts).
- 2. Si une mise à jour de l'image **dtscfg.img** est effectuée, la configuration du DTS 4148et les fichiers de télégramme sont surécrits. Pour sauvegarder la configuration, le fichier *dts4148.conf* du répertoire /etc.et les éventuels fichiers de télégramme du répertoire /var/local/dts doivent être sauvegardés. Après la mise à jour, le fichier peut être de nouveau copié sur le DTS 4148 comme décrit au chapitre [7.3](#page-57-0) [Mise à](#page-57-0)  [jour d'applications ou de configurations par FTP.](#page-57-0)
- 3. Accéder au répertoire */ram*.
- 4. Copier l'image dans le répertoire */ram*.
- 5. Fermer la connexion FTP.
- 6. Sélectionner dans le menu '3. Maintenance'  $\rightarrow$  '1. Update Software' et démarrer la mise à jour sur le DTS 4148 avec ENTER. Le message « Update in progress » s'affiche et « Please wait! > » apparaît en même temps dans la ligne de commande. Toutes les images sont copiées. Le DTS 4148 redémarre automatiquement après la fin de la mise à jour. Telnet ou SSH doit également être relancé.

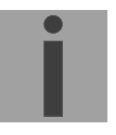

**Important :** Le processus de mise à jour (point 6) peut, selon le type et le nombre d'images, durer plusieurs minutes (<5 min) et ne doit en aucun cas être interrompu. Lors d'une interruption, le logiciel dans le DTS 4148 sera détruit et il ne pourra plus être réparé qu'en usine.

L'initialisation après la mise à jour peut en plus durer quelques minutes (<10 min) ou, les systèmes de fichiers devant tout d'abord être contrôlés, il peut se produire un redémarrage supplémentaire.

Pour exclure toute erreur lors de la mise à jour, il est conseillé de contrôler les versions après l'opération de mise à jour.

## <span id="page-57-0"></span>**7.3 Mise à jour d'applications ou de configurations par FTP**

Pour actualiser certains fichiers comme p. ex. dts4148app, dts4148menu, ntpd, dts4148mod.ko, dts4148.conf, etc., sur le DTS 4148.grandmaster, les étapes suivantes sont nécessaires **respecter les majuscules et minuscules, toujours donner un nom avec 4148** :

- 1. Établir la connexion au DTS 4148 avec un logiciel Client FTP (p. ex. avec Internet Explorer : **ftp ://dts@***[adresseIP]*) (en tant qu'utilisateur dts).Voir chapitre [7.6](#page-59-0) [Connexion FTP.](#page-59-0)
- 2. Accéder au répertoire */ram*.
- 3. Copier dans le répertoire */ram* tous les fichiers devant être actualisés.
- 4. Fermer la connexion FTP.
- 5. Sélectionner dans le menu '3. Maintenance' > '1. Update Software (FTP)' et démarrer la mise à jour sur le DTS 4148 avec ENTER. Le message « Update in progress » s'affiche et « Please wait!> » apparaît en même temps dans la ligne de commande. Tous les fichiers sont copiés. Le DTS 4148 redémarre automatiquement après la fin de la mise à jour. Telnet ou SSH doit également être relancé.
- **Important :** Le processus de mise à jour (point 5) peut durer plusieurs minutes (<5 min) et ne doit en aucun cas être interrompu. Lors d'une interruption, le logiciel dans le DTS 4148 sera détruit et il ne pourra plus être réparé qu'en usine.

Pour exclure toute erreur lors de la mise à jour, il est conseillé de contrôler les versions après l'opération de mise à jour.

## **7.4 Mise à jour d'images par USB**

Des images possibles sont : u-bootDTS4148, rootfsDTS4148.img, uImageDTS4148, dts4148app.img, dts4148cfg.img. Le fichier dtscheck.md5 doit être en plus disponible **respectez les majuscules et minuscules.**

Procédure pas à pas pour la mise à jour d'images :

- 1. Copier les images sur une clé USB.
- 2. Insérer la clé USB dans le DTS 4148.grandmaster.
- 3. Si une mise à jour de l'image **dtscfg.img** est effectuée, la configuration du DTS 4148et les fichiers de télégramme sont surécrits. Pour sauvegarder la configuration, le fichier*dts4148.conf* du répertoire /etc. et les éventuels fichiers de programme et de télégramme du répertoire /var/local/dts doivent être sauvegardés. Après la mise

à jour, le fichier peut être de nouveau copié sur le DTS 4148 comme décrit au chapitre ["7.3](#page-57-0) [Mise à jour d'applications ou de configurations par FTP"](#page-57-0).

<span id="page-58-0"></span>4. Sélectionner '2. Update Software (USB)' dans le menu '3. Maintenance' et démarrer la mise à jour sur le DTS 4148avec ENTER. Le message « Update in progress » s'affiche et « Please wait!> » apparaît en même temps dans la ligne de commande. Toutes les images sont copiées. Le DTS 4148redémarre automatiquement après la fin de la mise à jour.

Telnet ou SSH doit être redémarré.

- 5. Dès que le DTS 4148a redémarré, retirer la clé USB.
- **Important :** Le processus de mise à jour (point [4\)](#page-58-0) peut, selon le type et le nombre d'images, durer plusieurs minutes (<5 min) et ne doit en aucun cas être interrompu. Lors d'une interruption, le logiciel sur le DTS 4148 sera détruit et il ne pourra plus être réparé qu'en usine.

L'initialisation après la mise à jour peut en plus durer quelques minutes (<10 min) ou, les systèmes de fichiers devant tout d'abord être contrôlés, il peut se produire un redémarrage supplémentaire.

Pour exclure toute erreur lors de la mise à jour, il est conseillé de contrôler les versions après l'opération de mise à jour.

### <span id="page-58-2"></span>**7.5 Mise à jour d'applications ou de configuration par USB**

Pour actualiser certains fichiers comme p. ex. dts4148app, dts4148menu, ntpd, dts4148mod.ko, dts4148.conf, etc., sur le DTS 4148.grandmaster, les étapes suivantes sont nécessaires **respecter les majuscules et minuscules, toujours donner un nom avec 4148 :**

- 1. Copier les applications sur la clé USB.
- 2. Insérer la clé USB dans le DTS 4148
- <span id="page-58-1"></span>3. Sélectionner '2. Update Software (UBS)' dans le menu '3. Maintenance' et démarrer la mise à jour sur le DTS 4148avec ENTER. Le message « Update in progress » s'affiche et « Please wait! > » apparaît en même temps dans la ligne de commande. Toutes les applications sont copiées. Le DTS 4148 redémarre automatiquement après la fin de la mise à jour. Telnet ou SSH doit être redémarré.
- 4. Dès que le DTS 4148a redémarré, retirer la clé USB.

Pour exclure toute erreur lors de la mise à jour, il est conseillé de contrôler les versions après l'opération de mise à jour.

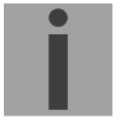

#### **Important : Détection du clé USB :**

Après retirer la clé USB, on dois attendre ca 1 min, avant on insére la clé de nouveau. Autrement c'est possible, la clé est pas reconnaitre.

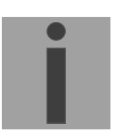

**Important** : Le processus de mise à jour (point [3\)](#page-58-1) peut durer plusieurs minutes (<5 min) et ne doit en aucun cas être interrompu. Lors d'une interruption, le logiciel sur le DTS 4148 sera détruit et le DTS 4148 ne pourra plus être réparée qu'en usine.

### <span id="page-59-0"></span>**7.6 Connexion FTP**

Établir la connexion anonyme : avec *ftp ://«adresse IP du DTS 4148»* connecte directement au répertoire **/ram** (p. ex. avec Explorer : entrer *ftp ://10.241.0.5*).

Établir la connexion comme/avec utilisateur : *ftp ://dts@«adresse IP du DTS 4148».* p. ex. avec Internet Explorer : entrer *ftp ://dts@10.241.0.5* Mot de passe : **dts** resp. le mot de passe ajusté pour le menu. Pour accéder directement au répertoire */ram*, on peut également entrer *ftp ://dts@10.241.0.5/ram*.

Établir la connexion avec IPv6 :

l'adresse **doit** être écrite entre crochets [ ], p. ex. avec Internet Explorer, entrer : *ftp ://dts@[fd03 :4432 :4646 :3454 : :2000]*.

**Important :** Le client FTP doit être ne mode binaire (pas ASCII).

### **Outils FTP**

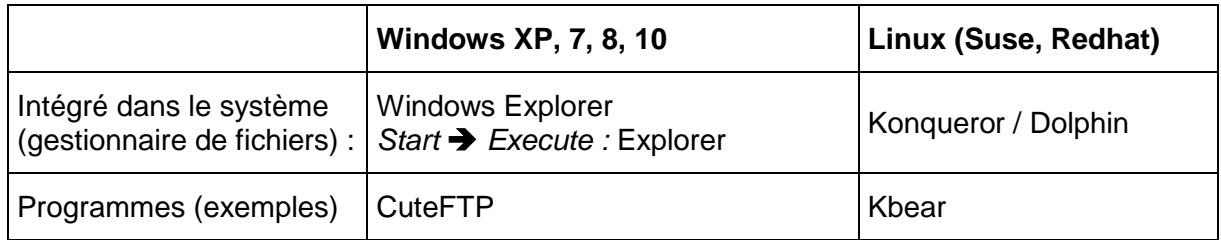

### **7.7 Connexion SFTP**

SFTP = SSH File Transfer Protocol

### **Outils SFTP**

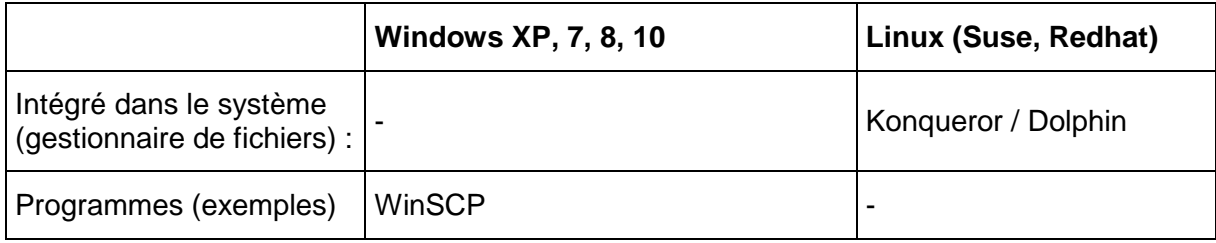

# **7.8 Connexion SCP**

SCP = Secure Copy Protocol

**Important :** Les connexions SCP peuvent être démarrées uniquement si aucun menu (opération) n'est ouvert.

Le message d'erreur suivant peut être ignoré. La fonctionnalité n'est pas affectée :

```
Command 'groups'
failed with termination code 127 and error message
-sh :groups :not found.
```
### **Outils SCP**

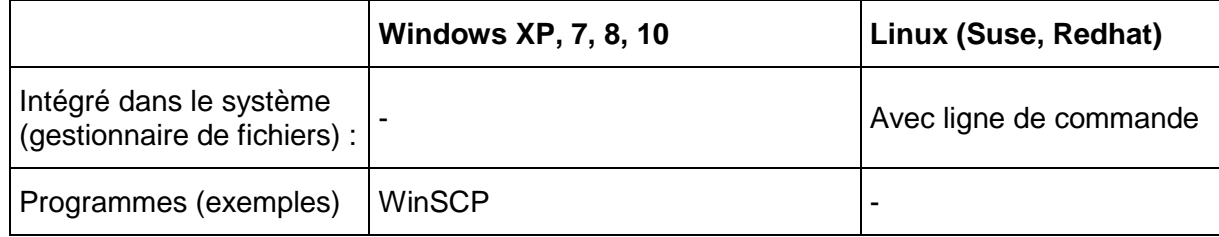

### **7.9 Sauvegarder la configuration en externe**

#### **(comme sauvegarde ou pour le transfert sur un autre DTS 4148)**

### **Sauvegarde de la configuration actuelle via MOBA-NMS :**

- 1. Sélectionner l'appareil DTS dans la vue des appareils.
- 2. Sélectionner le menu 'Edit' → 'Backup configuration...'.
- 3. Sélectionner les éléments à sauvegarder (en cas de doute : tous).
- 4. Cliquer sur le bouton 'Next ->'.
- 5. Indiquer le fichier cible en cliquant sur le bouton 'Browse…'.
- 6. En option : saisir un commentaire libre sur la sauvegarde, p. ex. motif de la sauvegarde, utilisation, etc. Ce commentaire est affiché lors de la restauration de la sauvegarde.
- 7. Cliquer sur le bouton 'Finish' pour créer la sauvegarde.
- 8. À la fin du processus de sauvegarde, un aperçu de son déroulement est affiché, où l'on peut voir quels éléments ont été sauvegardés et lesquels ne sont pas disponibles ou n'ont pas pu être sauvegardés.

#### **Sauvegarde de la configuration actuelle :**

- 1. Établir la connexion au DTS 4148 avec un logiciel Client FTP (p. ex. avec Internet Explorer : **ftp ://dts@***[adresse IP]*) (en tant qu'utilisateur dts).
- 2. Accéder au répertoire */etc*.
- 3. Sauvegarder le fichier *dts4148.conf* sur le PC opérateur (le copier p. ex. sur le Bureau ou dans *Mes fichiers*).
- 4. Sauvegarder en plus les fichiers de télégramme et de programme éventuels du répertoire **/var/local/dts**.

### **Sauvegarde de la configuration actuelle par clé USB :**

La même procédure peut être répétée avec une clé USB .

Sélectionner '3. Backup configuration and log to USB' dans le menu '3. Maintenance' et démarrer la copie sur la clé USB avec ENTER. Tous les fichiers (en plus aussi les fichiers de programme et de télégramme) sont copiés dans le répertoire racine de la clé USB.

### **Transférer la configuration sur un autre DTS 4148 :**

Pour transférer la configuration complète ou certains éléments d'un appareil DTS sur un autre, l'assistant correspondant peut être utilisé dans MOBA-NMS. Sélectionner pour ce faire l'appareil source (depuis lequel la configuration doit être transférée) dans l'aperçu des appareils et démarrer l'assistant avec le menu 'Edit' 'Transfer Configuration…'. Celui-ci vous guide à travers les différentes étapes.

Sans MOBA-NMS, exécuter la procédure décrite au chapitre [7.3](#page-57-0) resp. [7.5.](#page-58-2)

**Important :** Si la configuration sauvegardée est copiée sur un autre DTS 4148, l'adresse IP devra éventuellement être modifiée après le téléchargement via une connexion sérielle.

### <span id="page-61-0"></span>**7.10 Copier des fichiers de télégramme sur le DTS 4148.grandmaster**

Les fichiers de télégramme ou de programme peuvent être copiés sur le DTS 4148.grandmaster par FTP ou au moyen d'une clé USB comme décrit précédemment.

Sélectionner '8. Copy telegram- and programfiles' dans le menu '3. Maintenance' et démarrer la copie sur le DTS 4148 avec ENTER. Puis resélectionner « [6.5.4](#page-26-0) [Interface](#page-26-0)  [sérielle](#page-26-0) » dans le menu pour recharger.

Les fichiers sont mémorisés dans le répertoire **/var/local/dts**, où ils peuvent être à nouveau effacés ou copiés par FTP.

#### **Cas spécial de la clé USB :**

Si l'insertion d'une clé USB est identifiée, ceci est signalé sur l'écran. En appuyant sur le bouton de touche, la copie (comme dans la description ci-dessus) est également déclenchée (presser le bouton de touche jusqu'à ce que la copie démarre).

#### **Gestion avec MOBA-NMS :**

Program file: haustec1.prg

Avec MOBA-NMS, les fichiers ne doivent pas être copiés manuellement par FTP ou clé USB, car ceci est déjà intégré dans l'utilisation du MOBA-NMS. Chaque fois qu'un fichier est sélectionné, on peut cliquer sur le lien 'Change…'. Celui-ci ouvre un dialogue de fichier qui affiche tous les fichiers et permet de charger de nouveaux fichiers sur l'appareil ou d'effacer des fichiers déjà existants.

Exemple de sélection de fichier de programme :

 $\blacksquare$  Change...

Lien pour ouvrir le dialogue de fichier afin d'éditer la liste de fichiers.

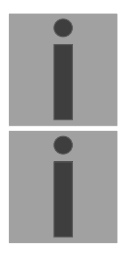

**Important :** Après la copie des fichiers, la sortie de télégrammes et le traitement des programmes de commutation sont redémarrés (reprise des fichiers).

**Important :** Les **noms de fichier** ne peuvent comporter plus de **8 caractères** devant le point, p. ex. : **IF482Std.tel**.

# **8 Administration de temps**

### **8.1 Concept de l'administration de temps**

L'horloge-mère interne ainsi que l'horloge en temps réel RTC fonctionnent avec l'heure UTC (Universal Time Coordinated) . Les entrées de synchronisation, l'affichage de l'heure sur l'écran ainsi que toutes les sorties sont respectivement reliés à l'heure de l'horloge-mère via une entrée de fuseau horaire, c.-à-d. que toutes les entrées et sorties peuvent être assignées séparément à un fuseau horaire spécifique.

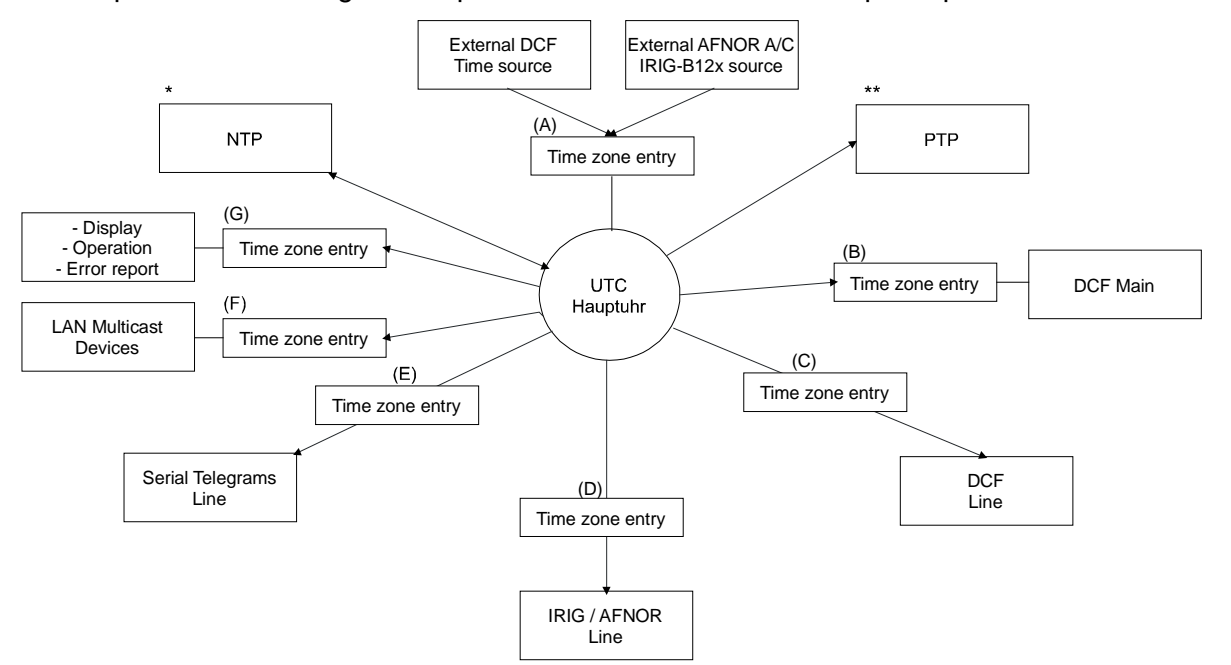

### **Fuseaux horaires configurables :**

- (A) Chapitre [6.5.8](#page-31-0) [Source horaire](#page-31-0)
- (B) Chapitre [6.5.2](#page-24-0) [Sortie DCF](#page-24-0)
- (C) Chapitre [6.5.3](#page-24-1) [Sortie DCF / impulsion / fréquence](#page-25-0)
- (D) Chapitre [6.5.5](#page-28-0) [Sortie IRIG / AFNOR / DCF-FSK](#page-28-0)
- (E) Chapitre [6.5.4](#page-26-0) [Interface sérielle](#page-26-0)
- (F) Chapitre [6.5.6](#page-29-0) [Horloges secondaires NTP / serveur de fuseaux horaires](#page-29-0)
- (G) Chapitre [6.5.20](#page-46-1) [Réglages généraux](#page-46-1)
- NTP est toujours UTC
- \*\* PTP est toujours TAI (PTP timescale)

# **8.2 Reprise de l'heure**

### **Variantes de la reprise de l'heure**

• Ajuster :

Après l'initialisation du DTS 4148, l'heure est mise une première fois (depuis source ou manuellement). En cas de divergence par rapport à la source, l'heure n'est ensuite plus ajustée qu'avec une vitesse d'ajustement maximale **> aucun pas de l'heure possible.**

Configuration, voir chapitre [6.5.9](#page-32-0) Maintien de l'heure.

• Mettre :

Les déviations de l'heure sont toujours entièrement corrigées immédiatement : les secondes sont réglées immédiatement, les secondes partielles sont corrigées avec 50 ms/s.

# **Remise à l'heure manuelle :**

• L'heure est toujours mise immédiatement. Le stratum est réglé sur 1 ou sur un stratum fixe. Si une nouvelle information de temps d'une source est disponible, l'heure est à nouveau ajustée et le stratum réglé en conséquence.

# <span id="page-63-0"></span>**8.3 Reprise de l'heure depuis une source externe (DCF ou GPS)**

### **Reprise depuis une source externe (entrée DCF) :**

• Au moins 2 minutes de réception (DCF-GPS) sont nécessaires avant que le serveur NTP soit disponible.

Stratum de la source horaire =  $0 \rightarrow$  stratum du DTS 4148 = 1

**Fonctionnement normal et synchronisé du stratum :**

• En cas de synchronisation depuis une source horaire, la valeur de stratum se comporte comme suit :

Si St\_fix > 0, alors : stratum = St\_fix (avant tout pour l'heure mise manuellement) Si St\_fix = 0, alors : stratum = 1

### **Stratum en cas d'erreur :**

• En cas de défaillance de la source horaire externe, la valeur de stratum se comporte comme suit : Si St\_fix  $> 0$ , alors : stratum = St\_fix

Si St $fix = 0$ , alors :

stratum = MIN((t\_current- t\_lastsynch)/(To  $*$  255), St\_max)

• Ajustement de l'horloge après identification d'un bond dans le temps :

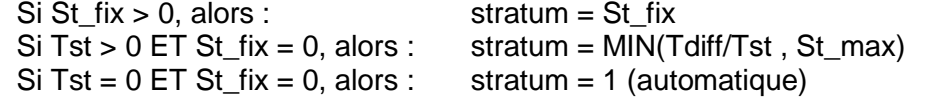

### Légende :

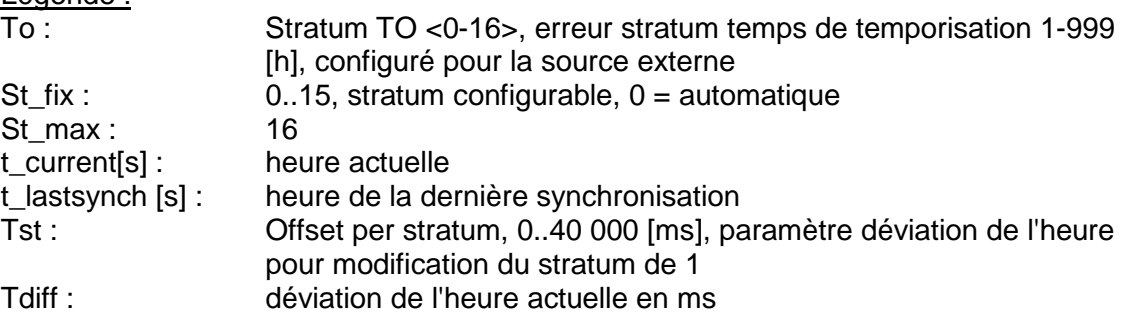

### **8.4 Reprise de l'heure depuis source AFNOR-A/C, IRIG-B12x externe**

Le calcul du stratum s'effectue comme avec la synchronisation DCF/GPS (chapitre [8.3\)](#page-63-0). IRIG-B120 à 123 ne fournissant aucune information sur l'année actuelle, le DTS4148doit être au préalable synchronisé avec une autre source ou la date doit être réglée manuellement. L'entrée DCF et l'entrée IRIG ne peuvent pas être utilisées simultanément pour la synchronisation (redondance avec synchronisation DCF et IRIG n'est pas possible).

AFNOR et IRIG-B contiennent les informations d'heure et de date.

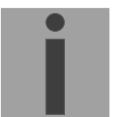

**Attention :** si le DTS 4148 reste sans courant pendant plus de 5 jours, la date est perdue et doit être à nouveau réglée lors de la synchronisation au moyen d'IRIG-B120 à 123.

### **8.5 Reprise de l'heure depuis NTP**

#### **Reprise :**

• Selon NTP RFC 1305 (www.ntp.org) (voir http ://ntp.isc.org/bin/view/Servers/WebHome pour serveur sur Internet)

#### **Fonctionnement normal et synchronisé du stratum :**

• La valeur de stratum du DTS est toujours supérieure de 1 par rapport au serveur de temps NTP actuel.

#### **Stratum en cas d'erreur :**

• Selon NTP RFC 1305 (www.ntp.org).

#### **8.6 NTP comme sauvegarde**

Dans la mesure où le DTS 4148 est synchronisé avec une source DCF ou GPS, NTP peut être utilisé comme source de redondance. Cette fonction est active dès qu'au moins un serveur de temps a été configuré dans le menu '2. Configuration'  $\rightarrow$  '2. Time handling  $\rightarrow$  '4. NTP server'.

#### **Fonctionnement normal et synchronisé du stratum :**

• Comme valeur str. «Reprise de l'heure depuis une source externe (DCF ou GPS)».

#### **Comportement en cas d'erreur :**

• Défaillance de la source primaire : St. est. : stratum NTP escompté St. est = MAX (stratum NTP candidates) Signifie : "St. est" reçoit la valeur de stratum de la plus mauvaise source NTP.

Si stratum > St. est + 1, alors : commutation vers NTP comme source (stratum interne est 1 supérieur à la plus mauvaise source NTP disponible).

• Dès que la source primaire est de nouveau disponible, la commutation est inversée.

#### **8.7 Serveur de temps**

- NTP v4 (compatible avec v3) selon RFC 1305, RFC 5905 (Port 123)
- SNTP (UDP), RFC2030 (Port 123)
- PTP (UDP), IEEE 1588-2008 (V2) (Port 319 et 320)
- TIME (TCP/UDP), RFC 868 (Port 37)
- DAYTIME (TCP/UDP), RFC 867 (Port 13)

### **8.8 Précision, maintien de l'heure**

Voir Annexe [G,](#page-91-0) Données techniques.

#### <span id="page-65-1"></span>**8.9 Seconde intercalaire**

L'annonce de la seconde intercalaire est émise respectivement 1 heure avant le moment réglé via DCF et NTP.

\*Par NTP, l'annonce est uniquement envoyée si une source DCF ou IRIG est activée. Si seule une source NTP est configurée, c'est son état qui est transmis.

#### **Mode automatique**

En mode automatique, toute annonce éventuelle de la source (DCF ou NTP) est vérifiée pendant 1 heure avant le moment de la seconde intercalaire possible. Si l'annonce est identifiée, elle est transmise via les sorties NTP et DCF et la seconde intercalaire est ajoutée.

La seconde intercalaire peut être ajoutée à 2 moments possibles d'une année : 00:00:00 1.1. ou 00:00:00 1.7. (UTC dans les deux cas). Le fait qu'une seconde intercalaire soit ajoutée ou non détermine l'organisation IERS (http://www.iers.org) respectivement au maximum six mois à l'avance.

**PTP**

L'heure PTP est le TAI. C'est pourquoi l'offset de seconde intercalaire (TAI-UTC) doit être connu du DTS 4148.grandmaster. La configuration s'effectue avec le menu. Si une seconde intercalaire est exécutée par l'appareil, l'offset est lui aussi corrigé.

### <span id="page-65-0"></span>**8.10 Authentification NTP**

Dans la version 4, NTP propose deux variantes d'authentification :

- NTP symmetric keys (clés symétriques)
- NTP autokeys (clés automatiques)

L'authentification NTP garantit une source horaire correcte et empêche toute manipulation des informations NTP. Mais les données NTP elles-mêmes ne sont pas codées.

### **8.10.1 NTP symmetric keys**

Une key ID de 32 bits et une somme de contrôle de 64/128-bits cryptographique du paquet sont jointes en annexe à chaque paquet IP NTP. Pour cela, les algorithmes suivants sont utilisés :

- Data Encryption Standard (DES) (en partie limité en Amérique du Nord et plus intégré dans les nouvelles variantes  $NTP$  ( $>$  $V4.2$ ))
- Message Digest (MD5)

Le DTS 4148ne prend en charge que le procédé MD5.

Avec l'un des algorithmes, le service NTP recevant calcule la somme de contrôle et la compare à celle contenue dans le paquet. Les deux services NTP doivent pour cela avoir la même « encryption key » avec la même « key ID » correspondante. Les paquets avec une clé incorrecte ou une somme de contrôle fausse ne sont pas utilisés pour la synchronisation.

Pour utiliser l'authentification NTP, le DTS 4148doit être configurée en conséquence (chapitre [6.5.11](#page-34-0) [Serveur NTP\)](#page-34-0). Le service NTP de l'autre appareil (p. ex. serveur, PC, etc.) doit être en plus configuré. Avec le standard NTP, cela s'effectue avec le fichier ntp.conf :

```
# path for key file
keys /etc/ntp/ntp.keys
trustedkey 1 2 3 4 5 6# define trusted keys
requestkey 4 # key (7) for accessing server variables
controlkey 5 # key (6) for accessing server variables
server ntp1.test.org key 2
server ntp2.test.org key 6
server 192.168.23.5 key 3
```
La description du fichier ntp.conf peut être invoquée sur la man-page correspondante ou consultée sur http ://www.eecis.udel.edu/~mills/ntp/html/authopt.html.

Le mode d'authentification est automatiquement activé si une clé est utilisée et que les chemins d'accès pour les clés sont réglés en conséquence.

trustedkey définit toutes les clés actuellement autorisées.

requestkey définit la clé pour l'outil d'aide ntpq.

controlkey définit la clé pour l'outil d'aide ntpdc.

Les clés se trouvent dans le fichier ntp.keys défini avec keys. Ce fichier a le format suivant :

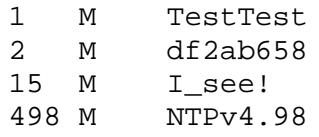

Dans la première colonne du fichier se trouve la key ID, la deuxième colonne définit le format de la clé et la troisième colonne, la clé elle-même. Il y avait avant quatre formats de clé, mais on n'utilise aujourd'hui plus que MD5 → M. La lettre M n'est plus écrite avec les nouvelles variantes NTP (>V4.2) et n'est nécessaire que pour la compatibilité ascendante.

Les caractères ' ', '#', '\t', '\n' et '\0' ne sont pas utilisés dans la MD5 ASCII Key ! Key 0 est réservé à des buts spéciaux et ne doit donc pas être utilisé ici.

ntp.keys : tenir compte de la man-page pour ntp.keys (disponible sur Internet).

## **8.10.2 NTP Autokey**

Par clés symétriques, l'authenticité de l'heure reçue sur les NTP Clients est garantie. Mais pour une sécurité encore accrue, le remplacement régulier des clés utilisées est nécessaire afin de se protéger p. ex. contre les attaques par rejeu (consistant à intercepter des paquets de données et à les rejouer).

Le remplacement des clés dans un grand réseau étant très complexe, on a introduit le procédé de l'autokey. Avec une combinaison de clés de groupe (group keys) et de clés publiques (public keys), tous les NTP Clients peuvent ainsi vérifier l'authenticité des indications d'heure qu'ils reçoivent de serveurs de leur propre groupe Autokey.

L'utilisation de NTP autokey est relativement compliquée et nécessite dans tous les cas une étude préliminaire de sa fonctionnalité.

L'autokey est décrite dans *http ://www.cis.udel.edu/~mills/proto.html* ou sur le site Internet NTP *http ://www.ntp.org*.

L'autokey est actuellement définie dans un IETF Draft : *http ://www.ietf.org/internet-drafts/draft-ietf-ntp-autokey-04.txt*

La configuration de l'autokey est décrite dans : *http ://support.ntp.org/bin/view/Support/ConfiguringAutokey* ou dans *http ://www.ntp.org/ntpfaq/NTP-s-config-adv.htm#S-CONFIG-ADV-AUTH*.

# **8.11 PTP**

-PTP conformément à IEEE STD 1588-2008

-Uniquement V2, pas de V1

-P2P, E2E

-IPv4, IPv6, Layer2, UDP, Multicast conformément à définition IEEE 1588

-Uniquement maître (actif ou passif)

-Si les deux interfaces sont utilisées, les DTS 4148.grandmaster deviennent conformément à IEEE 1588 une Boundary Clock avec 2 ports maîtres.

-Uniquement procédure « en 2 étapes » : message de synchr. avec message de suivi -Messages de gestion disponibles uniquement de manière limitée : uniquement interrogations

-Profil : IEEE 1588 annexe J, profil Default -Pas de PTP SNMP MIB spécifique

### **8.12 Fonctionnement redondant de 2 DTS 4148.grandmaster**

Pour un fonctionnement redondant, deux appareils DTS 4148 sont synchronisés avec des fibres optiques. Pour cela, un module mini GBIC est enfiché dans les deux appareils et raccordé par fibres optiques (voir Annexe [G,](#page-91-0) Données techniques) :

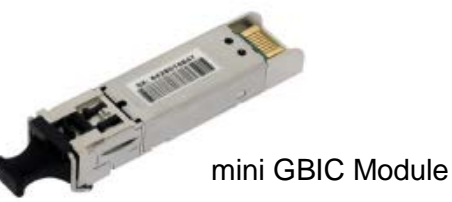

En fonctionnement redondant, les deux appareils ont un récepteur GPS. Les deux appareils sont configurés pour le mode redondant, mais sont par principe équivalents et décident entre eux lequel joue le rôle de maître et d'esclave. En cours de fonctionnement, l'esclave est toujours synchronisé sur le maître. L'esclave surveille l'heure du système à l'aide de sa propre heure GPS et génère un message d'erreur si la valeur de différence de temps dépasse la valeur configurée de n millisecondes.

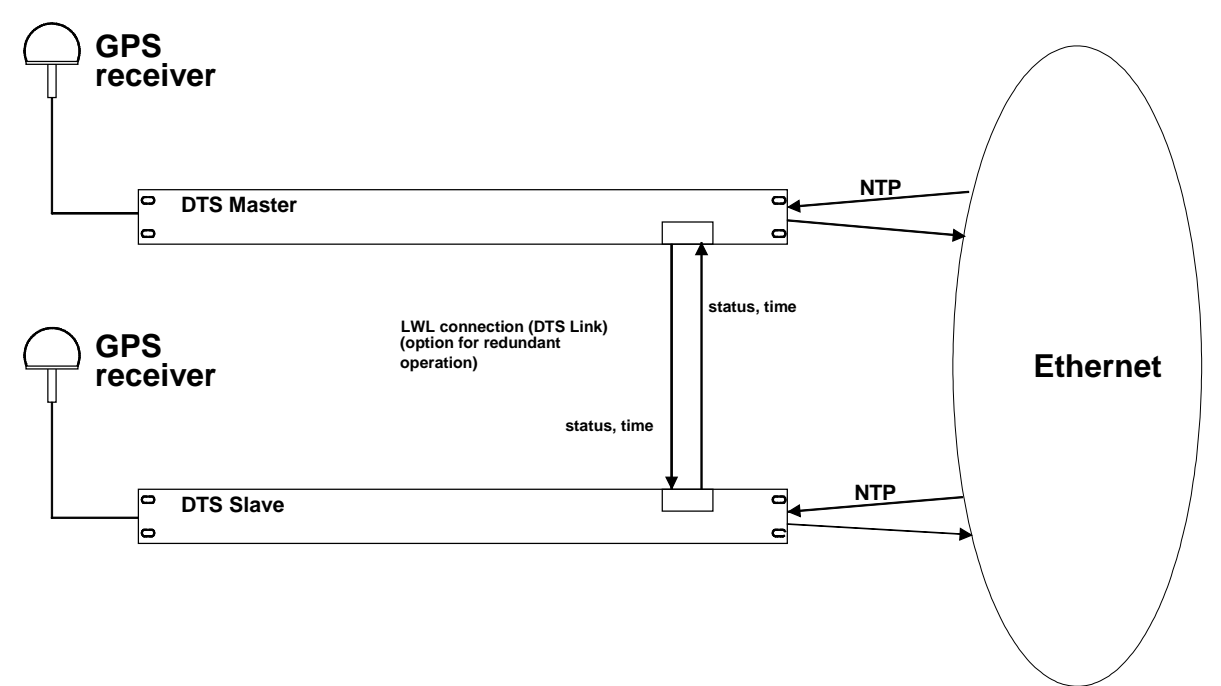

- Initialisation des appareils avec connexion par fibres optiques Les appareils décident entre eux lequel est le maître (normalement celui qui est synchronisé en premier).
- Initialisation des appareils sans connexion par fibres optiques Les appareils n'envoient pas d'informations de temps jusqu'à ce que la connexion par fibres optiques soit établie ou que les appareils soient reconfigurés.
- L'esclave se synchronise sur le maître. À l'occasion de quoi stratum/esclave = stratum/maître +1 L'heure de l'esclave est toujours réglée immédiatement sur l'heure du maître (pas d'ajustement de précision).
- En cas de défaillance du GPS maître, le stratum du maître augmente, à l'aide des paramètres configurables, jusqu'au stratum maximal. L'esclave suit, c'est-à-dire que le stratum de l'esclave est toujours supérieur de 1. À partir d'une valeur de stratum configurable, l'esclave prend en charge le rôle de maître (si l'état de l'esclave est meilleur que celui du maître) et se synchronise sur son propre GPS. L'ancien maître

devient l'esclave. Cette répartition des rôles reste conservée jusqu'à ce que le nouveau maître perde la synchronisation GPS.

- En cas de défaillance du maître, l'esclave assume la fonction de maître.
- Si l'ancien maître refonctionne, celui-ci reprend l'heure RÉELLE du maître actuel et reste en mode Esclave.
- En cas de défaillance de la connexion par fibres optiques, l'esclave contrôle l'état du maître via le réseau et reste en mode Esclave tant que le maître est accessible et fonctionne normalement. Si le maître n'est plus accessible, n'envoie plus de NTP ou a un état plus mauvais, l'esclave reprend la fonction de maître.

### NTP

Les Clients NTP choisissent le serveur avec le stratum le plus bas.

### PTP

-Si les deux interfaces sont utilisées, les DTS 4148.grandmaster deviennent conformément à IEEE 1588 une Boundary Clock avec 2 ports maîtres. -Redondance (2 maîtres) via lien optique ; les deux envoient (maître DTS est actif, esclave DTS est passif).

-Les Clients utilisent BMC (algorithme Best Master Clock).

### Codé DCF

Pas de redondance

### Mode 2 LAN

Les deux DTS 4148.grandmaster redondants ne se trouvent pas dans le même réseau. Les rôles (maître, esclave) sont décidés exclusivement via le lien optique.

## RTC

RTC doit être désactivé pour le mode redondant.

### <span id="page-70-0"></span>**9.1 Généralités**

La version SNMP **V2c** ou **V3** est utilisée pour *Get*, *Put* et *Notification* (piège).

Un agent SNMP complet est implémenté sur le DTS (MIBII, DTS4148).

Les *Communities* standard suivantes sont utilisées pour SNMP V2c :

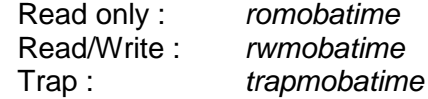

*Les User* / *Passwords* suivants sont utilisés pour SNMP V3 :

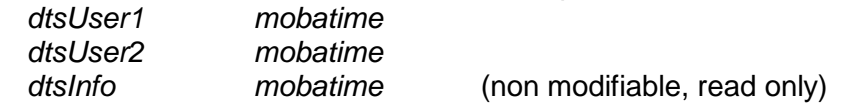

Les utilisateurs *dtsUser1* et *dtsUser2* ont un accès Read/Write sur tous les objets. Mais l'accès peut être limité avec des règles SNMP V3 correspondantes. La modification des utilisateurs peut s'effectuer uniquement avec le menu DTS et pas via SNMP.

L'agent SNMP V3 soutient la validation d'utilisateur (*Authentication* MD5) et le codage (Encryption DES).

Les valeurs MIBII telles que sysDescr, sysContact, sysName ou sysLocation peuvent être modifiées uniquement avec le menu DTS et pas via SNMP.

Les définitions MIB suivantes sont utilisées :

SNMPv2-SMI, SNMPv2-MIB, SNMPv2-CONF, SNMPv2-TC, SNMPv2-TM, SNMP-FRAMEWORK-MIB, SNMP-MPD-MIB, SNMP-NOTIFICATION-MIB, SNMP-TARGET-MIB, SNMP-USER-BASED-SM-MIB, SNMP-VIEW-BASED-ACM-MIB, RFC1213-MIB, IF-MIB, IP-MIB, IP-FORWARD-MIB, TCP-MIB, UDP-MIB, HOST-RESOURCES-MIB, HOST-RESOURCES-TYPES, DISMAN-EVENT-MIB, NOTIFICATION-LOG-MIB, UCD-SNMP-MIB, NET-SNMP-MIB, NET-SNMP-TC

SNMP V2c, V3:<br>DTS-COMMON (fichier : DTS-COMMON-MIB.TXT) Définitions DTS générales, sont toujours nécessaires DTS4148 (DTS4148-MIB.TXT) Définitions DTS spécifiques à l'appareil

Les fichiers MIB peuvent être copiés avec FTP à partir du DTS4148 (utilisation FTP, voir chapitre [7.6](#page-59-0) Connexion FTP) : MIB DTS : //etc/snmp/mibs/<br>MIBS standard : //usr/share/snmp /usr/share/snmp/mibs/

## **9.2 Configuration d'appareil avec SNMP**

Si, dans un groupe de configuration, une ou plusieurs variables sont réglées avec *Put*, la variable *dts4148????ConfigCmd* doit ensuite être réglée sur 1 dans le groupe correspondant. Avec cette commande (1=Accept), les valeurs de tout le groupe de configuration sont reprises par le DTS.

Tant que la commande Accept n'a pas été réglée, les anciennes valeurs des variables modifiées peuvent être restaurées avec le réglage de la variable *dts4148????ConfigCmd* sur 2 (2=Undo,Restore).

Une fois la commande Accept transmise, une *Notification* dts4148ConfigChanged est envoyée.

Les définitions des variables disponibles peuvent être lues dans les fichiers MIB.

Exemple :

#### **Système de gestion DTS**

- *Put*dts4148FTPMode=1 Variable est réglée en interne sur 1
- *Put*dts4148NetServicesConfigCmd=1 → Groupe de configuration est repris
	- Envoie *Notification* dts4148ConfigChanged

avec la nouvelle heure dts4148NetConfigChangedTime

## **9.3 Notification SNMP sous-agent DTS**

Protocole : notification SNMPv2c

Pour que les *Notifications* soient envoyées, SNMP doit être activé. Au moins un système de destinataire doit en plus être configuré.

## **9.3.1 Startup [dts4148StartUp]**

Est envoyée lorsque le sous-agent est démarré pour le DTS.

Cette *Notification* est toujours envoyée dès que SNMP est activé et qu'une adresse de destinataire est configurée.

## **9.3.2 Shutdown [dts4148Shutdown]**

Est envoyée lorsque le sous-agent est stoppé pour le DTS.

Cette *Notification* est toujours envoyée dès que SNMP est activé et qu'une adresse de destinataire est configurée.
## **9.3.3 Status changed [dts4148StatusChanged]**

Est envoyée lorsque le sous-agent détecte une modification de l'état des processus d'application DTS. Les modifications des variables suivantes sont surveillées :

dts4148SysStatus, dts4148NTPTInfoCurrentSource, dts4148SysStratum

Cette *Notification* est toujours envoyée dès que SNMP est activé et qu'une adresse de destinataire est configurée.

| Champ                            | <b>Type</b>  | <b>Taille</b> | <b>Description</b>                       | <b>Exemple</b>                |
|----------------------------------|--------------|---------------|------------------------------------------|-------------------------------|
| dts4148SysStatus                 | Unsigned Int | 4 Bytes       | Contient l'état interne du<br>système    | 66309                         |
| dts4148SysOffset                 | Integer      | 4 Bytes       | Offset d'heure actuel du<br>système [us] | $-1523 \rightarrow -1.523$ ms |
| dts4148NTPTInfoCurre<br>ntSource | <b>Byte</b>  | 63            | Source horaire actuelle                  | 192.168.1.55                  |
| dts4148SysStratum                | <b>Byte</b>  | 1 Byte        | Niveau du stratum du système<br>actuel   | -1                            |

La *Notification* envoyée contient les données suivantes :

## **9.3.4 Configuration changed [dts4148ConfigChanged]**

Est envoyée lorsque le sous-agent détecte une modification de la configuration des processus d'application DTS.

Cette *Notification* est toujours envoyée dès que SNMP est activé et qu'une adresse de destinataire est configurée.

La *Notification* envoyée contient les données suivantes :

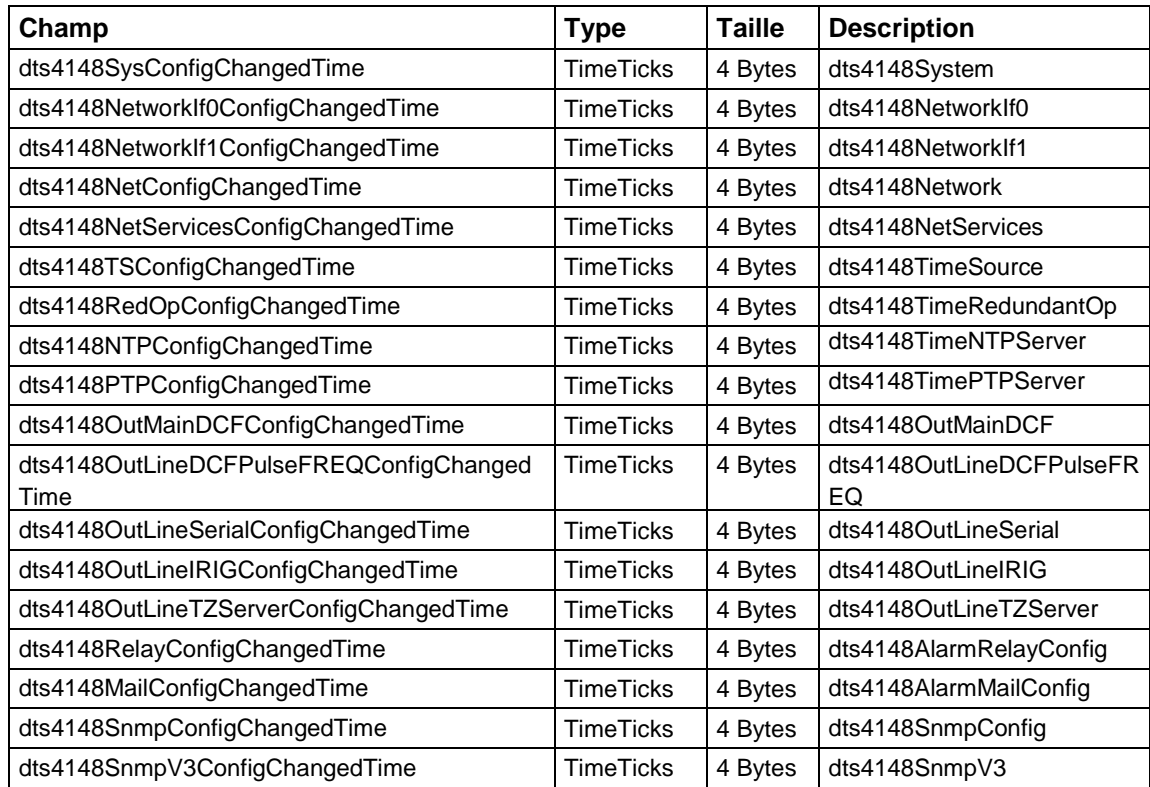

Les variables *ConfigChangedTime* indiquent l'heure de la dernière modification du groupe de configuration correspondant. En raison de ces valeurs de temps, le système de gestion peut décider quelles configurations doivent être de nouveau chargées.

Les groupes et les paramètres correspondants sont mentionnés dans l'annexe « [G](#page-91-0) [Paramètres](#page-91-0) ».

## **9.3.5 Alive Notification [dts4148Alive]**

Est envoyée dans un intervalle configurable.

Cette *Notification* est toujours envoyée dès que SNMP et les pièges d'alarme sont activés et qu'une adresse de destinataire est configurée.

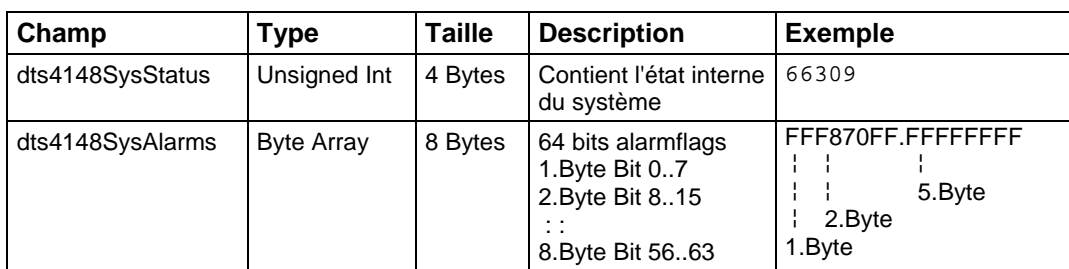

La *Notification* envoyée contient les données suivantes :

## **9.3.6 Alarm Notification [dts4148Alarm]**

Est envoyée en cas de modification de l'état d'alarme, c'est-à-dire qu'une *Notification* est envoyée lorsqu'un alarmflag est réglé et effacé.

Cette *Notification* est toujours envoyée dès que SNMP et les pièges d'alarme sont activés et qu'une adresse de destinataire est configurée.

La *Notification* envoyée contient les données suivantes :

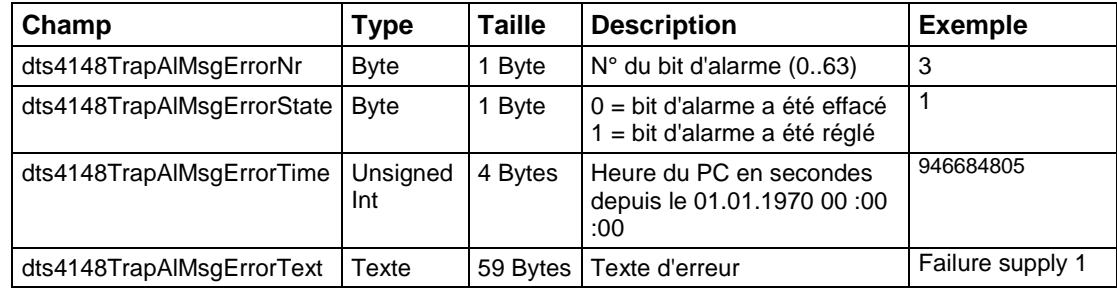

## **10 Variantes d'alimentation**

Le DTS 4148.grandmaster permet 3 variantes d'alimentation différentes :

1. Alimentation DC avec 24 VDC +20 % / -10 % à DC in 1 ou DC in 2

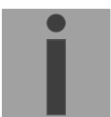

**Important :** Dans le menu : '2 Configuration' → '4 General' → '3 Power' doit être réglé sur '0=single'.

2. Alimentation redondante Avec les variantes suivantes : **Alimentation1 : Alimentation2 : DC** in 2  $DC$  in 1

Le fonctionnement correct des alimentations est vérifié 1 x par minute. En cas d'erreur, l'alarme 'loss of power 1' ou 'loss of power 2' est déclenchée.

**Important :** Dans le menu : '2 Configuration' → '4 General' → '3 Power' doit être réglé sur '1=redundant'.

### **Schéma de connexion de l'alimentation :**

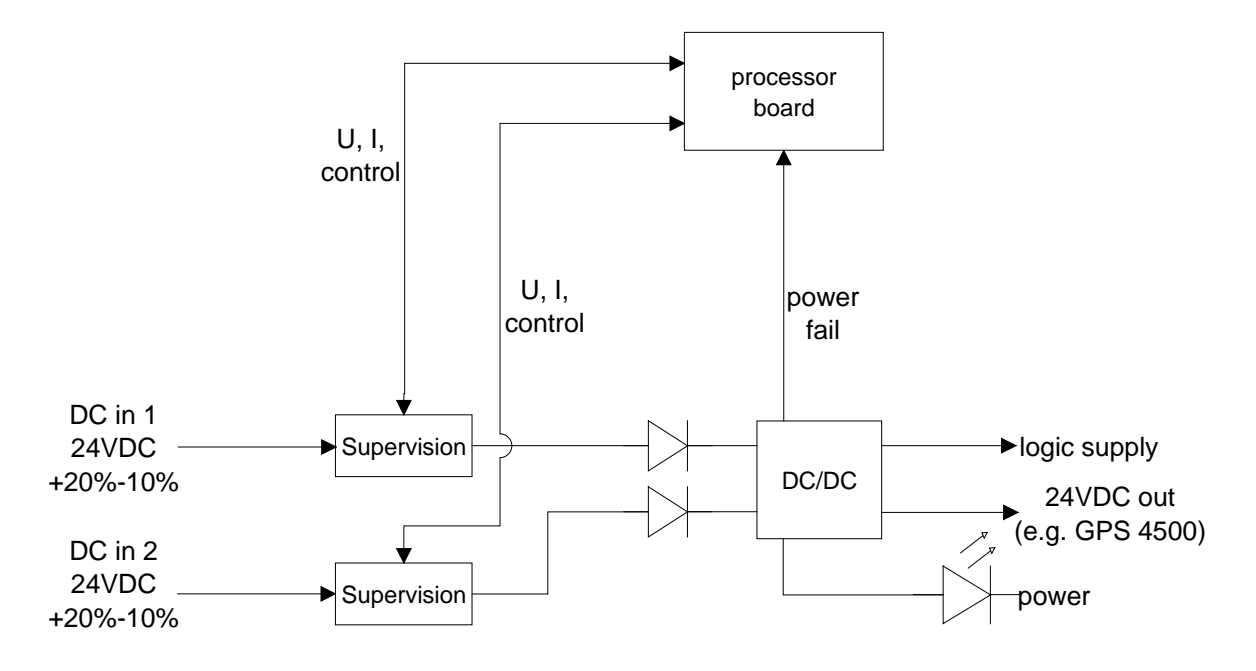

## **A Schémas de connexion**

## **A.1 Connexions frontales**

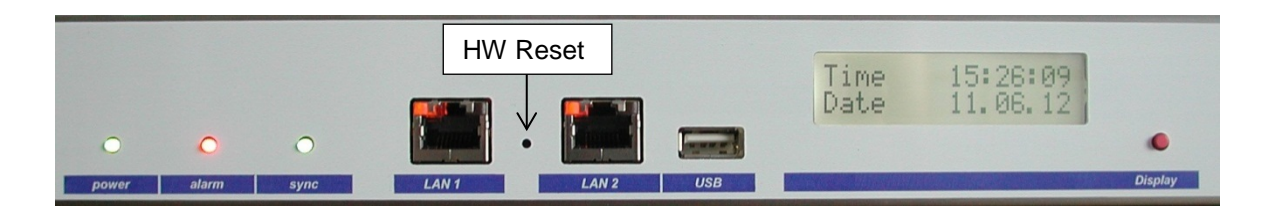

### **Connexion LAN 1 :**

Prise : RJ45 Interface : Ethernet, 10/100 Mbits halfduplex ou fullduplex Seuls les câbles blindés sont autorisés !

## **Connexion LAN 2 :**

Prise : RJ45<br>Interface : Ether Ethernet, 10/100 Mbits halfduplex ou fullduplex Seuls les câbles blindés sont autorisés !

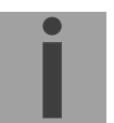

**Important :** Si une seule interface LAN est utilisée, il doit toujours s'agir de LAN 1 !

## **Connexion USB :**

Prise : USB-Host

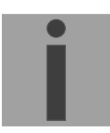

**Important :** Autorisé uniquement pour opérations avec une clé USB !

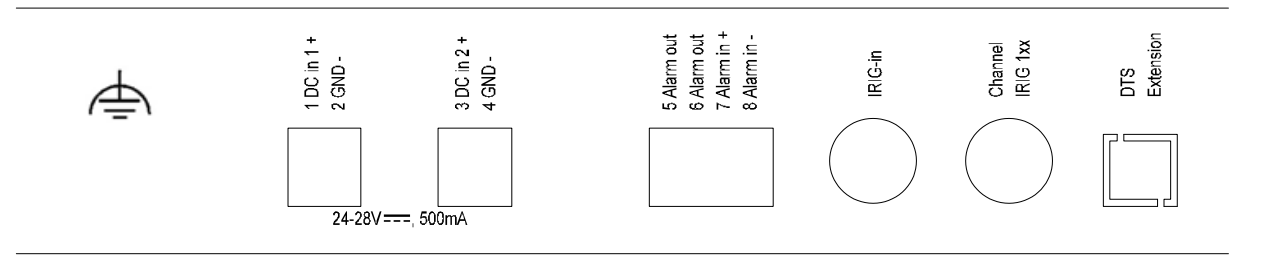

## **Connexions du DTS 4148**

Les données techniques sont décrites à l'Annexe « [H](#page-96-0) Données techniques ».

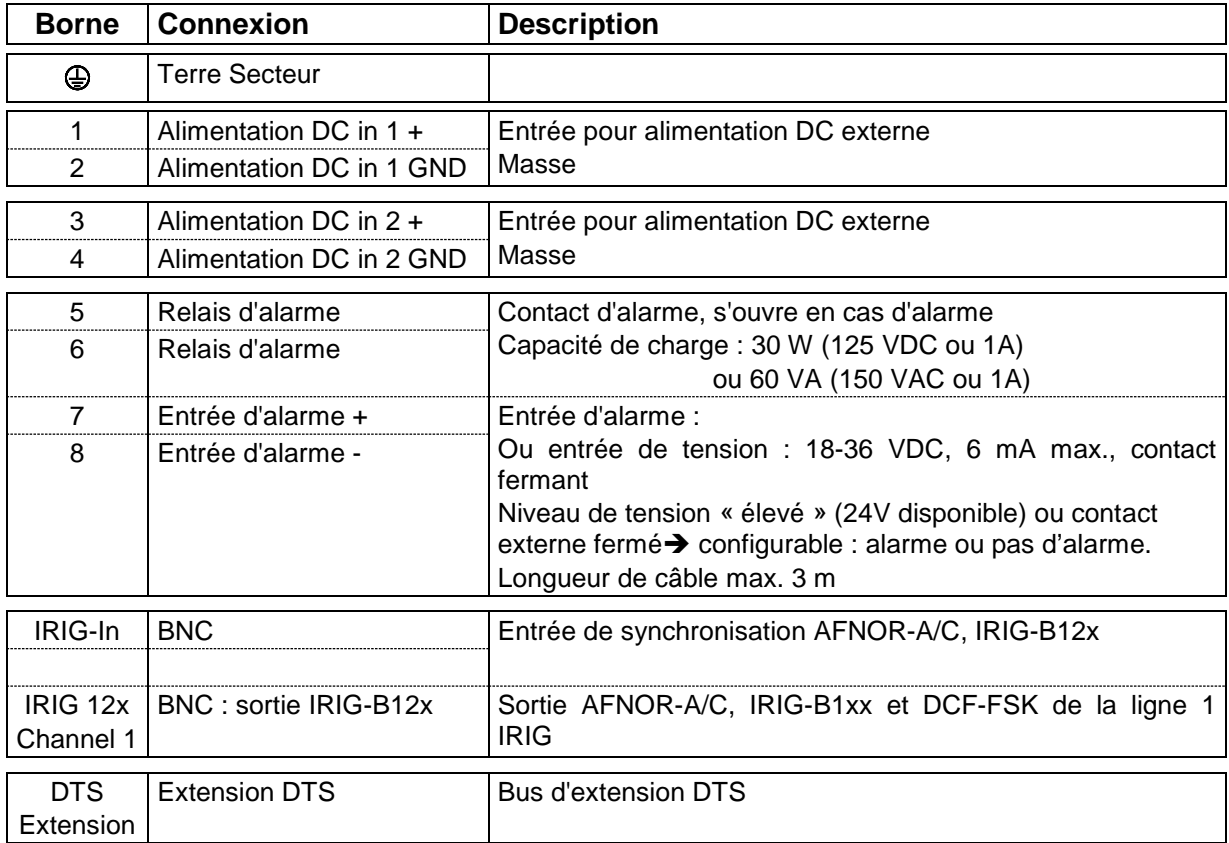

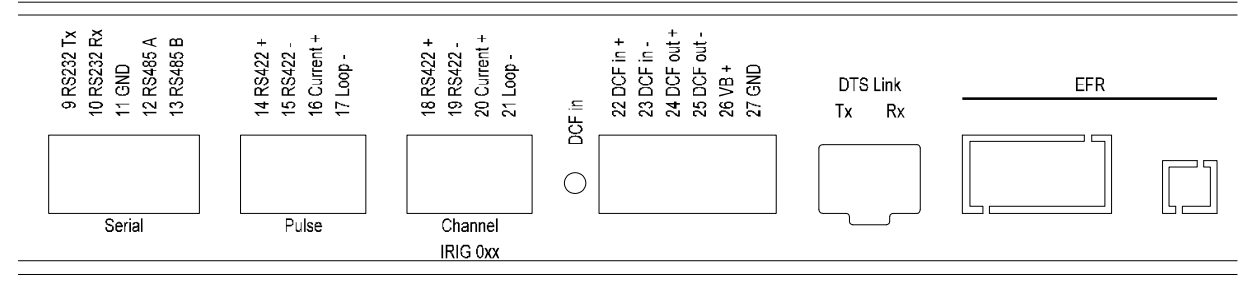

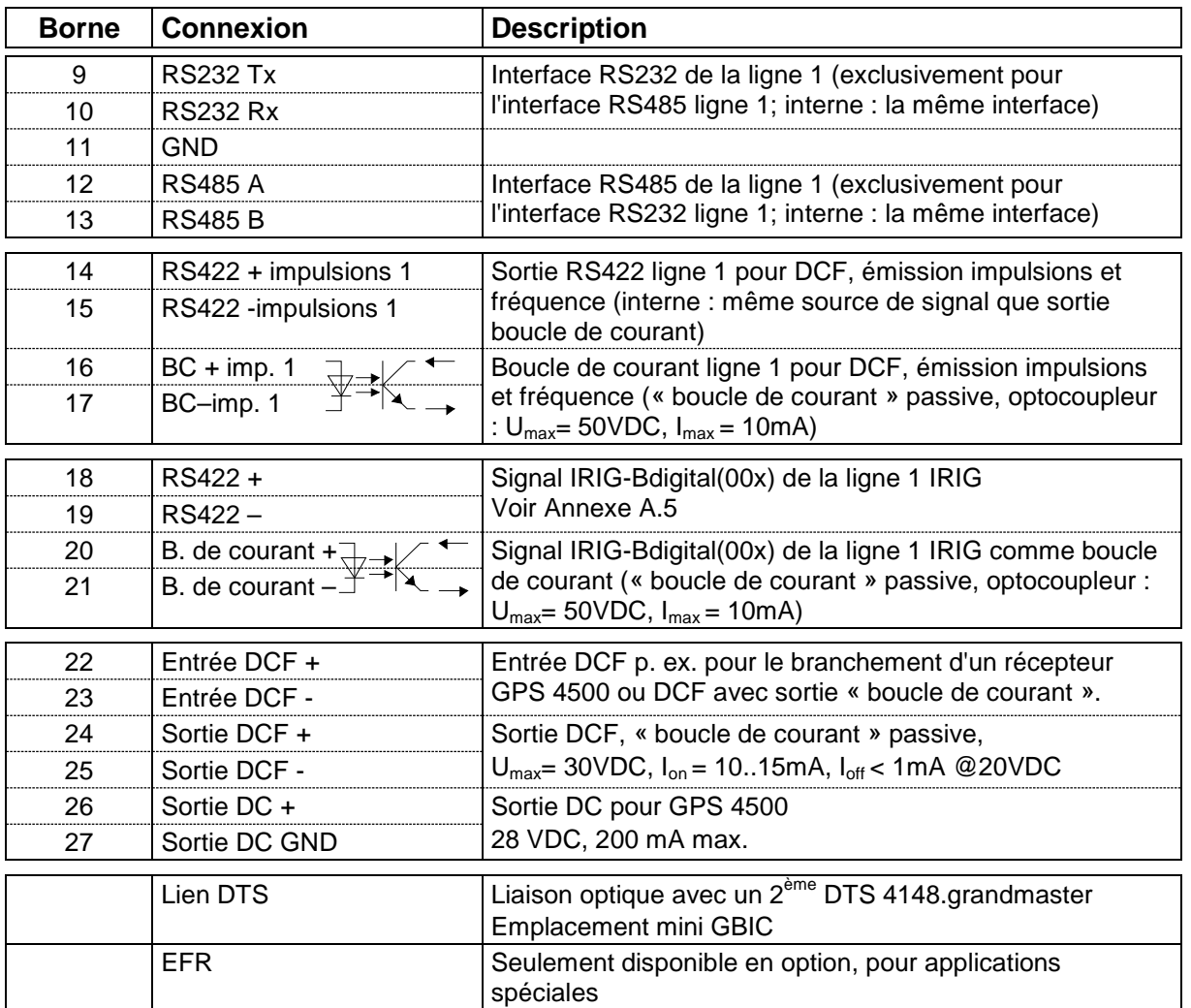

## **A.3 Bornes à ressort enfichables**

Barrette à ressort 100% protégée contre l'inversion connexion WAGO CAGE CLAMP® Section de 0,08 mm² à 1,5 mm² (de 28 AWG à 14 AWG) Tension CSA 300 V / courant CSA 10 A Tension assignée : EN 250 V Surtension transitoire assignée : 2,5 kV Courant nominal : 10 A Longueur de dénudage : 7 mm (0,28 in)

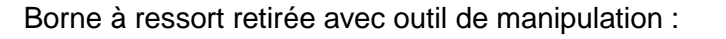

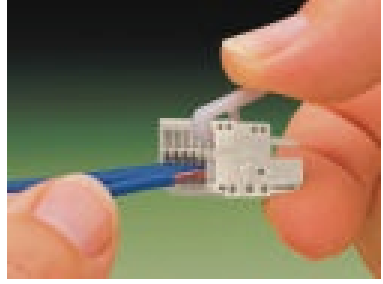

2 outils de manipulation sont joints à la livraison.

## **A.4 Connexion GPS 4500 ou DCF 4500**

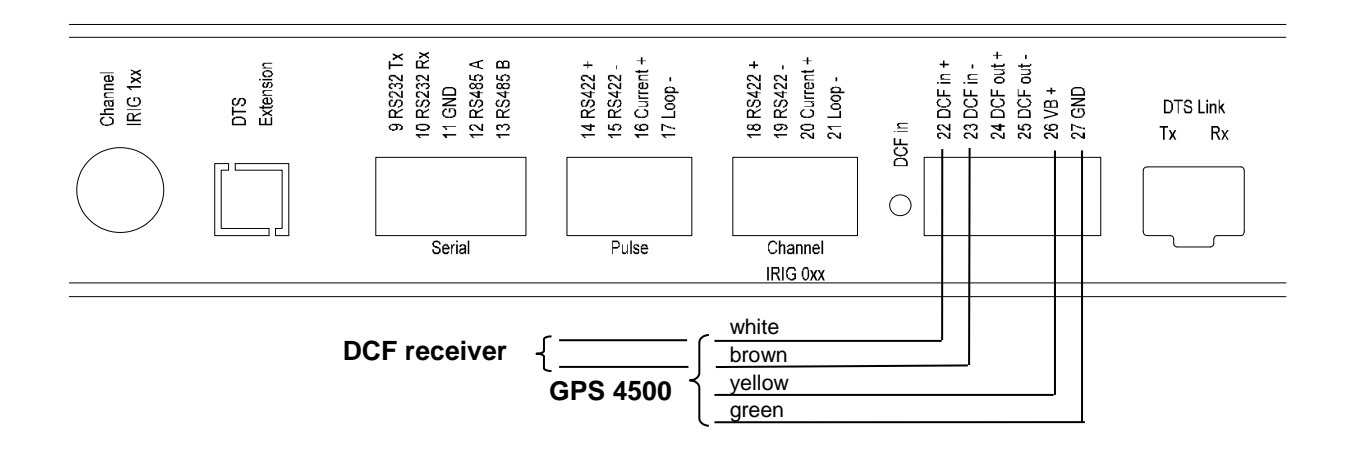

GNSS 3000 conformément à manuel Bx 800813 Chap. 9.2 Schémas de connexion Boucle de courant DCF

## <span id="page-78-0"></span>**A.5 IRIG-B00x sortie digital - connexion TTL**

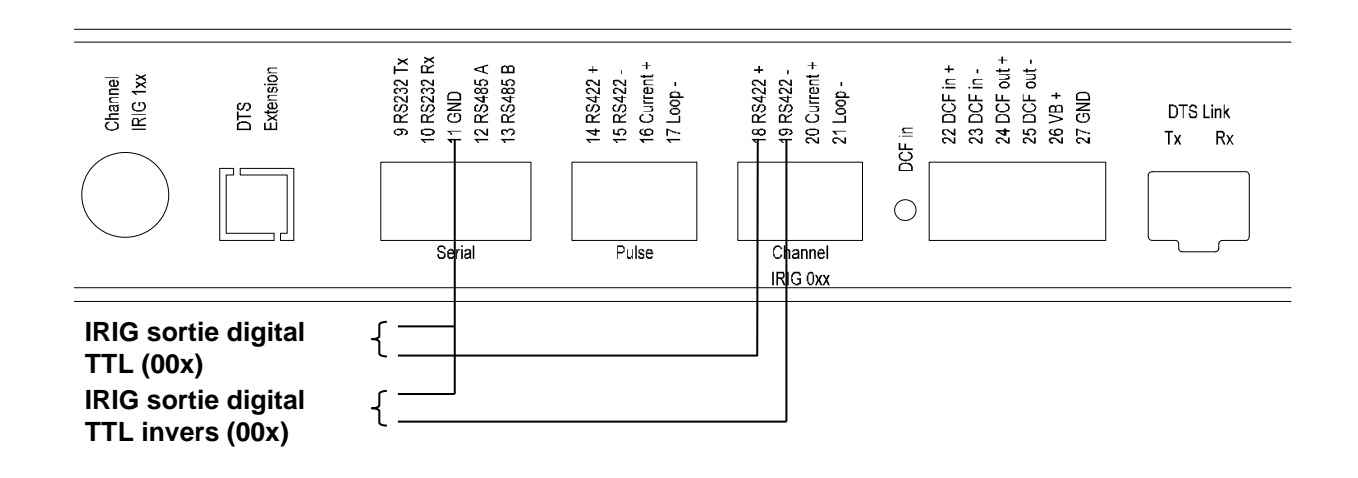

# <span id="page-79-0"></span>**B Tableau des fuseaux horaires**

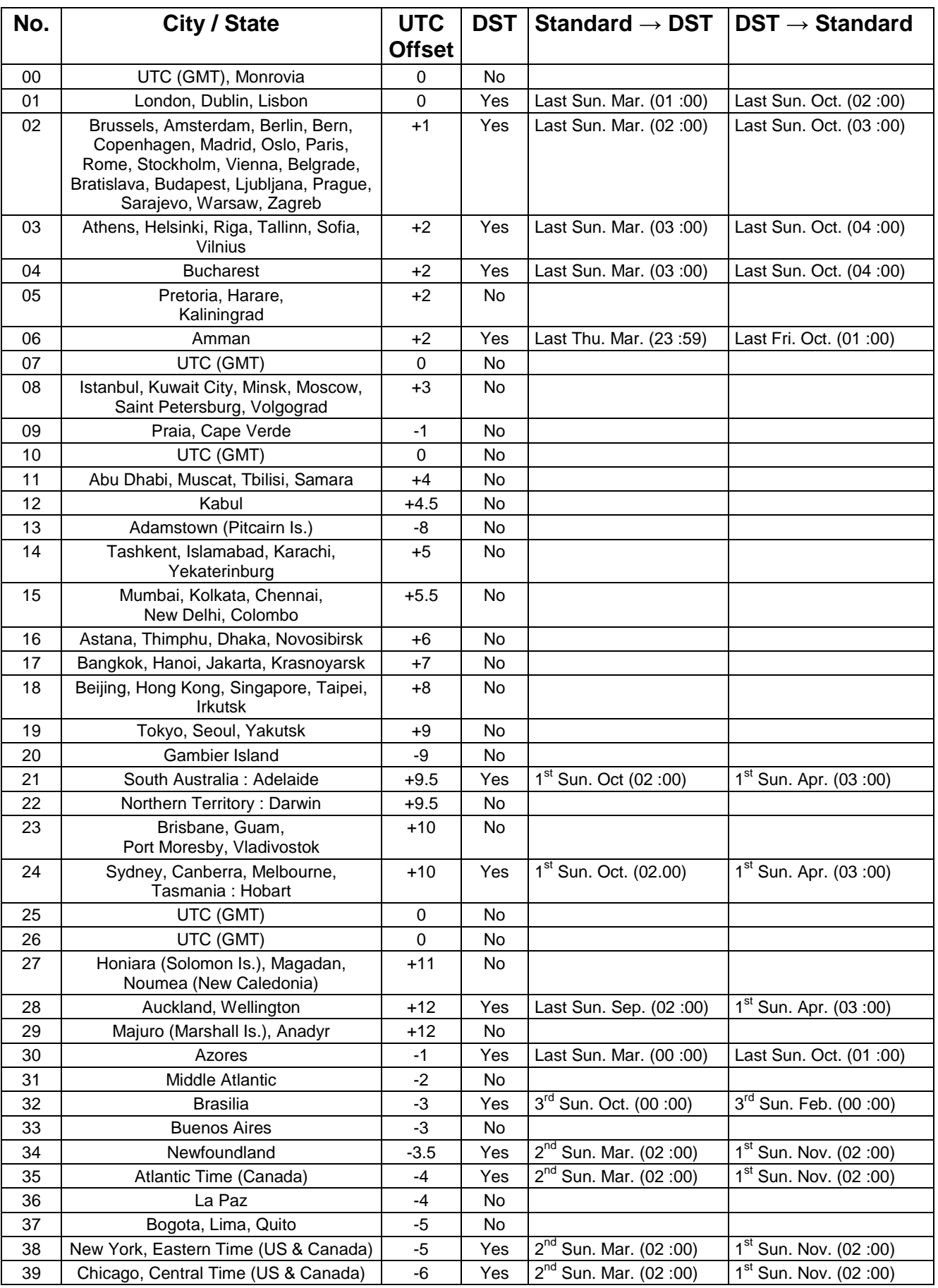

Entrées de fuseaux horaires du tableau de saison standard (version 10.2).

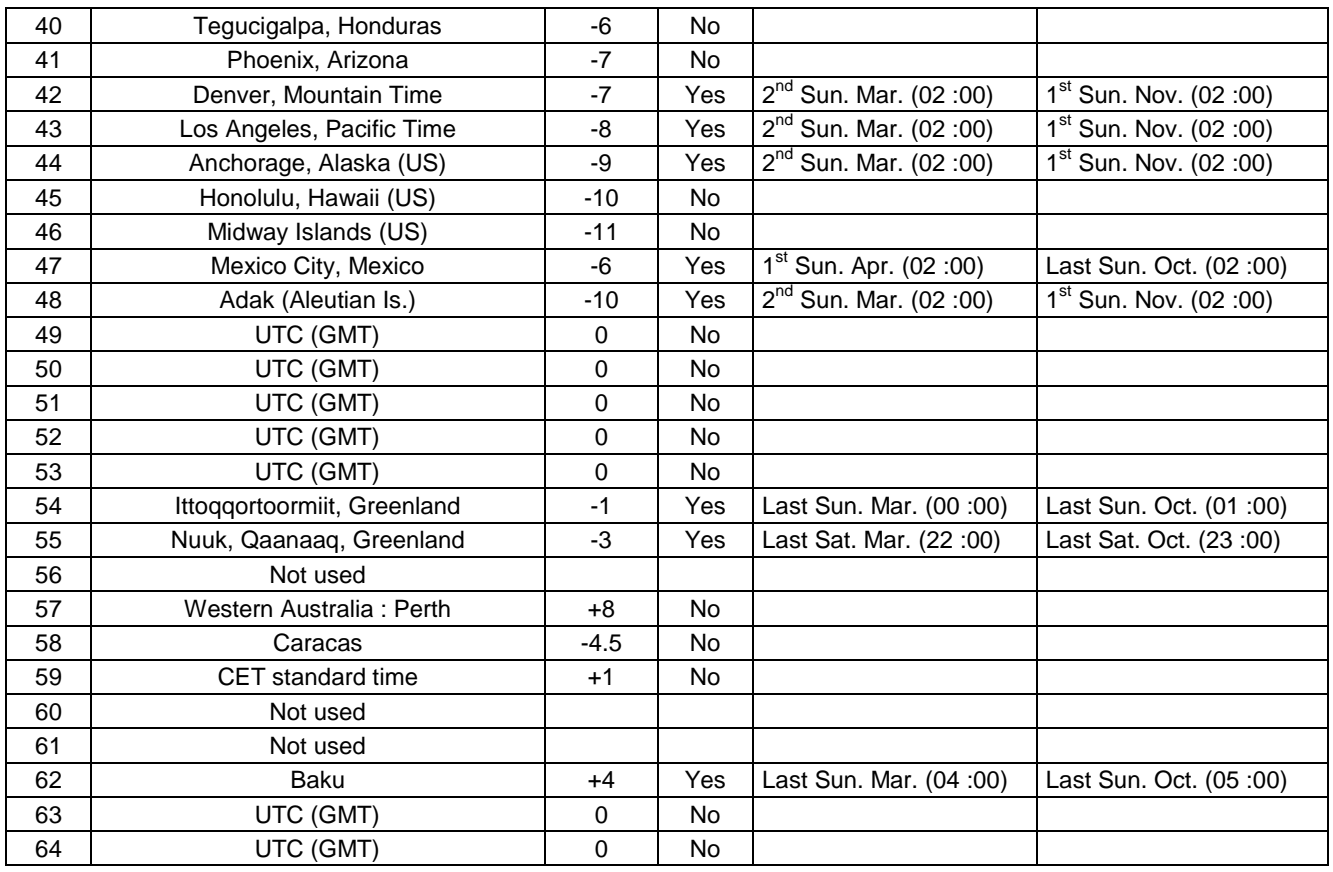

Dans les pays où la date de l'heure d'été varie d'année en année (par exemple en Iran, en Israël), le fuseau horaire doit être réglé manuellement dans la table des fuseaux horaires (entre 80- 99).

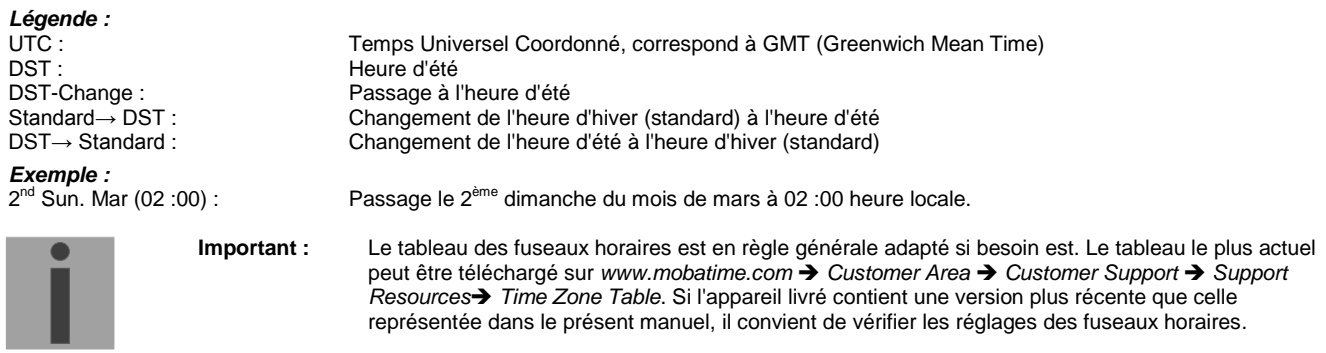

#### **Modifications / mise à jour du tableau des fuseaux horaires :**

Les tableaux des fuseaux horaires sont mémorisés dans les fichiers */etc/mbsn.tbl* (tableau standard) et */etc/usersn.tbl* (tableau des utilisateurs).

Le tableau des utilisateurs peut être modifié avec un logiciel de Moser-Baer AG comme ETCW. Avec MOBA-NMS, il peut être téléchargé de par là, autrement, il doit, conformément aux instructions de mise à jour (chapitre [7.3](#page-57-0) Mise à jour d'applications ou de configurations), être copié sur le DTS 4148.

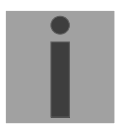

**Attention :** Les noms de fichier *mbsn.tbl*et*usersn.tbl* doivent être écrits en minuscules.

# **C Liste d'alarmes**

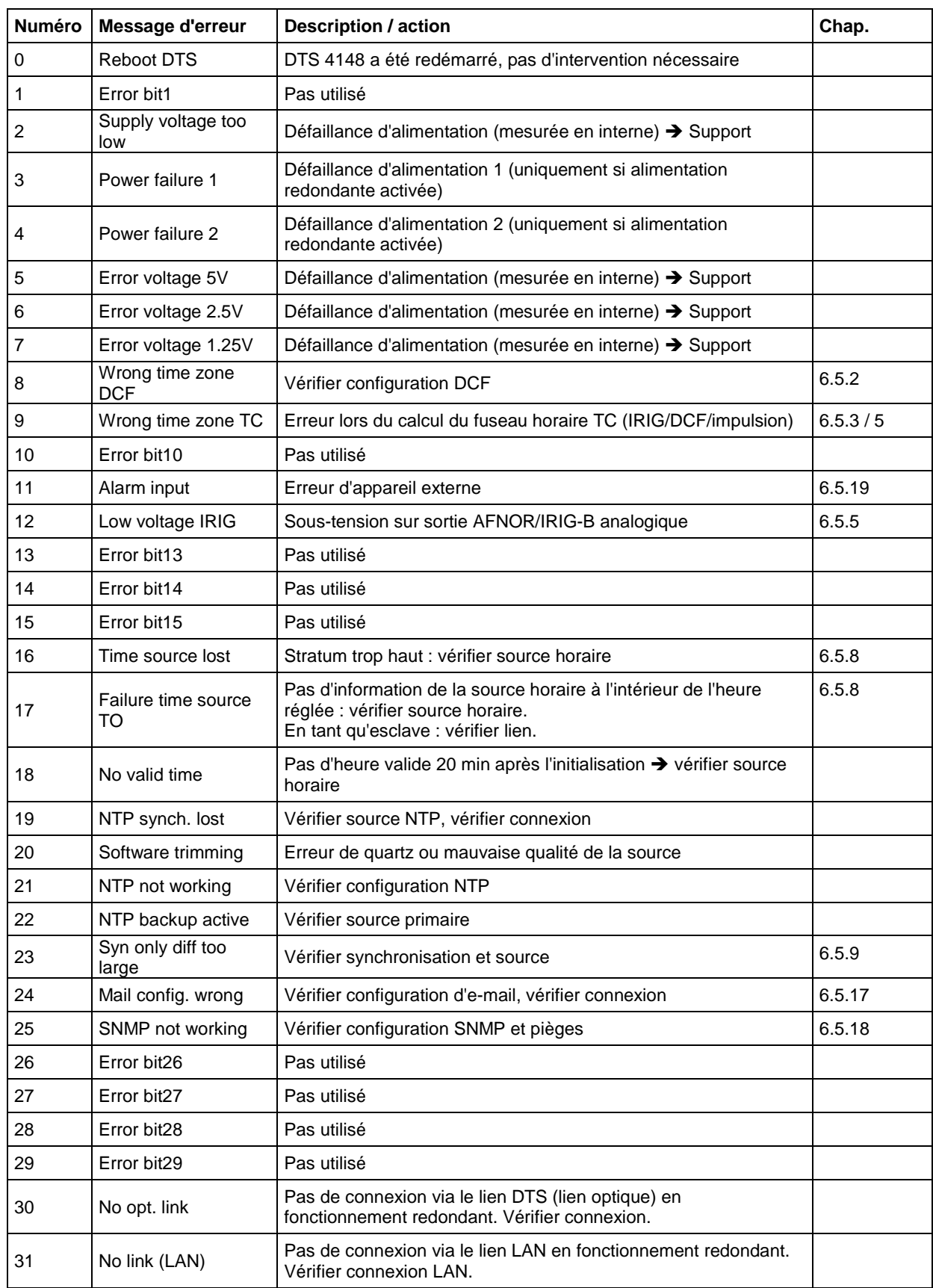

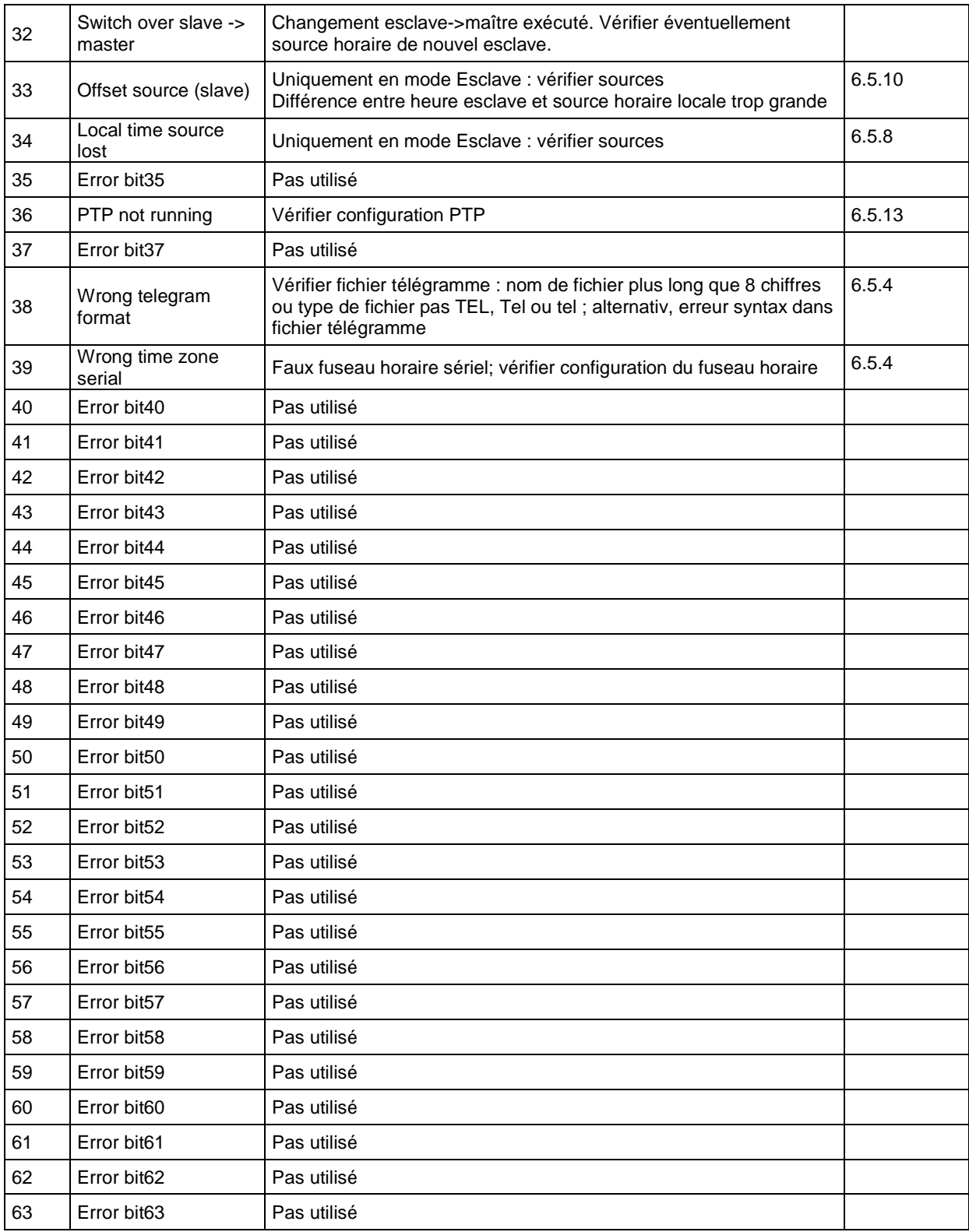

# **D Élimination des pannes**

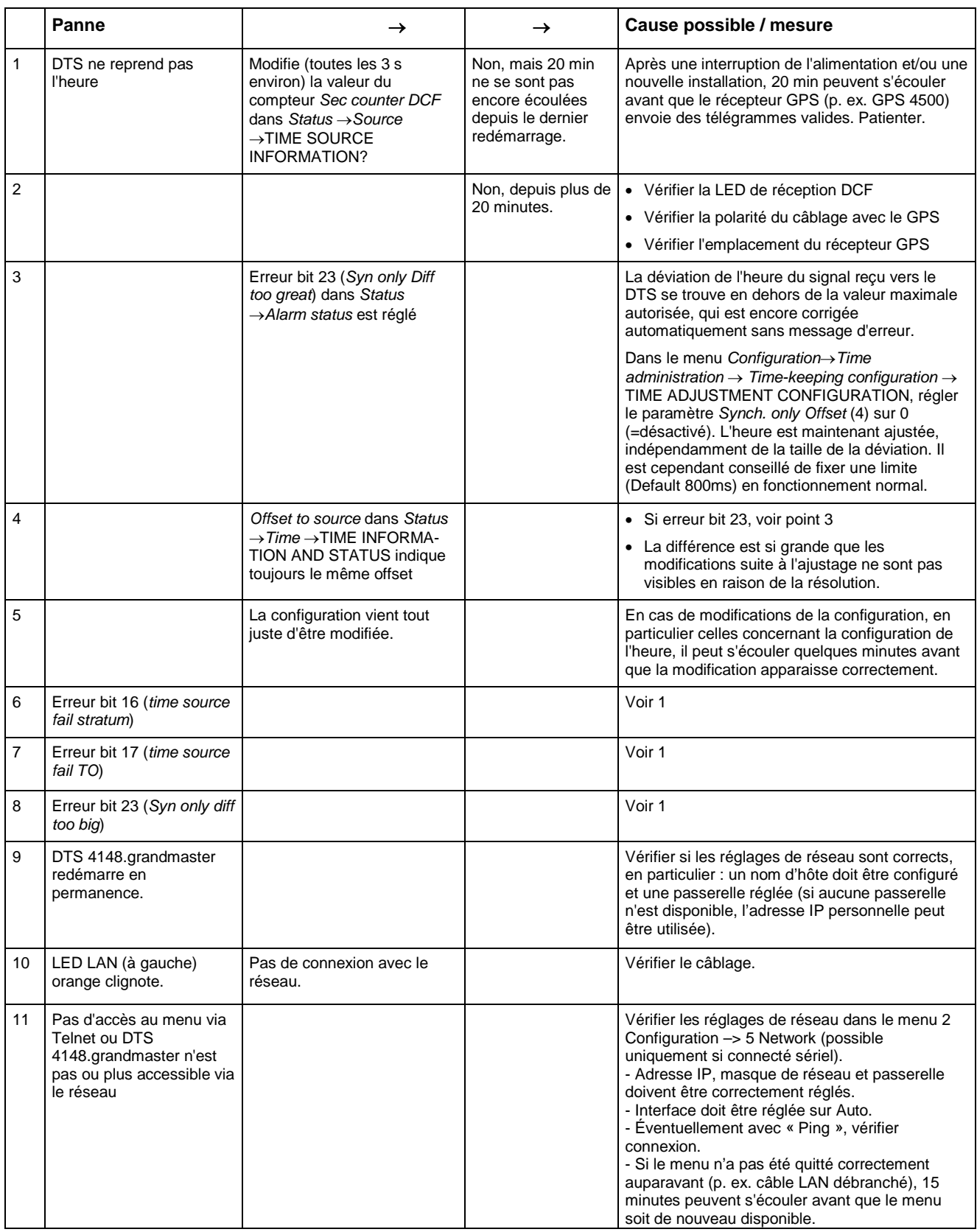

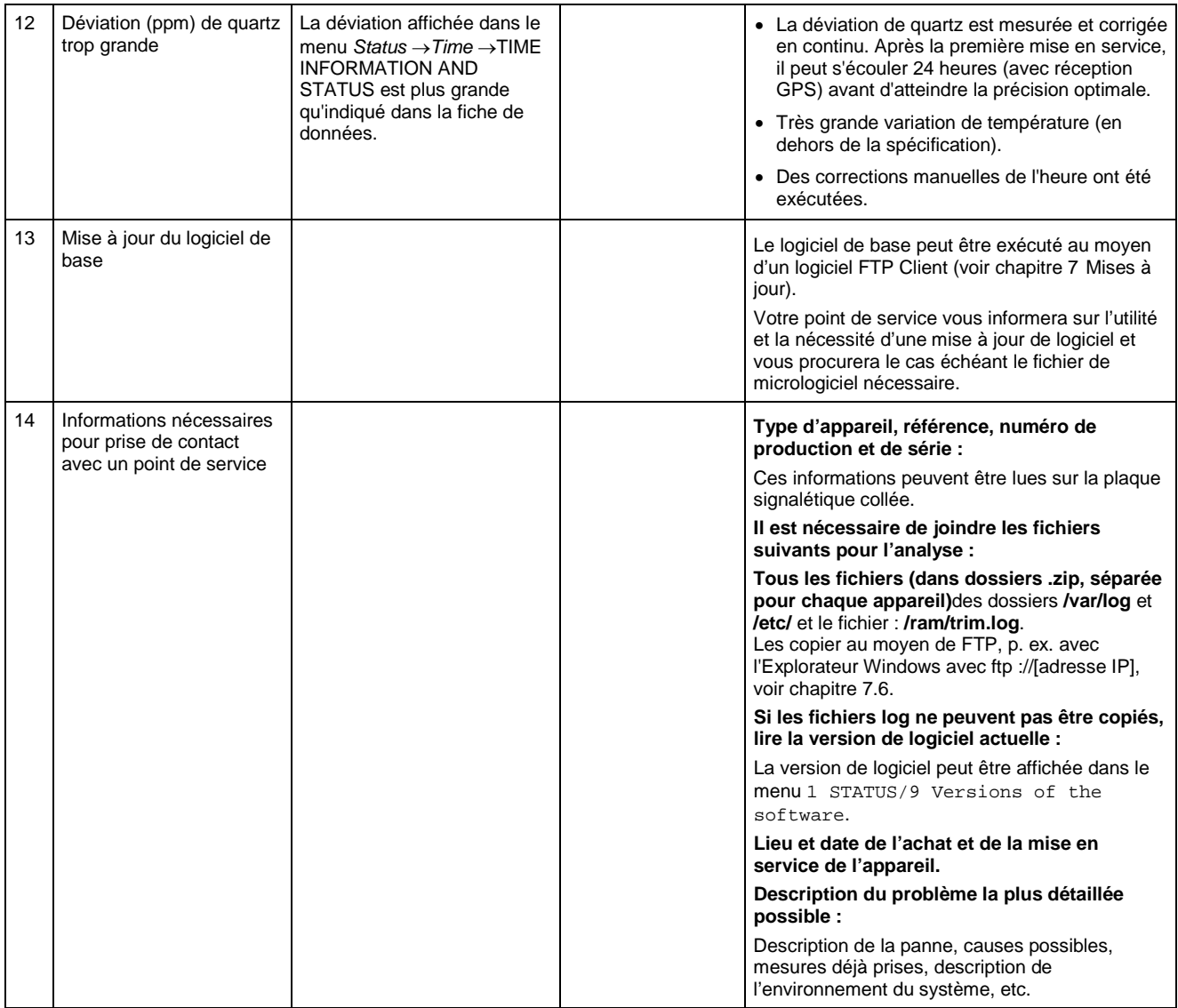

## <span id="page-85-0"></span>**E Télégrammes sériels**

### **E.1 Généralités**

### **Une interface peut fonctionner de deux manières :**

-Émettre automatiquement télégramme horaire -Commande reçue, émettre télégramme horaire.

#### **Modes d'émission**

- auto Envoi périodique d'un télégramme horaire ou d'une commande à la fin de seconde, minute, heure ou à au max. 6 heures du jour programmées ou périodicité d'envoi à définir librement.
- on request Télégramme est envoyé sur demande. Les strings 'request' peuvent être définis librement. Les demandes suivantes sont possibles :
	- Stopper l'émission
	- Émettre immédiatement le télégramme (une fois)
	- Émettre le télégramme à la prochaine seconde (une fois)
	- Émission toutes les secondes / minutes / heures / tous les jours ou commuter sur mode « auto ».

#### **Format de télégramme**

Chaîne de caractères quelconque. Caractères nuls ASCII ou binaires. Représentation des variables : ASCII décimal, ASCII hexadécimal ou binaire. Différentes variables sont assignées à des strings dans des tableaux de texte (p. ex. mois : Jan, Feb, etc.). La syntaxe pour le string de télégramme est analogue à la commande printf du langage de programmation C. Voir Chapitre [E.2](#page-86-0) Syntaxe du fichier de configuration de télégramme.

### **Heure du télégramme**

En cas d'émission de télégramme périodique, le télégramme contient toujours l'information de l'heure pour la « prochaine » seconde. Le contenu du télégramme est valable lors de l'envoi du premier caractère. L'envoi peut être décalé au moyen du paramètre TC (p. ex. le télégramme IF 482 standard valable à la fin du télégramme).

Le tableau suivant permet de calculer le temps de transmission d'un télégramme horaire. Selon le format de transmission réglé, lire le temps de transmission en ms pour un caractère dans le tableau et multiplier par le nombre de caractères du télégramme :

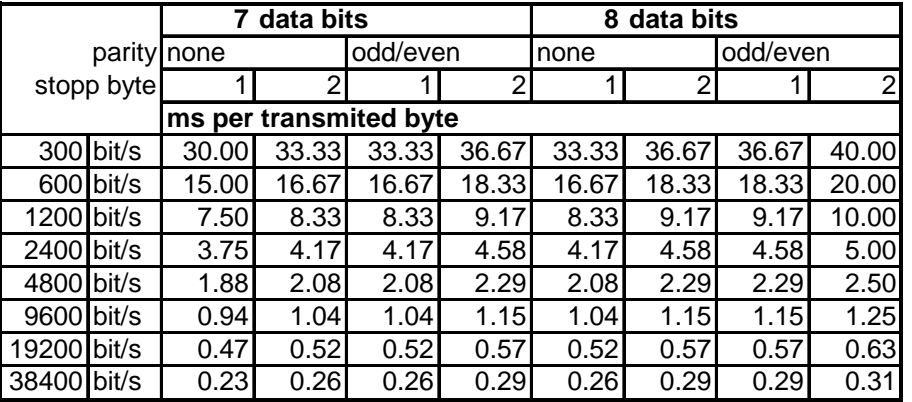

#### **Exemple :**

9600 bits/s, 8 bits de données, aucune, 1 bit d'arrêt, le télégramme a 20 caractères. Temps de transmission pour télégramme complet :  $20 \times 1,04$  ms =  $20,8$  ms

#### **Nom du fichier de télégramme**

Le nom du fichier comporte au maximum 8 caractères et se termine par TEL, Tel ou tel, p. ex. IF482Std.tel

### <span id="page-86-0"></span>**E.2 Syntaxe du fichier de configuration de télégramme**

```
!TEL
;telegram type also !CTC or !MTS possible
;-- Start of the file (always on the first line) ------------------------
;DEFINITIONS CONFIGURATION FILE FOR PRECISION MASTER CLOCK
;**********************************************************
;Customer :
;Date :
;Author :
;File :
;Interface :
;-- Output string ---------------------------------------------------
; the output string has a similar format to the print command in the<br>incorremning language |G|; programming language 'C'.<br>; ITSI- String with format
; !TS!- String with format information
; !TV!– Variables list in output sequence
    ; The formats and variables available can be seen below :
 :
!TS!"........%d....%d...";String with Format information
!TV!var1,var2,..;Variables list
i-- Control and special characters<br>i " -> String beginning
         -> String beginning/end<br>
; \" -> "
\begin{array}{ccc} &\; &\; \backslash\text{''} & \text{ --} \\ &\; &\; \backslash\text{xFE} & \text{ --} \end{array}h'FE (Byte binary)<br>-> \setminus\begin{array}{ccc} \cdot & \cdot & \cdot & \cdot \\ \cdot & \cdot & \cdot & \cdot \\ \cdot & \sqrt{n} & \cdot & \end{array}\cdot -> new line <CR><LF> (h'0D h'0A)
          \begin{array}{cccc} ; & & \hat{\mathbb{S}} \hat{\mathbb{S}} & & -\mathbb{S} & & \hat{\mathbb{S}} \\ ; & & \hat{\mathbb{S}} \; . \; . & & -\mathbb{S} & & \text{FQ} \end{array}Format information (see below)
;-- Possible formats :
;%dn ascii-dez where n=1/2/3/4 (number of decimal points, max. 3 places received)<br>i e.g. variable value d'40 => 40 @ n=2
      e.g. variable value d'40
                                         \Rightarrow 040 \text{ @ n=3};%X ascii-hex
      ; e.g. variable value d'40 => 28
;%c char (binary)
      e.g. variable value d'40 => h'28
%s string (always up to, (comma) see text tables<br>
, e.g. string (Jan, => Jan
 ; e.g. string Jan, => Jan
;%b hex-output of an asciihex-string (always up to(comma)see
; text tables
                                       120A, => h'12 h'0A
;-- Possible variables :
\mathcal{L} ; and \mathcal{L};Name :Description :Range :Format :
          ;-------|-----------------------|-----------|------
\mathcal{L} ; and \mathcal{L};MSE (Millisecond) (0..999) 1W
;HSE (Hundredth of a second) (0..99) 1B
iZSE (Tenth of a second) (0..9) 1B<br>iSEK (Second) (0..59) 1B
;SEK (Second) (0..59) 1B<br>
;MIN (Minute) (0..59) 1B
\frac{1}{10} (Minute) (0..59)<br>
\frac{1}{20} (12h or 24h format) (0..12)
       (12h or 24h format)
; or(0..24) 1B (see !PM!)
;JAR (Year) (0..99) 1W
                                        ; or (1990..2089)
```

```
\frac{1}{10}; \frac{1}{100} (Day of the month) (1..31) 1B<br>\frac{1}{100} (Day of the year) (1..366) 1W
7JTG (Day of the year) (1..366) 1W<br>7'MTG (Day of the week) (0..6) 1W Text table !WT!
;WTG (Day of the week) ;;<br>
;DOW (Day of the week) (0..7)
%700W (Day of the week) (0..7) 1B !DW!<br>KAW (Calendar week) (1..53) 1B (acc
\mathcal{K}AW (Calendar week) (1..53) 1B (according to Din ISO 8601)<br>\mathcal{K}MON (Month) (1..12) 1W Text table !MO!
\frac{1}{2} (MON (Month) (1..12) 1W Text table !MO!<br>\frac{1}{2} (MONT) (1.12) 1B
;MNT (Month) (1..12) 1B
\mathcal{L} ; and \mathcal{L}\mathcal{H} (am/pm flag) (0/1) 1W Text table !AM!<br>\mathcal{H} (synchronization qual.) (0..255
;TMQ (synchronization qual.) (0..255)
; \begin{array}{ccc} \cdot & \cdot & \cdot & \cdot \\ \text{or A., Z)} & \text{IB (see ITQ!)} \\ \text{7SAI} & \text{(Season)} & \text{(0., 2)} & \text{1W Text tab} \end{array}1W Text table !SA!
;<br> (Season change i, aks (Season change (0/1) alw Te
iAKS (Season change (0/1) 1W Text table !AK!<br>
\vdots announcement)
%;<br>
; AMF (am/pm-Flag)
;AMF (am/pm-Flag) (0/1) 1W Text table !AM!
;SST (Season status) (0..3) 1W Text table !ST!
; (Bit 0 = Early warning bit)<br>; (Bit 1 = Summer bit)
; (Bit 1 = Summer bit)<br>; SYA (Synch. alarm)
\text{SSYA} (Synch. alarm) (0/1) 1W Texttabelle !SY!<br>: (0 :synch ok 1 :synch alarm -> Alarm Nr 16, 17 or 19)
; (0 \text{ is such } \lambda, 1 \text{ is such } \lambda \neq 0 : (1 \text{ is such } \lambda \neq 0.255) 1B
;CHS (Check sum) (0..255) 1B
;XCH (XOR Check sum) (0..255) 1B
;X1C (XOR Check sum low nibble in ASCII) (0..9, A..F) 1B
;X2C (XOR Check sum high nibble in ASCII)(0..9, A. F) 1B<br>: Definitions :
           ; Definitions :
; CHS = (Sum of all bytes up to CHS) AND h'FF<br>
: XCH = XOR link of all bytes up to CHS
            XCH = XOR link of all bytes up to CHS
;e.g. time telegram with following format (36 ASCII characters)
\mathcal{L} ; and \mathcal{L}; "Date :tt :mm :yy Time :hh :mm :ss,mmm<CR><LF>"
\mathcal{L}^{\text{max}}_{\text{max}};!TS!"Date :%d2 :%s :%d2 time :%d2 :%d2 :%d2,%d3\n"
; !TV!MTG, MON, JAR, STD, MIN, SEK, MSE
                                                 ;--------------------------------------------------------------------
;-- Send offset automatic telegram output -----------------------
!SO!hh :mm :ss!
\mathcal{L} ; and \mathcal{L};Send offset from midnight 00 :00 :00 at periodic time
;output (!CS!a!...).
\mathcal{L} ; and \mathcal{L};hh = hour ('00..23')
;mm = minute ('00..59')
;ss = second ('00..59')
\mathcal{L} ; and \mathcal{L}i.e.g. the periodic time output should start at 06 : 00 : 00<br>i in each case:
         ; in each case :
\mathcal{L} ; and \mathcal{L}; !SO!06 :00 :00!
\mathcal{L} ; and \mathcal{L};--------------------------------------------------------------------
;-- Interval automatic telegram output -------------------------
!TI!p!hh :mm :ss!
\mathcal{L} ; and \mathcal{L};Interval from send offset of the periodic time output.
          ;
is = every second<br>im = every minute
         every minute
;h = hourly
;d!hh :mm :ss! daily (max. 6 entries)
;p!hh :mm :ss! constant
ihh = hour ('00..23')<br>imm = minute ('00..59')
;mm = minute ('00..59')
;ss = second ('00..59')
\mathcal{L} ; and \mathcal{L} ;e.g.1 telegram output every second 
         |TT|s|\mathcal{L} ; and \mathcal{L}; ie.g.2 telegram output daily at 13 :00 :00 hours ; 1711d113 :00 :00!
          ; !TI!d!13 :00 :00!
\mathcal{L} ; and \mathcal{L} ;e.g.3 : the interval of the periodic time output should be 5 seconds :
          ; !TI!p!00 :00 :05!
         ;--------------------------------------------------------------------
;-- Hours format ---------------------------------------------------
```

```
!PM!
;Hours format 12h with am/pm flag
;without this entry :24h format
                                     ;--------------------------------------------------------------------
;-- Synchronization mode -------------------------------------------
!TC!mmm!
;Pretiming of the telegram in ms (-90..995).To synchronize the telegram
;end with the second start the TC has to be set according to the telegram
;length and the transmission format.If TC is set, it will be performed.
\mathcal{L} ; and \mathcal{L};e.g.Telegram start 120ms before the start of the second :
; !TC!120!
                       ;--------------------------------------------------------------------
;-- Format time quality ---------------------------------------------
!TQ!MAX VALUE!STEP!
;If this entry is absent, the byte value of TMQ is
;outputted
;MAX VALUE corresponds to the byte value for 1
;MAX VALUE-STAGE corresponds to the byte value for 2
;MAX VALUE-2*STAGE corresponds to the byte value for 3 ...
\mathcal{L} ; and \mathcal{L};Example : Stratum 1 = A
;\qquad\qquad\text{Stratum 2 = B}\\;\qquad\qquad\text{Stratum 3 = C}; Stratum 3 = C
          ; ...
\mathcal{L}^{\text{max}}_{\text{max}} ; !TQ!1!1!
                                         ;--------------------------------------------------------------------
;-- Command Strings ------------------------------------------------
!CS!n!l!"ss..."! or !CS!n!ll!"ss..."!
\mathcal{L}^{\text{max}}_{\text{max}}in = Number of the command ('2...9'); n=2 Quit (no telegram output)
        n=3 Telegram output immediately(singly)
; n=4 Telegram output at the next second(singly)<br>: n=5 Telegram every second
; n=5 Telegram every second
; n=6 Telegram every minute
       n=7 Telegram hourly
        ; n=8 Telegram daily (-> entry :!TI!d!xx..)
; n=9 Output command (Request for external time source)
        n=a Telegram output periodic according to !TI!p! and !SO!
\mathcal{L} ; and \mathcal{L};l or ll = Command length in bytes ('01...20')
        1=0 Command not active
\mathcal{L} ; and \mathcal{L};ss...Command string
         ; (max. 20 characters – must conform with 'l' or 'll')
; wildcards can be set with the '?' sign.<br>; This serves as wildcard for any charact.
; This serves as wildcard for any character.<br>
Characters can also be outputted in AsciiH
         Characters can also be outputted in AsciiHex format :<br>
\begin{array}{ccc} i & e.a. \setminus xFE & d.h & & FEs = (h'FE) & is inserted \end{array}; e.g.\{xFE \} d.h <FE>=(h'FE) is inserted<br>; \lambda d.h '\' is inserted
                           d.h '\backslash' is inserted
 ;e.g. Definition of a commando for immediate telegram
; output after a request (command n=3) :
; 'time<CR>' (characters ll=05)
         ; !CS!3!05!"time?"!
; !CS!3!5!"time\x0D"!
;--------------------------------------------------------------------
;-- Area for check sum calculation--------------------------------
!CK!aa,bb!
          iaa = first character considered (telegram start position : 0);bb = last character considered + 1
;Missing !CK! in this case the check sum is formed via the whole telegram up to the
;check sum position.
;--------------------------------------------------------------------
;=====================================================================
;General info about the text tables :<br>: Name of the table : |xx|
; Name of the table :!xx!<br>: Separating character of
    Separating character of the entries : , (comma)
    Maximal 16 characters pro Entry
   Warning :, do not forget(comma) after the last entry!
;====================================================================
```

```
;-- Text table day of the week (WTG Su..Sa) 7 entries -------------------
!WT!Sunday,Monday,Tuesday,Wednesday,Thursday,Friday,Saturday,
;--------------------------------------------------------------------
;-- Weekday modus 1 entry ---------------------------------------
!DW!0..3
                     ; 0 : 0 = Sunday, 1 = Monday,...6 = Saturday
                     ; 1 : 1 = Sunday, 2 = Monday, ... 7 = Saturday
                     ; 2 : 6 = Sunday, 0 = Monday, ... 5 = Saturday
                     ; 3 : 7 = Sunday, 1 = Monday, ... 6 = Saturday
;--------------------------------------------------------------------
;-- Text table months (Jan..Dec) 12 entries -----------------------
!MO!Jan,Feb,Mar,Apr,May,Jun,Jul,Aug,Sep,Oct,Nov,Dec,
;--------------------------------------------------------------------
;-- Text table season (Win,Sum,UTC) 3 entries ---------------------
!SA!Win,Som,UTC,
;--------------------------------------------------------------------
;-- Text table season change announcement --------------------
;-- (no announcement, announcement) 2 entries
!AK!0,1,
             ;--------------------------------------------------------------------
;-- Text table season status ---------------------------------------
i-- (0 = no announcement, winter
;-- 1 = announcement, winter
i -- 2 = no announcement, summer
;-- 3 = announcement, summer) 4 entries
!ST!A,B,C,D,<br>;------------
              ;--------------------------------------------------------------------
;-- Text table AM/PM flag 2 entries -------------------------------
!AM!am,pm,
               ;1.Entry AM/PM flag=0 d.h. 00 :00..11 :59
;2.Entry AM/PM flag=1 d.h. 12 :00..23 :59
;--------------------------------------------------------------------
;-- Text table synchronization alarm 2 entries --------------------
!SY!ok,alarm,
;1.Entry synchronization ok
;2.Entry synchronization s-failure
                                         ;--------------------------------------------------------------------
;-- File End ---
!EE!
;-- Name of the file (optional) ----
@nnn...
;nnn...File name, maximum 12 characters and a final
          ; <CR>.The name can also be omitted, in this
          ; case CTC 'NONAMEx.TEL'appears in the directory.
\mathcal{L}^{\mathcal{L}} ; and the set of \mathcal{L}^{\mathcal{L}};IMPORTANT :
; 1) The name must stand AFTER the file end!EE!.
\mathcal{L} ; and \mathcal{L} is the set of \mathcal{L}; 2) If a file with the same name is loaded on to the<br>
\frac{1}{2} CTC, such as one stored on the CTC, the stored on
; The CTC, such as one stored on the CTC, the stored one<br>
\ddot{i} will be OVERWRITTEN.
              will be OVERWRITTEN.
\mathcal{L} ; and \mathcal{L} is the set of \mathcal{L}\mathcal{L} ; and \mathcal{L} is the set of \mathcal{L}; e.g. !EE!<br>externed in the contract of the lines.
;<br>; @TELEDEF.TEL<br>; :last_line
           ; ;last line
;--------------------------------------------------------------------
```
;last line (guarantees a <CR> after the file name)

# **F Copyright Notice**

Par principe, tous les droits des logiciels sont la propriété de la société Moser-Baer AG.

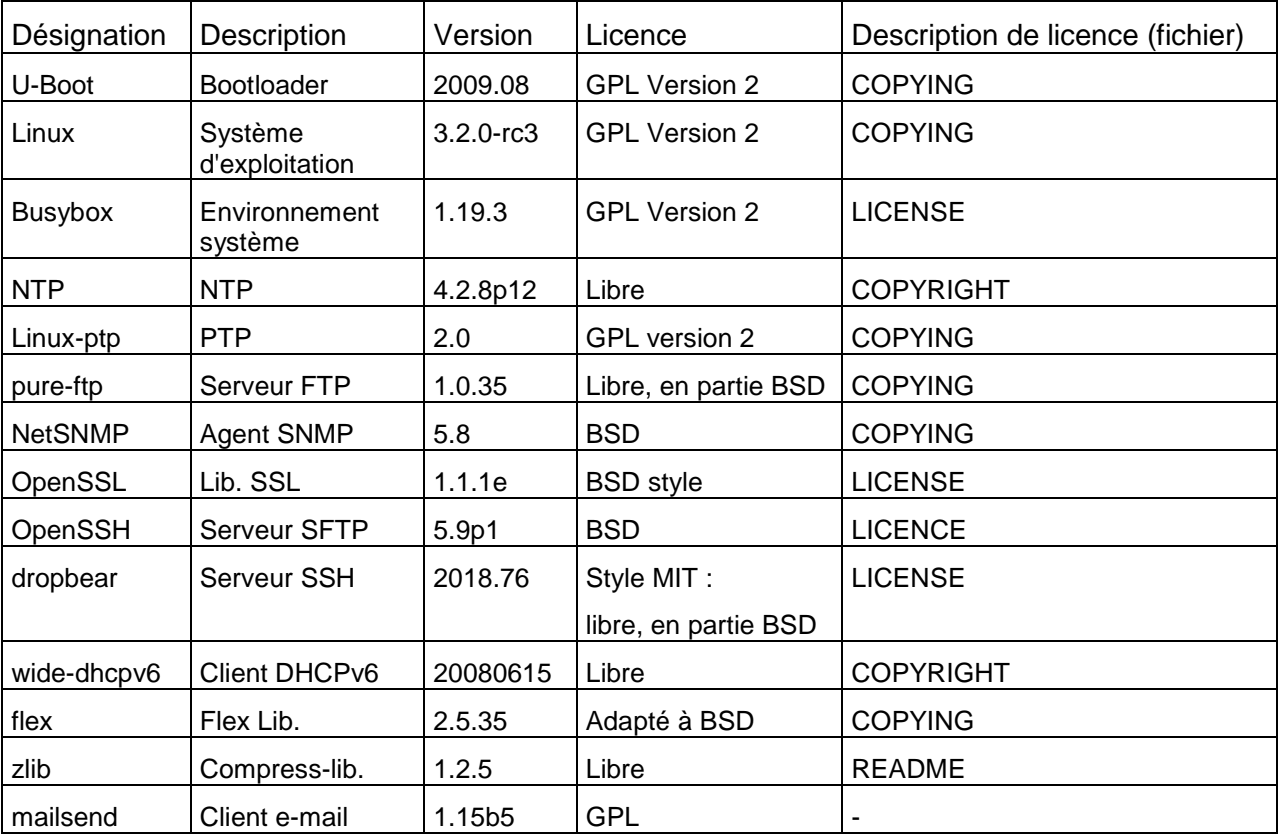

Des logiciels existants (OpenSource) avec propres licences ont été en partie utilisés :

Les descriptions de licence complètes peuvent être lues dans le fichier indiqué dans le code source original respectif sur la page de projet correspondante.

Texte de licence GPL, BSD et MIT :

GPL Version 2 : http [://www.gnu.org/licenses/gpl-2.0.html](http://www.gnu.org/licenses/gpl-2.0.html)

BSD : http [://www.opensource.org/licenses/bsd-license.php](http://www.opensource.org/licenses/bsd-license.php)

MIT http [://www.opensource.org/licenses/mit-license.php](http://www.opensource.org/licenses/mit-license.php)

Le code source des projets OpenSource sous GPL peut être demandé auprès de la société Moser-Baer AG [\(support@mobatime.com\)](mailto:support@mobatime.com). Les frais de traitement seront facturés !

# <span id="page-91-0"></span>**G Paramètres**

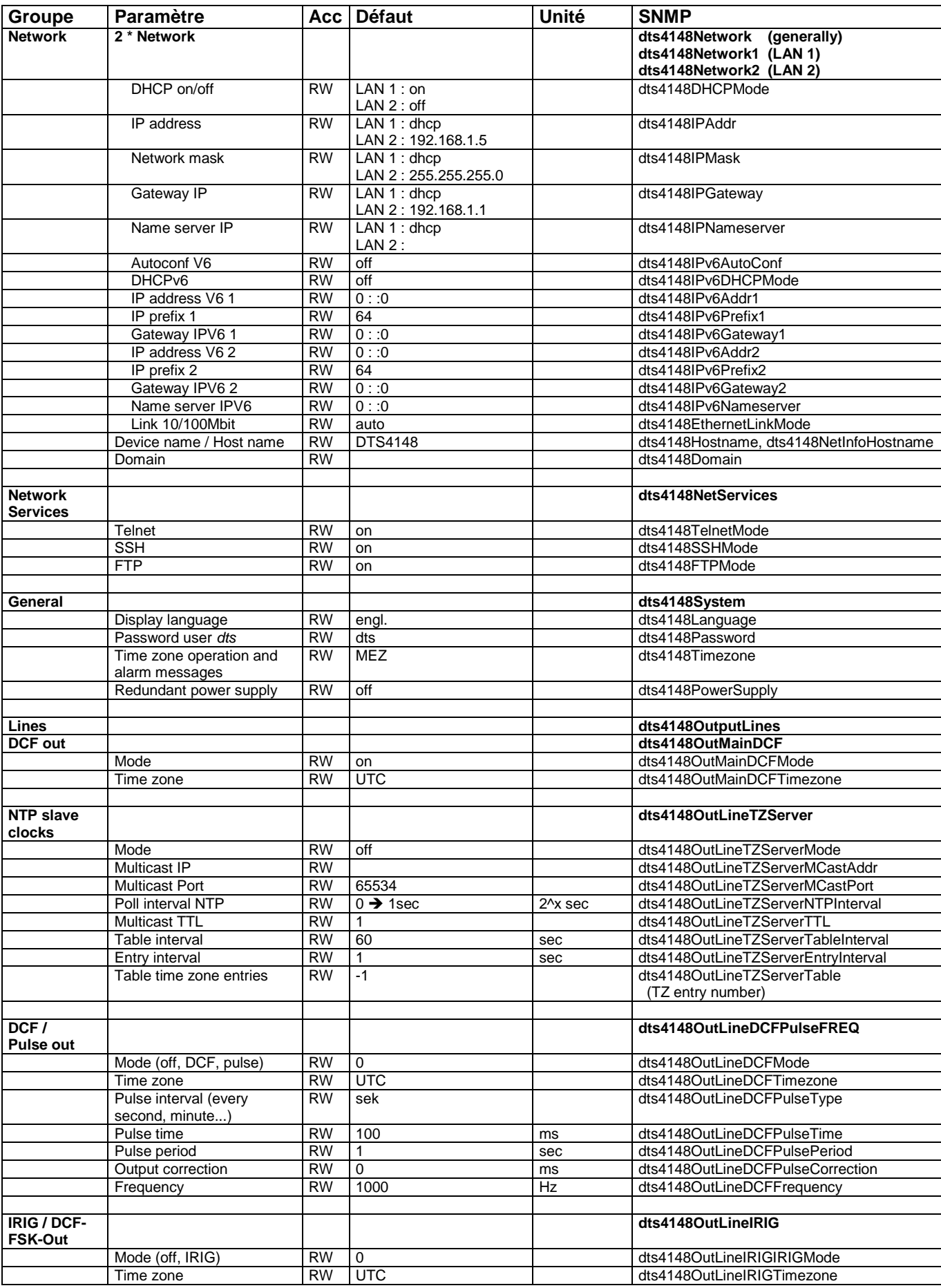

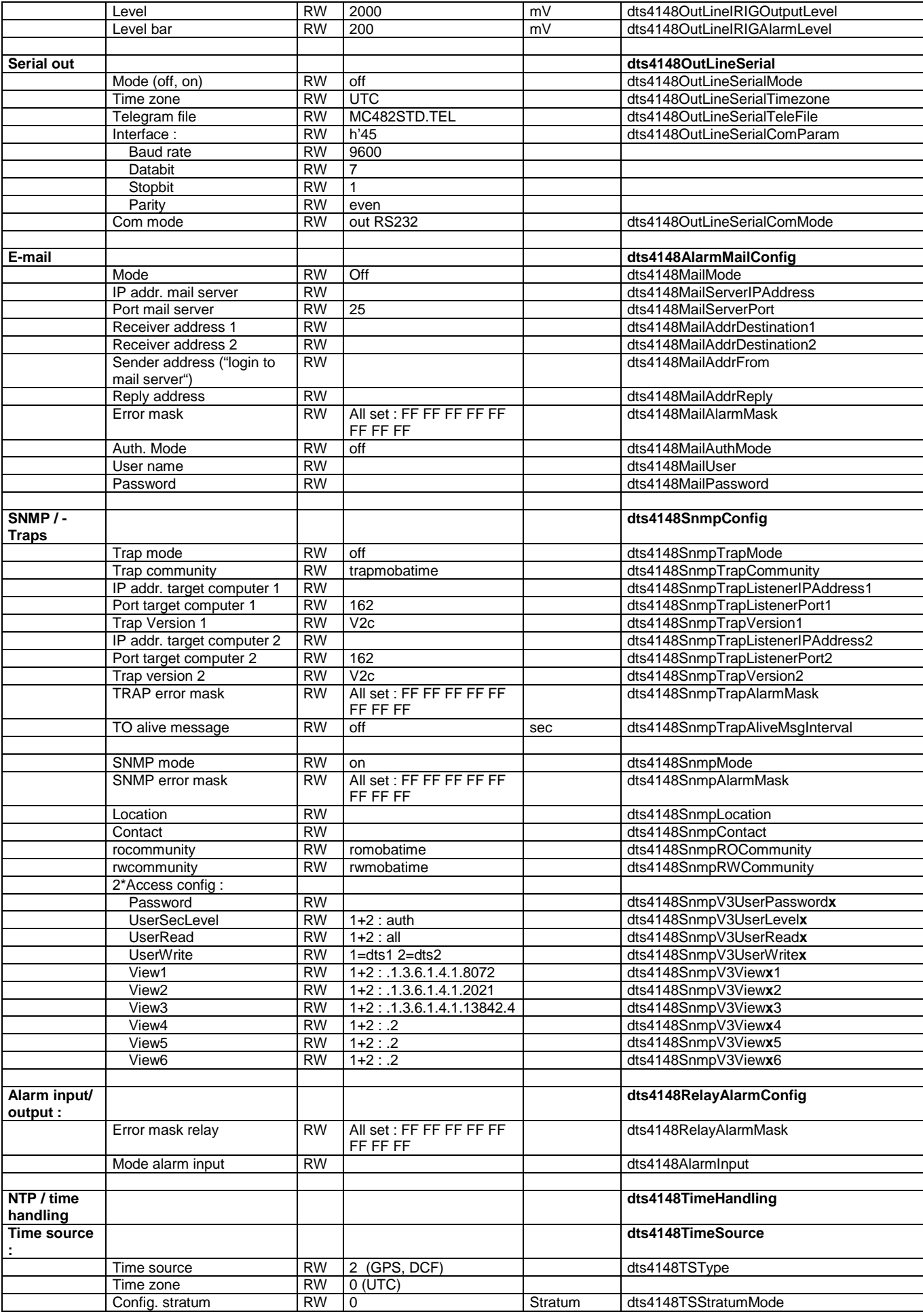

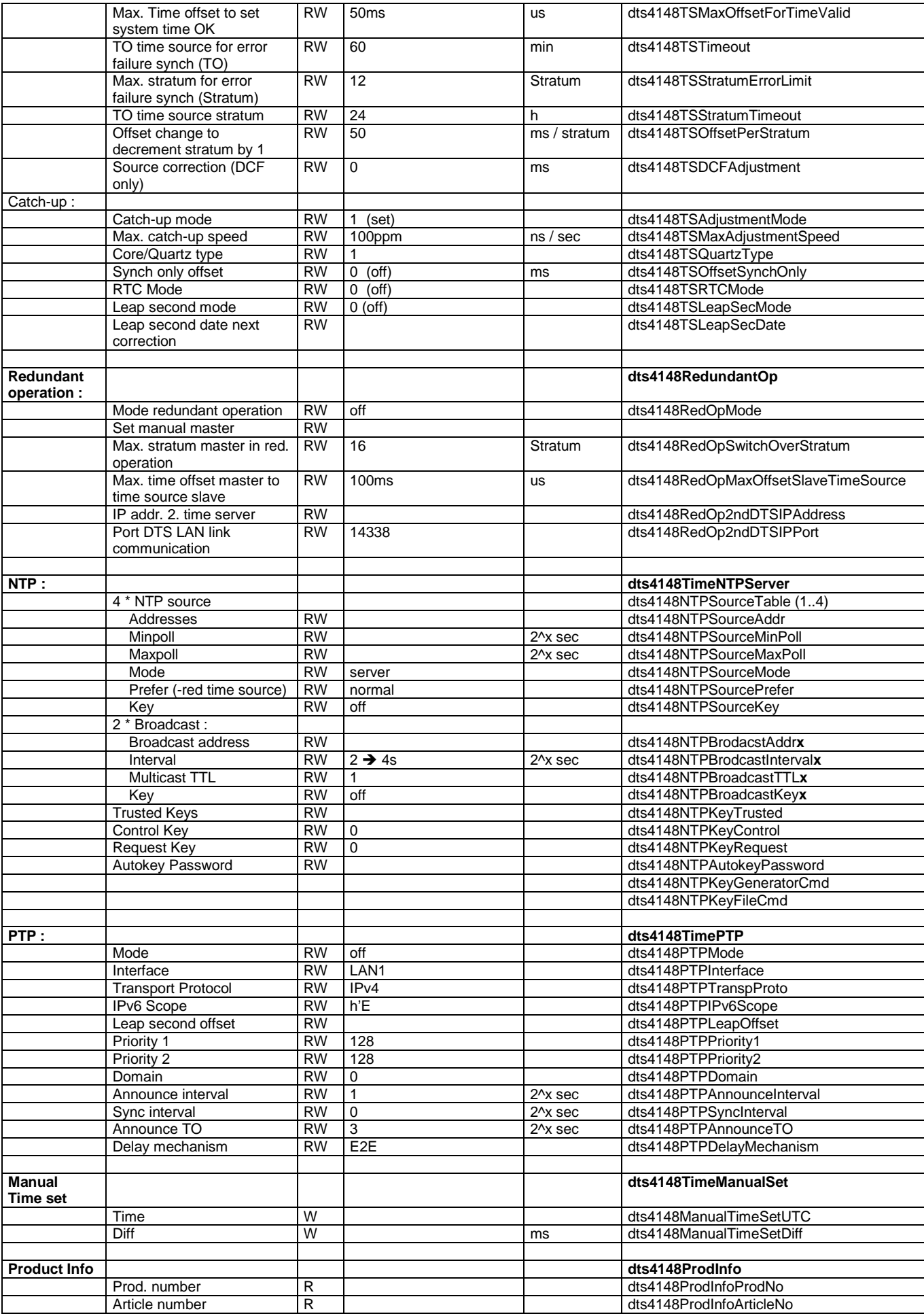

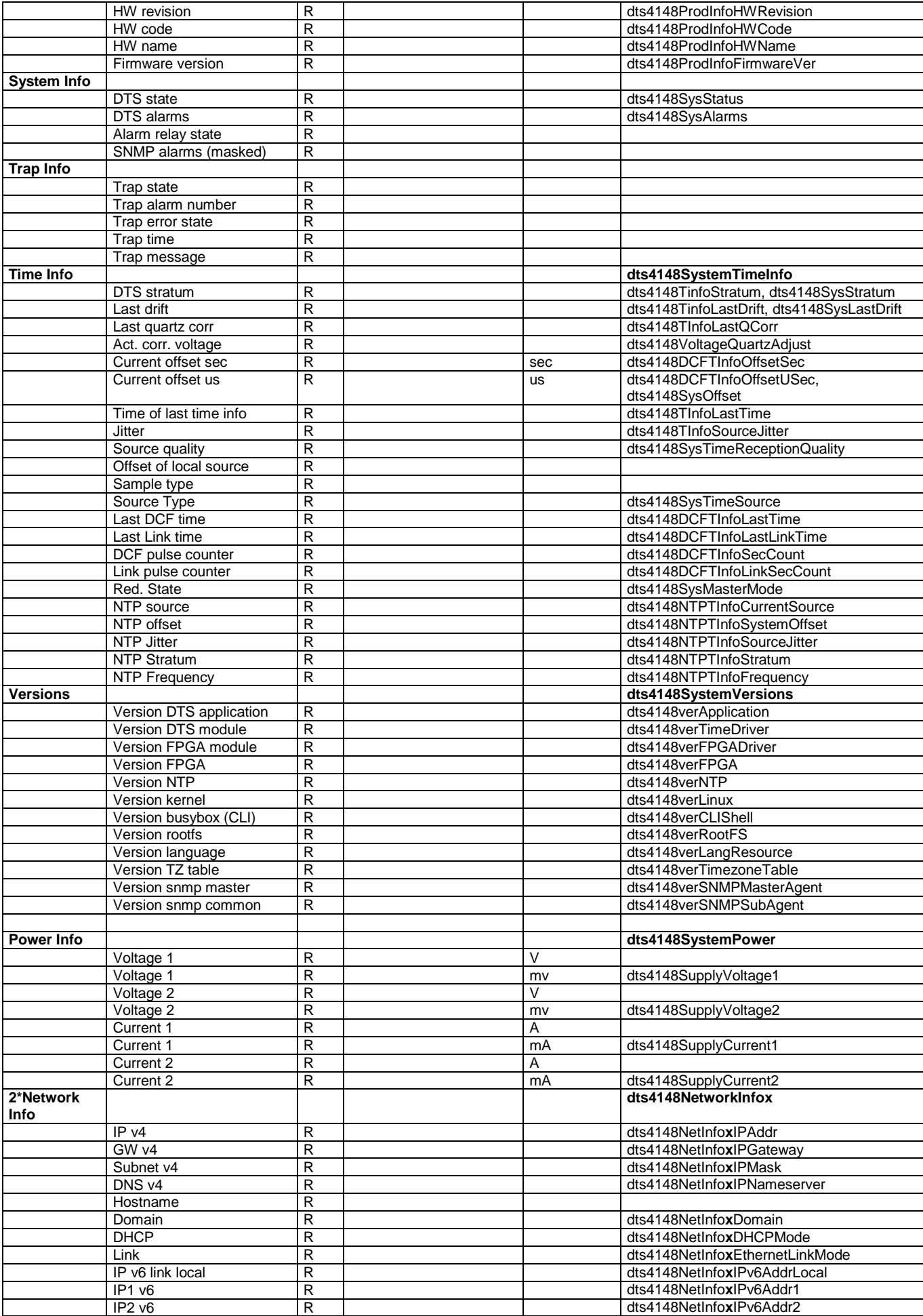

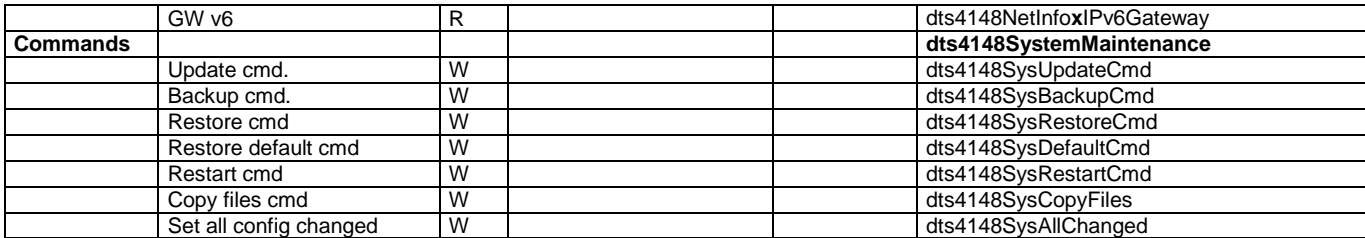

# <span id="page-96-0"></span>**H Données techniques**

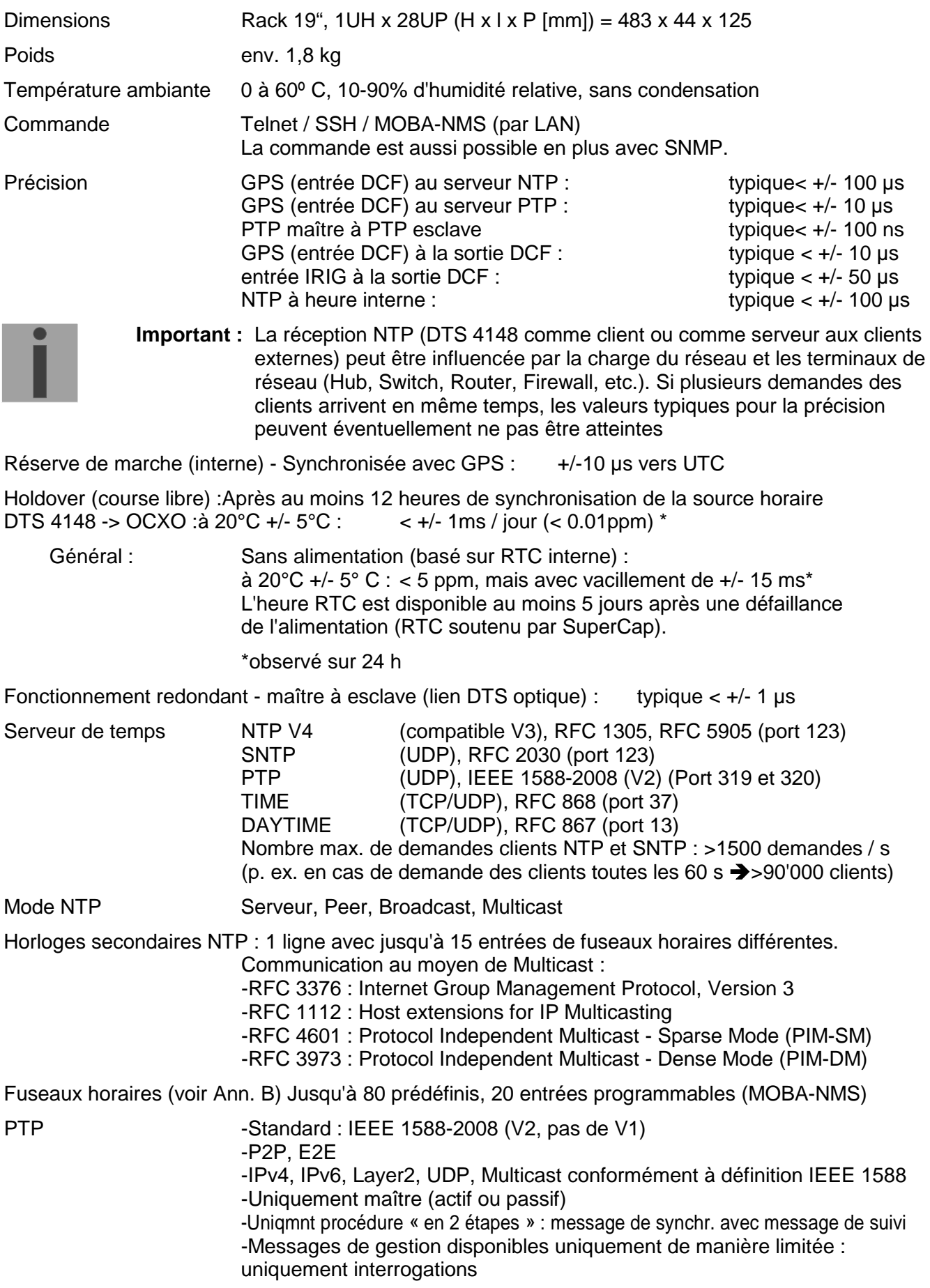

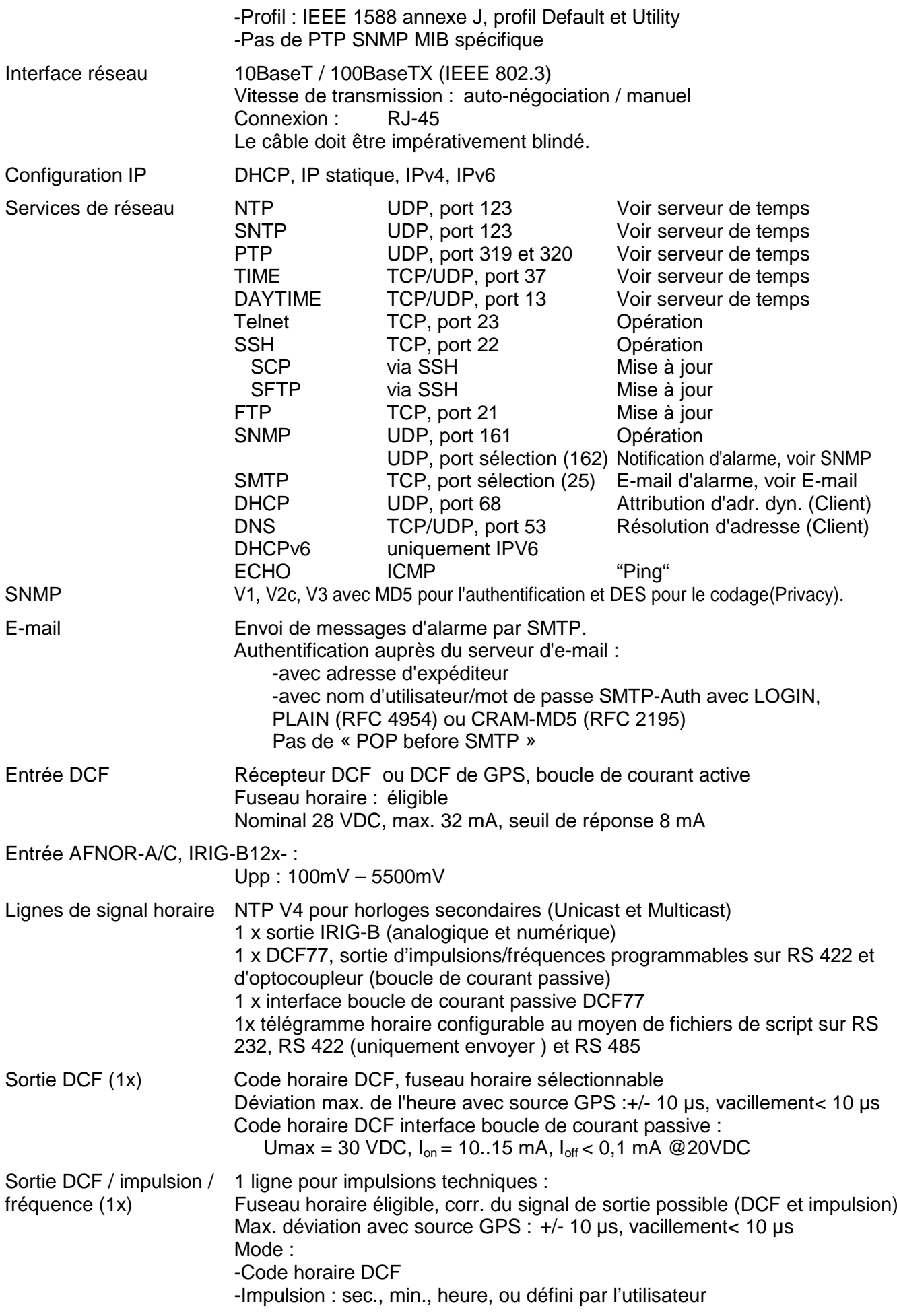

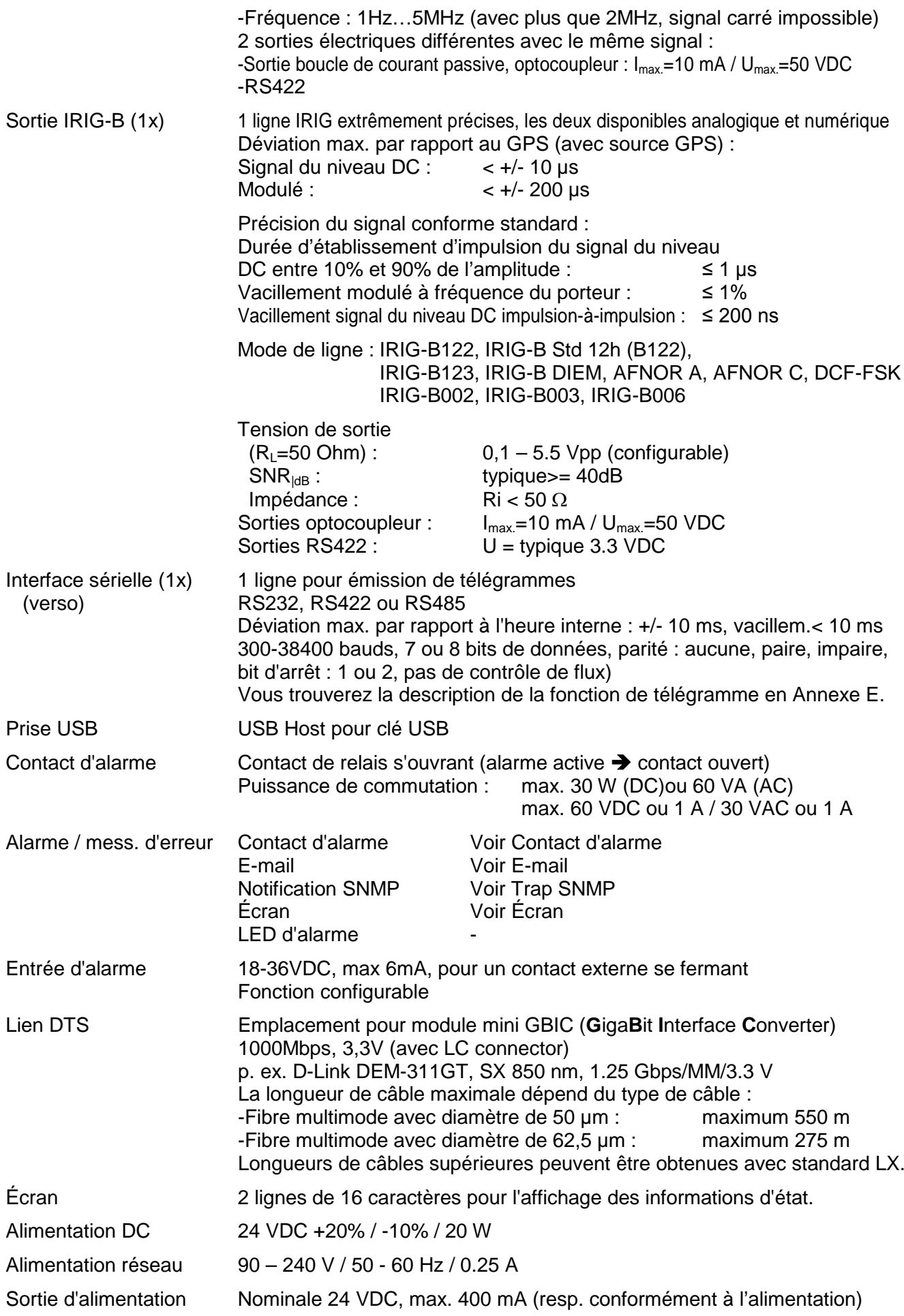

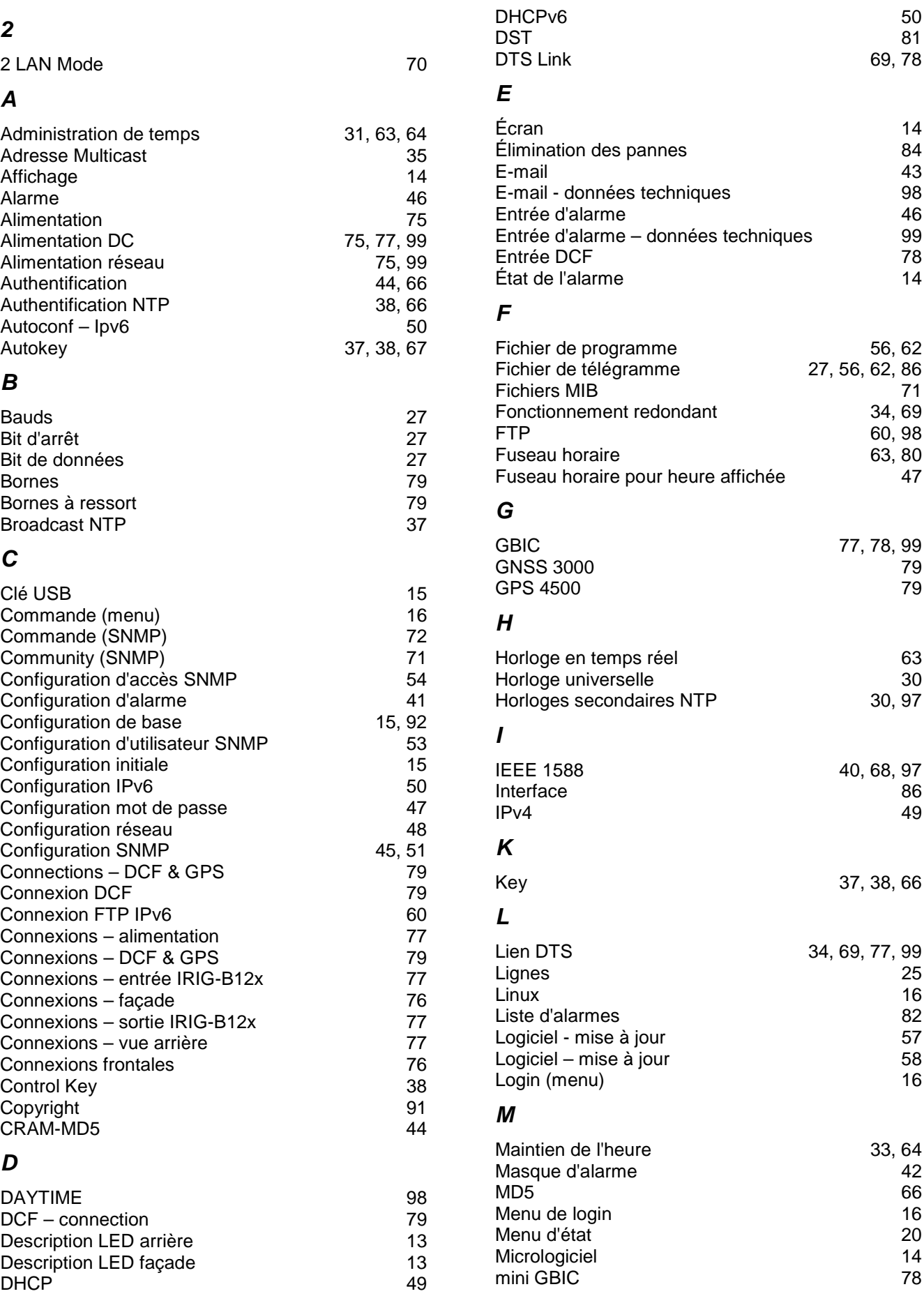

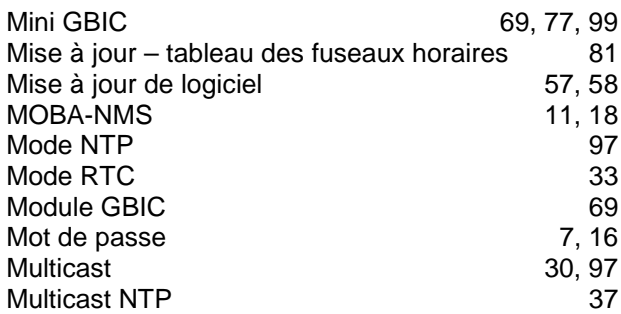

# *N*

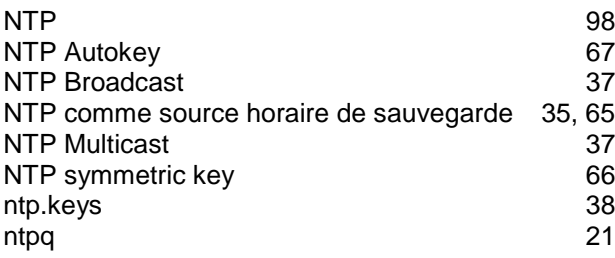

# *P*

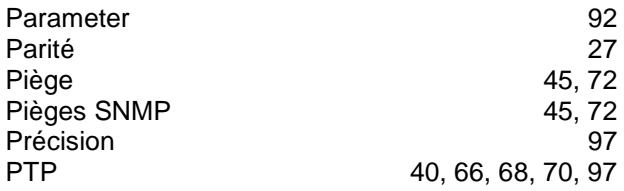

# *R*

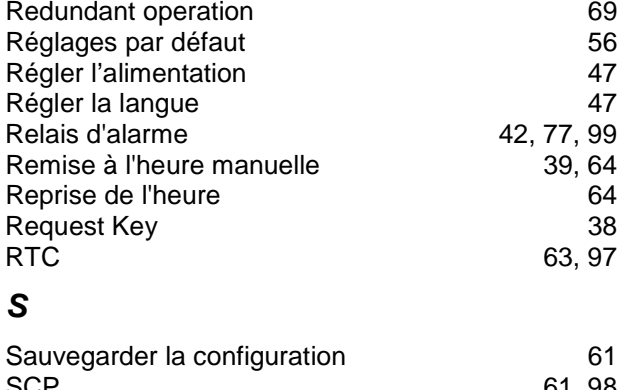

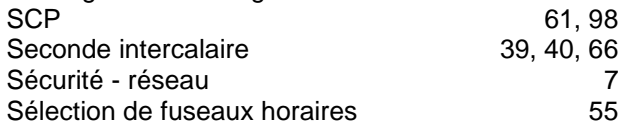

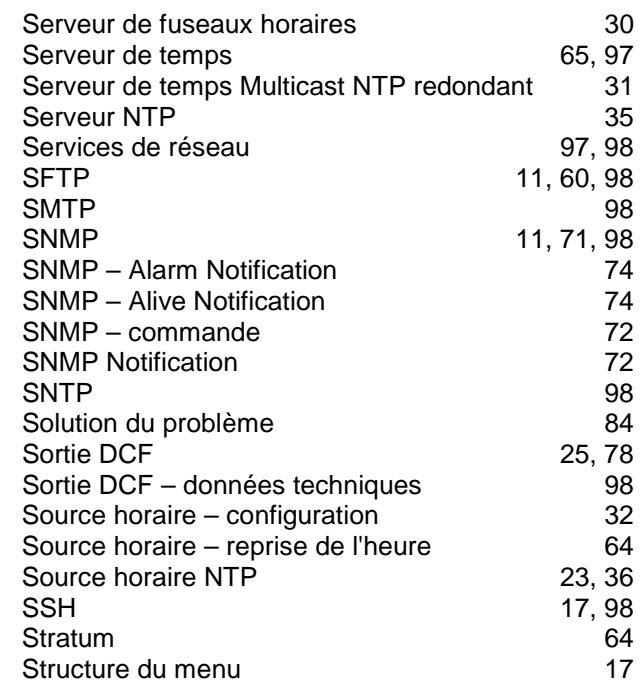

# *T*

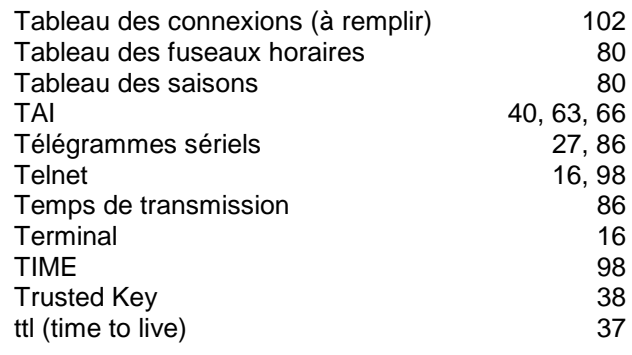

# *U*

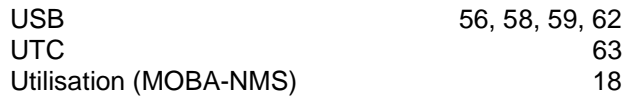

# *V*

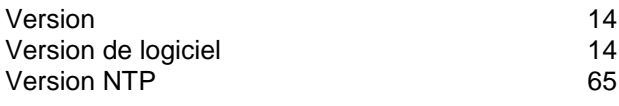

# **J Tableau des connexions (à remplir)**

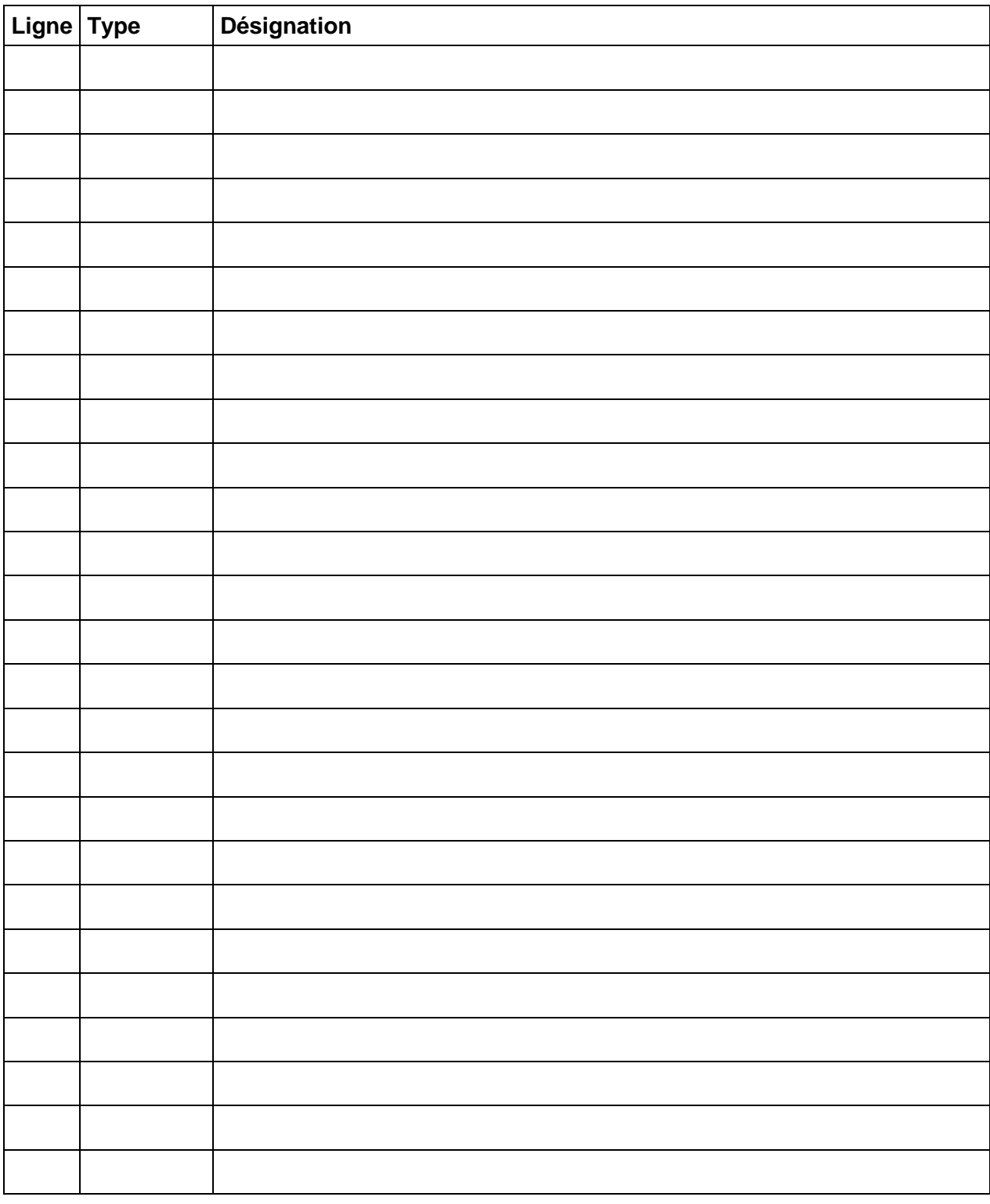

# **Exemple :**

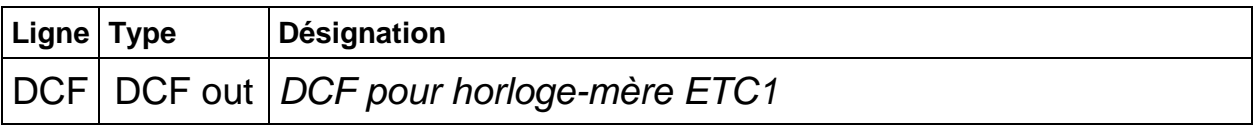

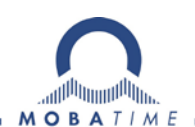

### HEADQUARTERS / PRODUCTION SALES WORLDWIDE

MOSER-BAER AG Spitalstrasse 7, CH-3454 Sumiswald Tel. +41 34 432 46 46 / Fax +41 34 432 46 99 moserbaer@mobatime.com / www.mobatime.com

### SALES SWITZERLAND

MOBATIME AG Stettbachstrasse 5, CH-8600 Dübendorf Tel. +41 44 802 75 75 / Fax +41 44 802 75 65 info-d@mobatime.ch / www.mobatime.ch

### SALES GERMANY, AUSTRIA

BÜRK MOBATIME GmbH Postfach 3760, D-78026 VS-Schwenningen Steinkirchring 46, D-78056 VS-Schwenningen Tel. +49 7720 8535 0 / Fax +49 7720 8535 11 buerk@buerk-mobatime.de / www.buerk-mobatime.de

MOSER-BAER SA EXPORT DIVISION 19 ch. du Champ-des-Filles, CH-1228 Plan-les-Ouates Tel. +41 22 884 96 11 / Fax + 41 22 884 96 90 export@mobatime.com / www.mobatime.com

MOBATIME SA En Budron H 20, CH-1052 Le Mont-sur-Lausanne Tél. +41 21 654 33 50 / Fax +41 21 654 33 69 info-f@mobatime.ch / www.mobatime.ch